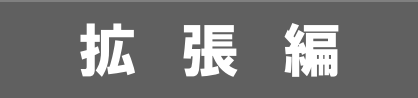

# **SALES FORCE ASSISTANT** システム設 定 マニュアル

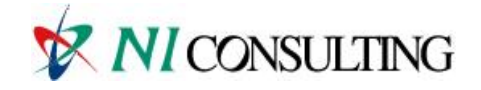

Copyright ( C ) NI Consulting Co., Ltd. All rights reserved.

# 目次

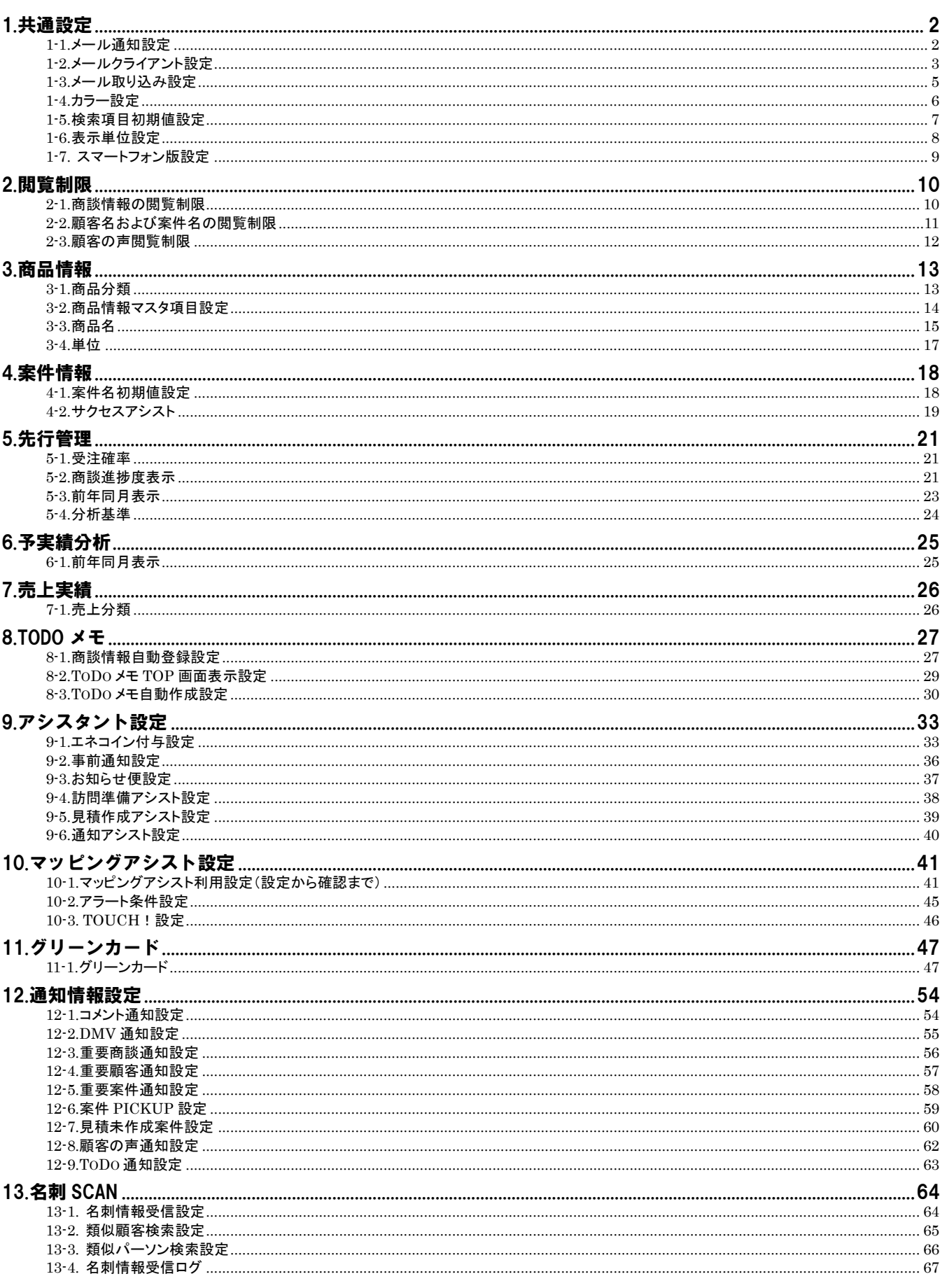

# <span id="page-2-0"></span>1.共通設定

# <span id="page-2-1"></span>**1-1.**メール通知設定

デフォルトで利用するメール種類を設定します。

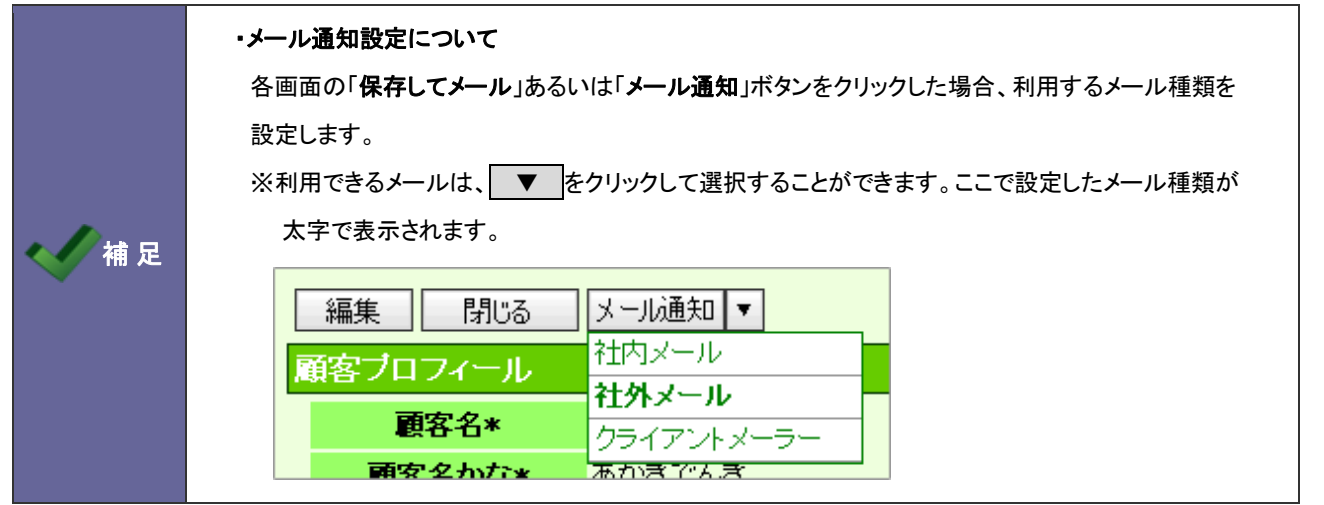

1-1-1.メール通知機能を設定する

- 1. システム設定の Sales Force Assistant より「共通設定」の「メール通知設定」を選択します。 ⇒「共通設定(メール通知設定)」画面が表示されます。
- 2. メール通知時、デフォルトで表示するメール種類を「社内メール」「社外メール」「クライアント標準のメーラー」から選択 します。
- 3. 最後に 変更する ボタンをクリックします。

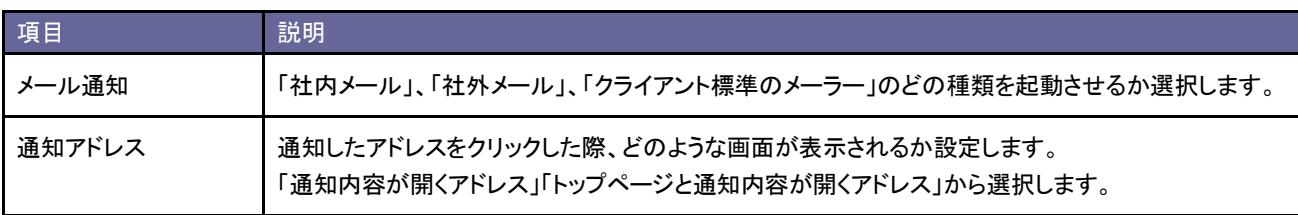

# <span id="page-3-0"></span>**1-2.**メールクライアント設定

メールアドレスとメールボタンをクリックした場合の動作について設定します。

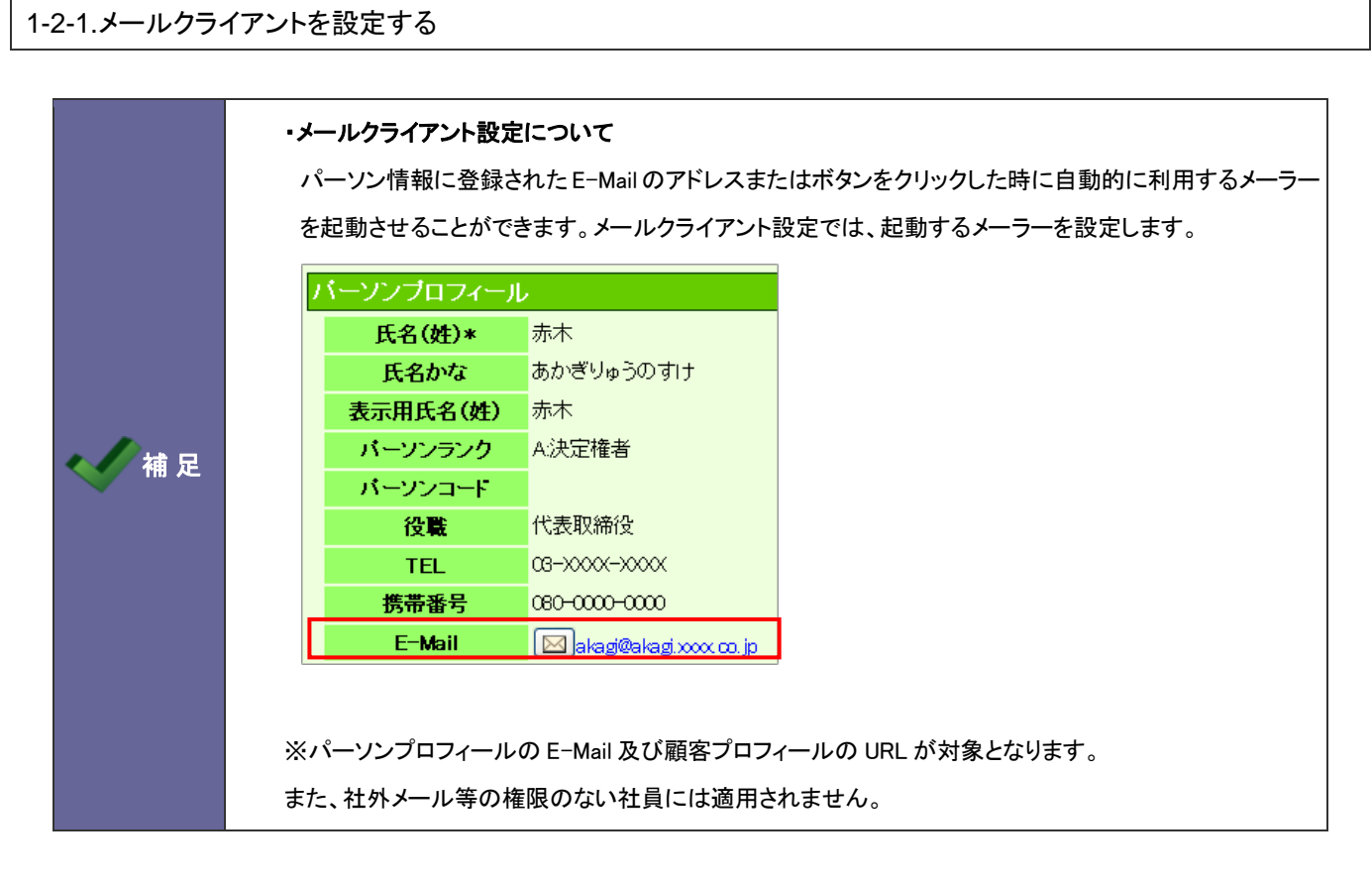

- 1. システム設定の Sales Force Assistant より「共通設定」の「メールクライアント設定」)を選択します。 ⇒「共通設定(メールクライアント設定)」画面が表示されます。
- 2. メールアドレスとメールボタンをクリックした場合の動作を選択します。
- 3. 最後に 変更する ボタンをクリックします。

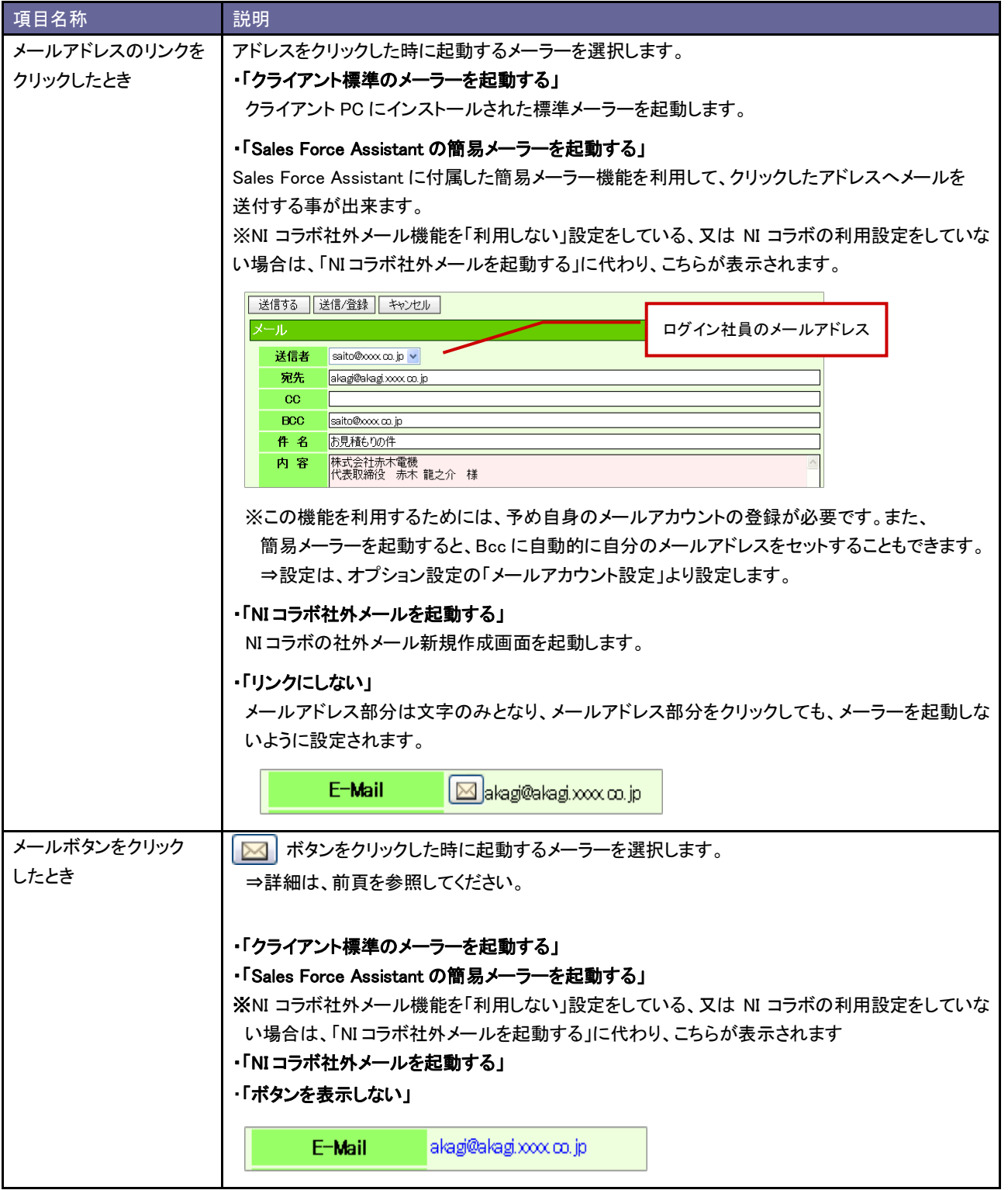

<span id="page-5-0"></span>**1-3.**メール取り込み設定

1-3-1.メール登録時の自動登録機能を設定する

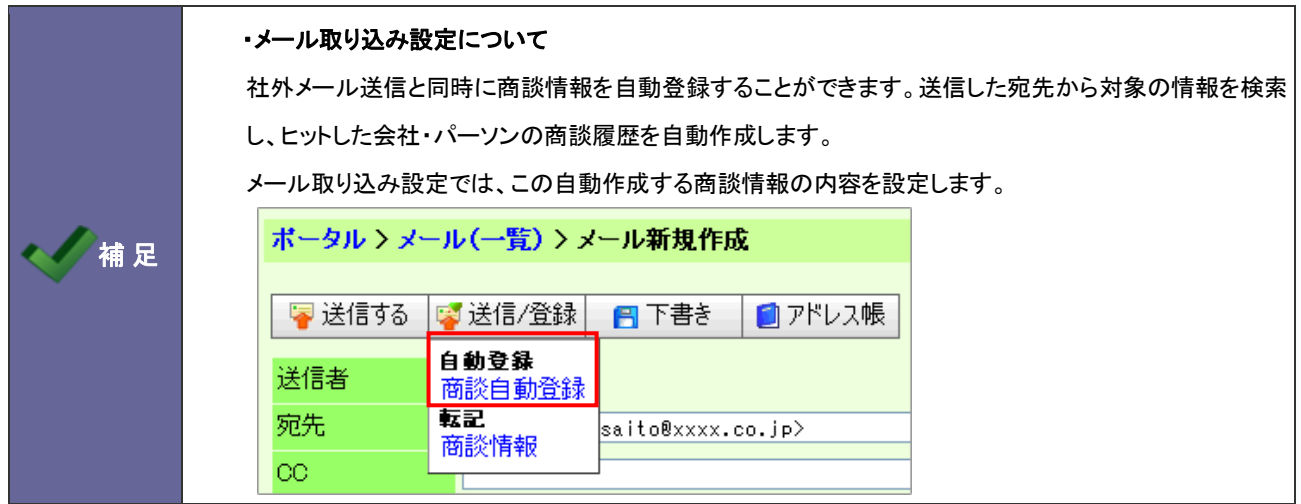

- 1. システム設定の Sales Force Assistant より「共通設定」の「メール取り込み設定」を選択します。 ⇒「共通設定(メール取り込み設定)」画面が表示されます。
- 2. 機能を利用する場合、「送信メール取り込み機能を利用する」にもチェックを入れます。 利用しない場合はチェックを外します。
- 3. 機能を利用する場合は、商談情報作成の際、セットされるキーワードを選択します。 「商談パターン」「商談目的」「商談成果」 ※必須項目は必ず選択してください。
- 4. 最後に 変更する ボタンをクリックします。

# <span id="page-6-0"></span>**1-4.**カラー設定

カラーを設定します。

#### 1-4-1.カラーを設定する

- 1. システム設定の Sales Force Assistant <mark>より「共通設定」の「カラー設定」を</mark>選択します。 ⇒「共通設定(カラー設定)」画面が表示されます。
- 2. Sales Force Assistant のカラーを選択します。カラーを個人変更できるかどうかを選択します。
- 3. 最後に 変更する ボタンをクリックします。

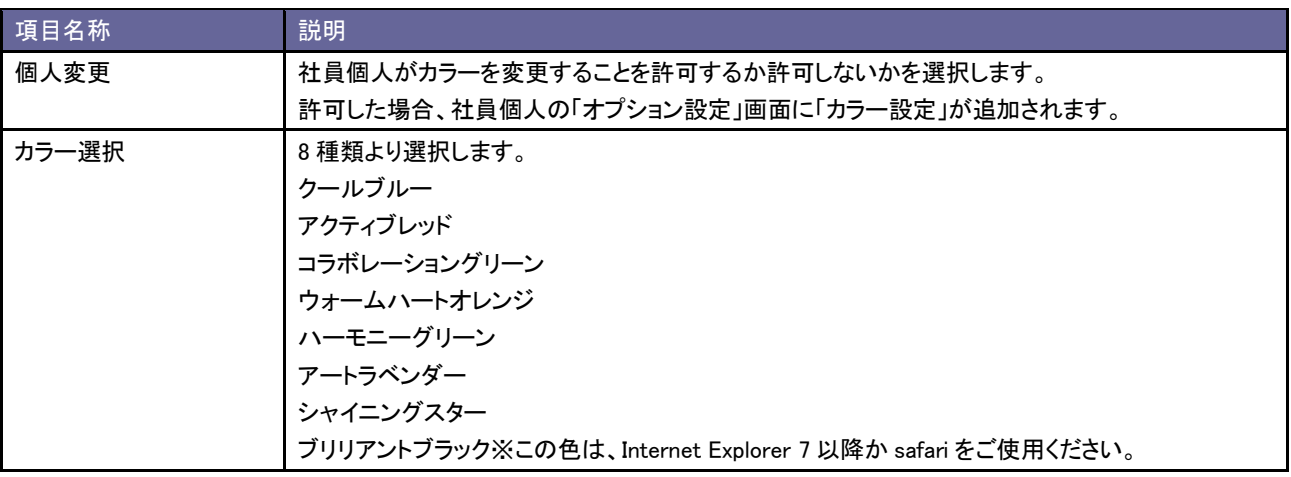

# <span id="page-7-0"></span>**1-5.**検索項目初期値設定

検索画面、ビュー画面での部署・担当者選択リストの初期値を設定します。

#### 1-5-1.検索の初期値を設定する

- 1. システム設定の Sales Force Assistant より「共通設定」の「検索項目初期値設定」を選択します。 ⇒「共通設定(検索項目初期値設定)」画面が表示されます。
- 2. 検索画面を表示したときに表示される初期値をそれぞれ選択します。
- 3. 最後に 変更する ボタンをクリックします。

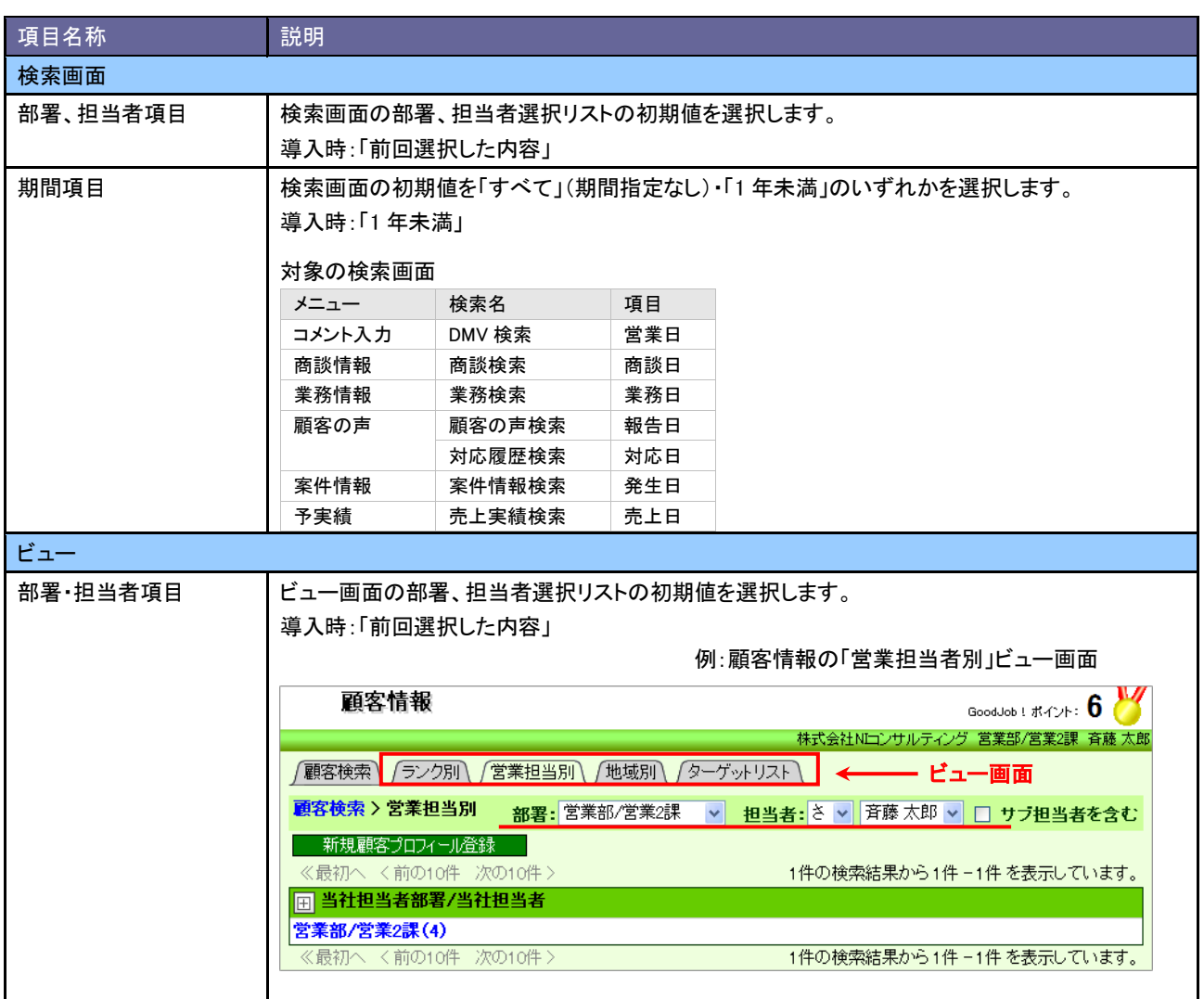

# <span id="page-8-0"></span>**1-6.**表示単位設定

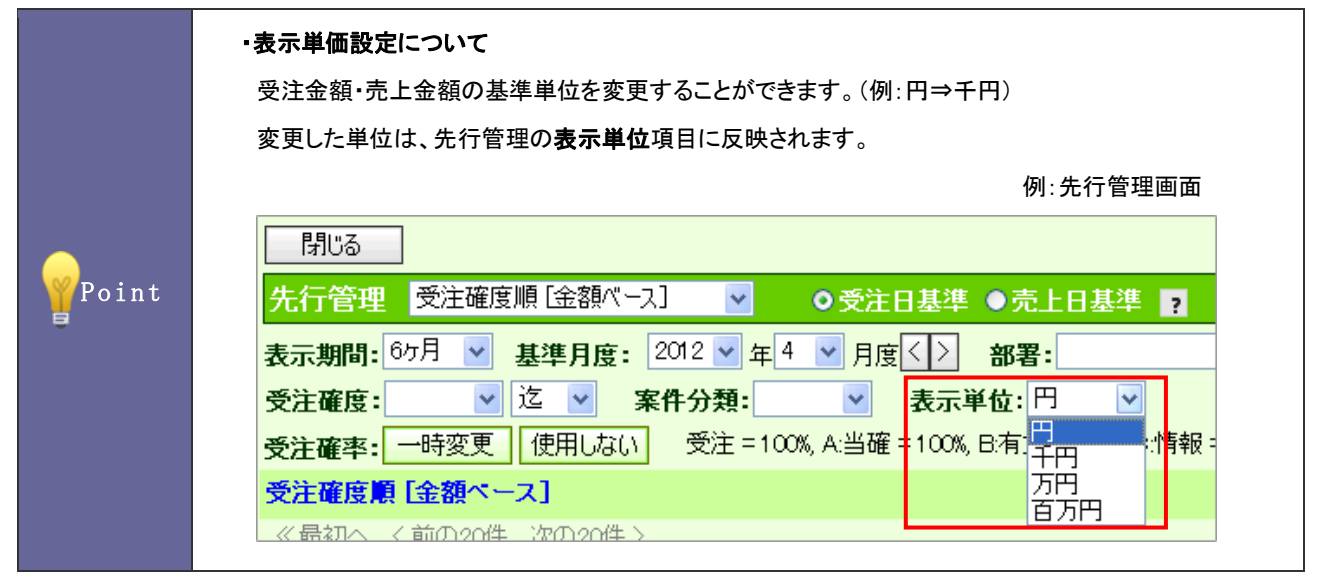

# 1-6-1.表示単位を設定する

- 1. システム設定の Sales Force Assistant より「共通設定」の「表示単位設定」を選択します。 ⇒「共通設定(表示単位設定)」画面が表示されます。
- 2. 表示単位を変更し、要更する ボタンをクリックします。

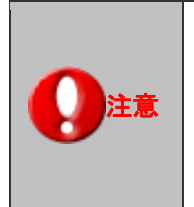

#### ・表示単位設定を実施した場合、以下の表示単位も変更してください。

「フォーム設定」-「基本フォーム設定」-「商談情報」フォーム内の案件情報「金額」および「利益」 ※商談パターン別にフォーム設定を行っている場合は、そのパターン毎に設定してください。 「フォーム設定」-「基本フォーム設定」-「売上実績」フォーム内の「売上金額」および「売上利益」

# <span id="page-9-0"></span>**1-7.** スマートフォン版設定

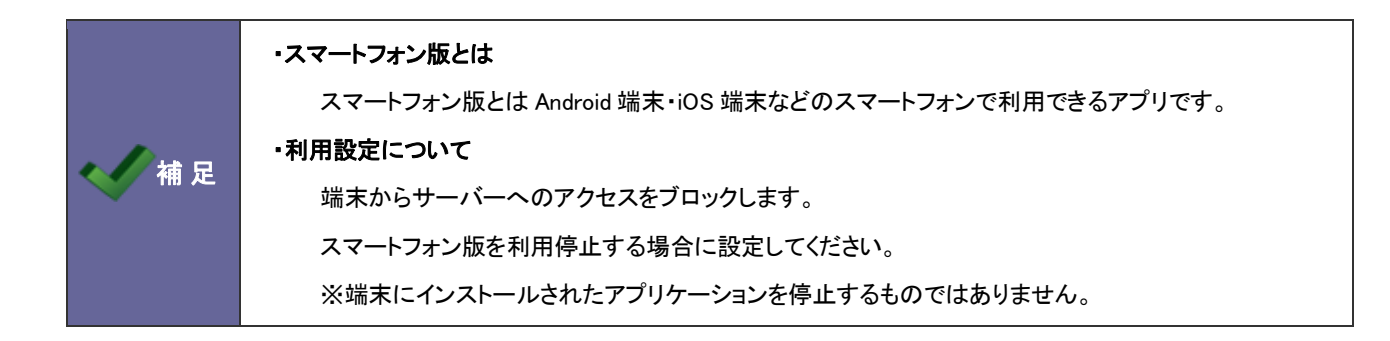

#### 1-7-1.スマートフォンの利用設定を変更する

- 1. システム設定の Sales Force Assistant より「共通設定」の「スマートフォン版設定」を選択します。 ⇒「共通設定(スマートフォン版利用設定)」画面が表示されます。
- 2. スマートフォン版アプリを使用する、使用しないを選択し、変更する ボタンをクリックします。

# <span id="page-10-0"></span>2.閲覧制限

# <span id="page-10-1"></span>**2-1.**商談情報の閲覧制限

商談情報に設定された閲覧制限に関係なく、商談情報を閲覧できる社員を設定します。

2-1-1.商談情報を閲覧できる社員を設定する

- 1. システム設定の Sales Force Assistant より「閲覧制限」の「商談情報の閲覧制限」を選択します。 ⇒「閲覧制限(商談情報の閲覧制限)」画面が表示されます。
- 2. 部署プルダウンより閲覧可能な対象の部署を選択し、左側ボックスから対象の社員を選択し、 追加> ボタンをク リックします。

⇒右側ボックスに追加されます。

3. 変更する ボタンをクリックします。

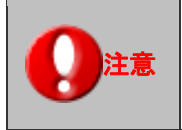

・キャンペーンダービーおよび個人目標達成アシストも同様に、個別閲覧制限・個別編集制限が かからなくなります。

# <span id="page-11-0"></span>**2-2.**顧客名および案件名の閲覧制限

各社員への閲覧権限の設定により、閲覧を制限された顧客名と案件名の表示を設定します。

#### 2-2-1.閲覧制限の顧客と案件の見え方変更する

- 1. システム設定の Sales Force Assistant より「閲覧制限」の「顧客名および案件名の閲覧制限」を選択します。 ⇒「閲覧制限(顧客名および案件名の閲覧制限)」画面が表示されます。
- 2. 閲覧制限のかかった顧客名と案件名をアスタリスク「\*」で隠す場合、チェックを入れます。
- 3. 最後に 変更する ボタンをクリックします。

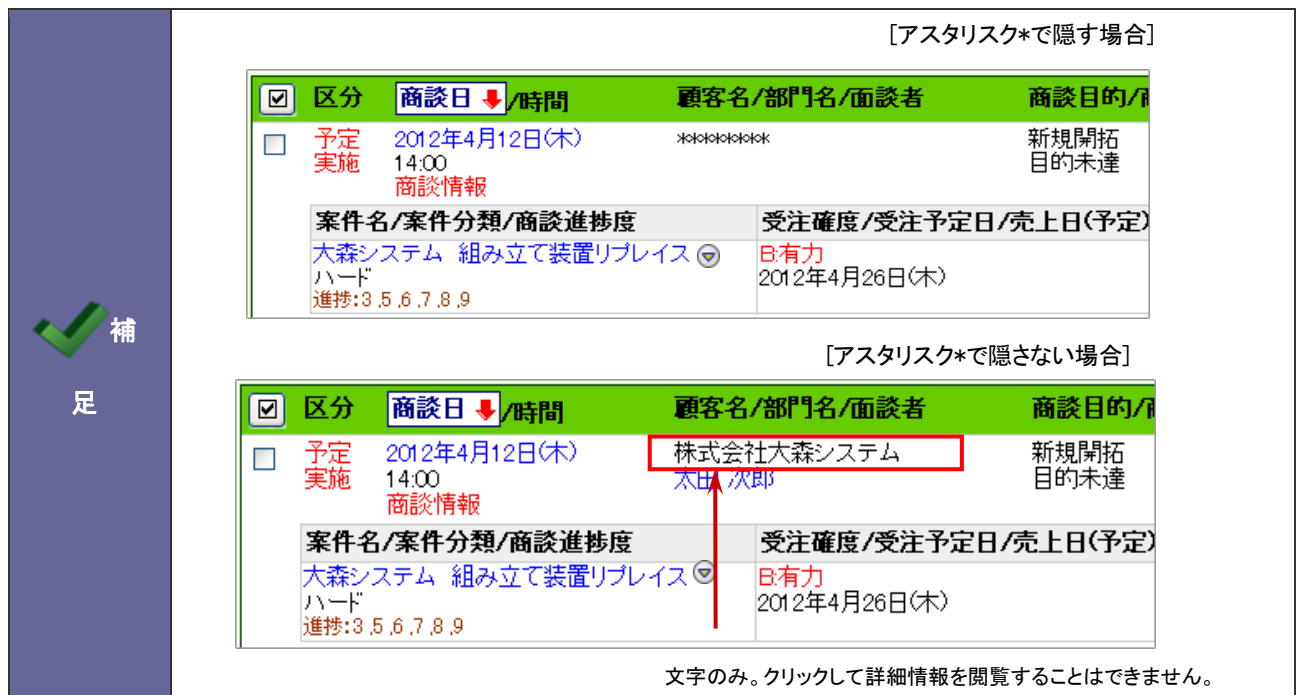

### <span id="page-12-0"></span>**2-3.**顧客の声閲覧制限

顧客の声のみ社員の閲覧制限を無効とする設定を行います。

#### 2-3-1.顧客の声の閲覧制限を解除する

- 1. システム設定の Sales Force Assistant より「閲覧制限」の「顧客の声閲覧制限」を選択します。 ⇒「閲覧制限(顧客の声閲覧制限)」画面が表示されます。
- 2. 顧客の声のみ閲覧制限の対象外とする場合、チェックを入れます。
- 3. 最後に 変更する ボタンをクリックします。

# <span id="page-13-0"></span>3.商品情報

# <span id="page-13-1"></span>**3-1.**商品分類

商品情報の商品分類を設定します。

3-1-1.商品分類を登録する

- 1. システム設定の Sales Force Assistant より「商品情報」の「商品分類」を選択します。 ⇒「商品情報(商品分類)」画面が表示されます。
- 2. テキストボックスに商品分類を入力し、変更する ボタンをクリックします。 ⇒入力した商品分類が一覧に追加されます。

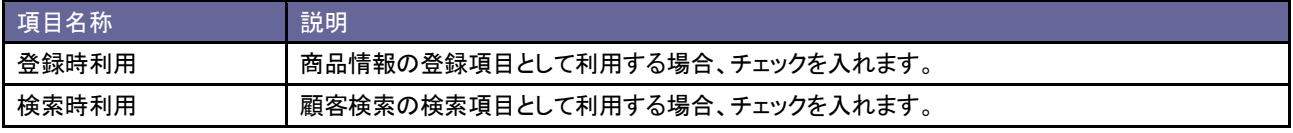

# <span id="page-14-0"></span>**3-2.**商品情報マスタ項目設定

商品の項目を設定します。

### 3-2-1.商品情報項目を設定する

- 1. システム設定の Sales Force Assistant より「商品情報」の「商品情報マスタ項目設定」を選択します。 ⇒「商品情報(商品情報マスタ項目設定)」画面が表示されます。
- 2. マスタの情報を変更し、「保存する ボタンをクリックします。

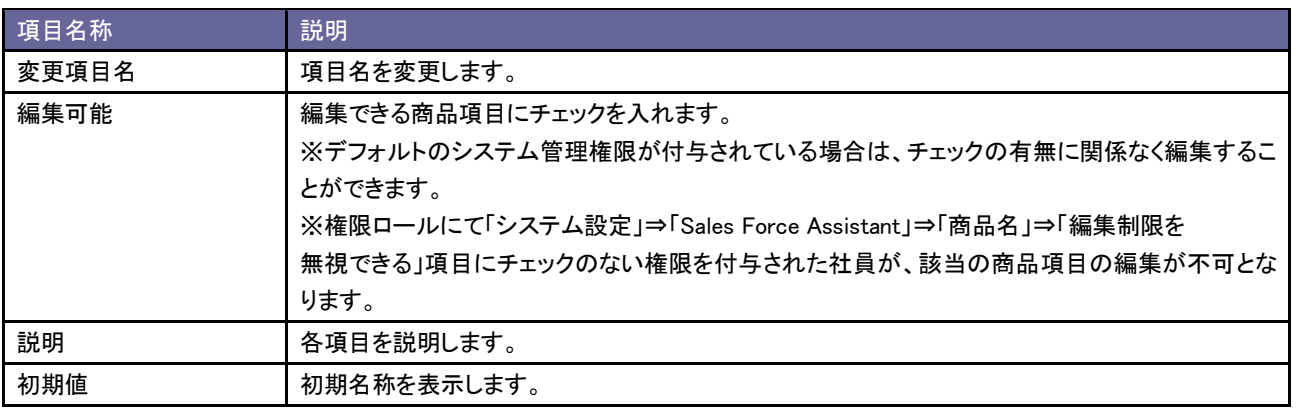

# <span id="page-15-0"></span>**3-3.**商品名

商品情報を登録します。

# 3-3-1.商品情報を登録する

- 1. システム設定の Sales Force Assistant <mark>より「商品情報」の「商品名」を選</mark>択します。 ⇒「商品情報(商品名一覧)」画面が表示されます。
- 2. 新規登録 ボタンをクリックします。 ⇒「新規登録」画面が表示されます。
- 3. 必要事項を入力し、最後に 保存する ボタンをクリックします。

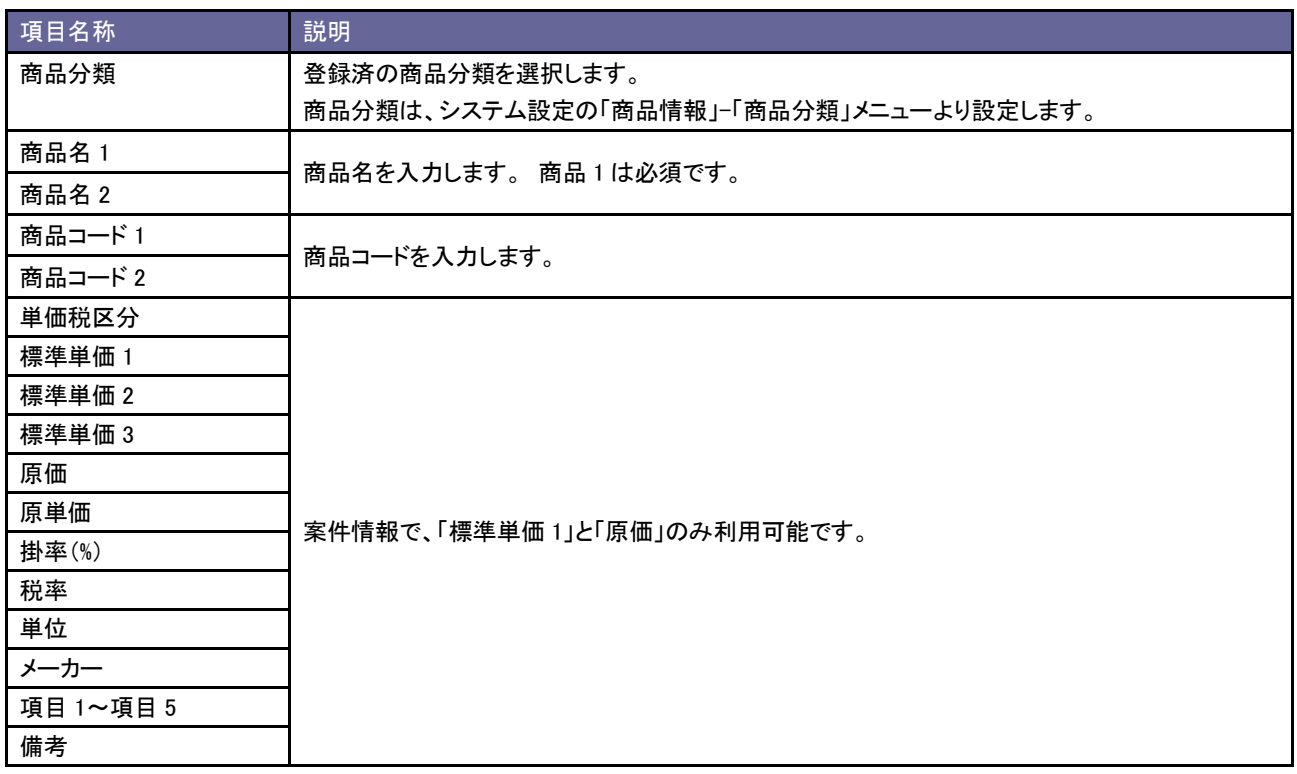

※上記は初期値名称です。

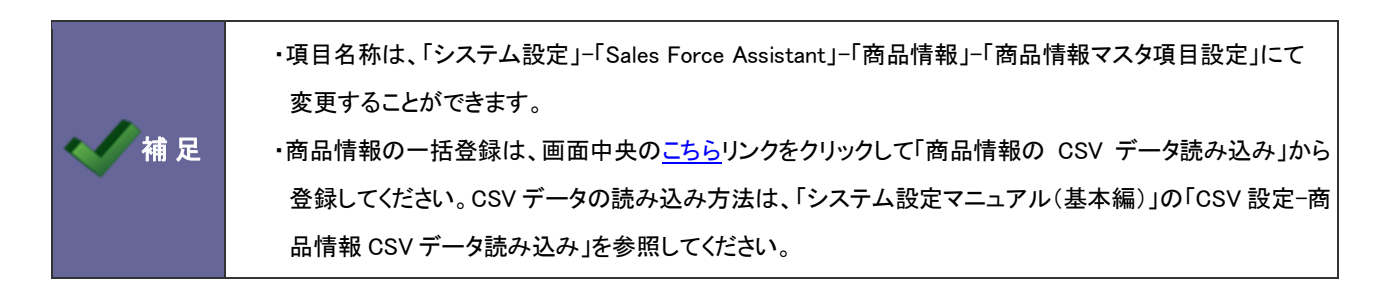

3-3-2.商品情報を書き出す

- 1. システム設定の Sales Force Assistant <mark>より「商品情報」の「<u>商品名</u>」を選</mark>択します。 ⇒「商品情報(商品名一覧)」画面が表示されます。
- 2. 出力条件を絞り込みます。「表示順序」「商品分類」「商品名 1/商品名 2」「商品コード 1/商品コード 2」から条件を絞り 込み 検索 ボタンをクリックします。 ⇒絞り込んだ商品情報が一覧表示されます。
- 3. 書出し ボタンをクリックして商品情報をダウンロードします。

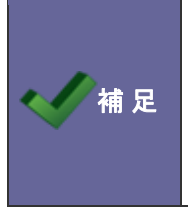

・書き出しできる件数は最大 10,000 件です。 ・書き出しした情報を一括で更新したい場合は、画面中央のこちらリンクをクリックして「商品情報の CSV デ ータ読み込み」から登録してください。CSV データの読み込み方法は、「システム設定マニュアル(基本 編)」の「CSV 設定-商品情報 CSV データ読み込み」を参照してください。

3-3-3.商品情報を更新する

- 1. システム設定の Sales Force Assistant より「商品情報」の「<mark>商品名</mark>」を選択します。 ⇒「商品情報(商品名一覧)」画面が表示されます。
- 2. 内容を更新したい商品名をクリックします ⇒商品情報の編集画面が表示されます。
- 3. 更新したい項目を編集し、 保存する ボタンをクリックします。

3-3-4.商品情報を削除する

- 1. システム設定の Sales Force Assistant <mark>より「商品情報」の「商品名」を選</mark>択します。 ⇒「商品情報(商品名一覧)」画面が表示されます。
- 2. 削除したい商品名をクリックします。

⇒商品情報の編集画面が表示されます。

3. 削除する ボタンをクリックすると、アラートが表示されます。「OK」をクリックすると、削除は完了します。

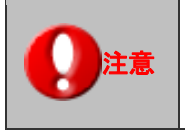

注意 一度削除した情報は元には戻せませんのでご注意ください。

# <span id="page-17-0"></span>**3-4.**単位

単位キーワードを設定します。

### 3-4-1.単位を登録する

- 1. システム設定の Sales Force Assistant <mark>より「商品情報」の「<u>単位</u>」を選択します。</mark> ⇒「商品情報(単位)」画面が表示されます。
- 2. テキストボックスに単位を入力し、 登録する ボタンをクリックします。 ⇒入力した単位が一覧に追加されます。

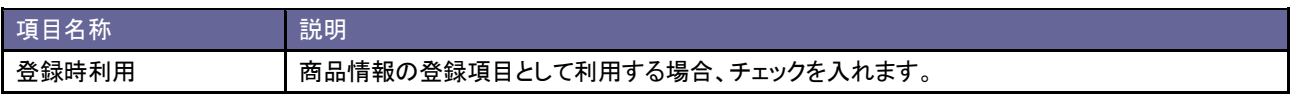

# <span id="page-18-0"></span>4.案件情報

# <span id="page-18-1"></span>**4-1.**案件名初期値設定

案件情報を新規作成する時、入力フォームの案件名欄にあらかじめセットされる値を設定します。

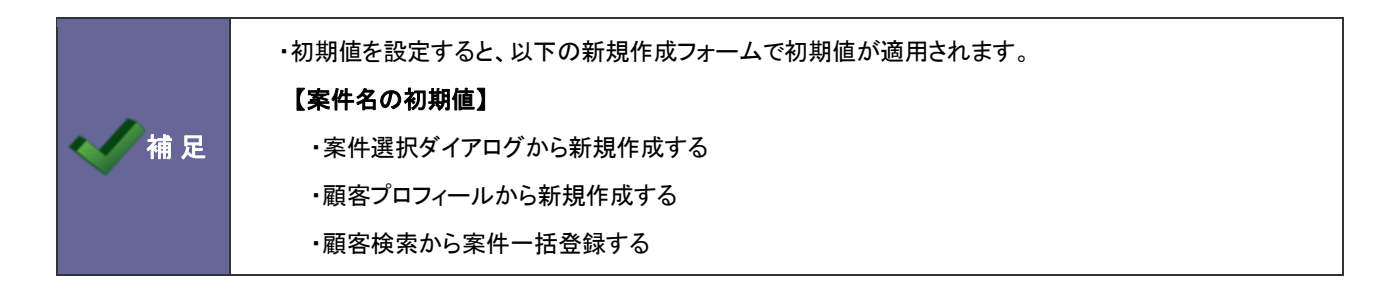

4-1-1.案件名にセットする値を設定する

- 1. システム設定の Sales Force Assistant より「案件情報」の「案件名初期値設定」を選択します。 ⇒「案件情報(案件名初期値設定)」画面が表示されます。
- 2. 設定画面の予約語一覧を参考にして 「案件名の初期値から作成した場合の案件名の初期値」を入力します。
- 3. 変更する ボタンをクリックします。

# <span id="page-19-0"></span>**4-2.**サクセスアシスト

サクセスアシスト機能の表示条件について設定します。

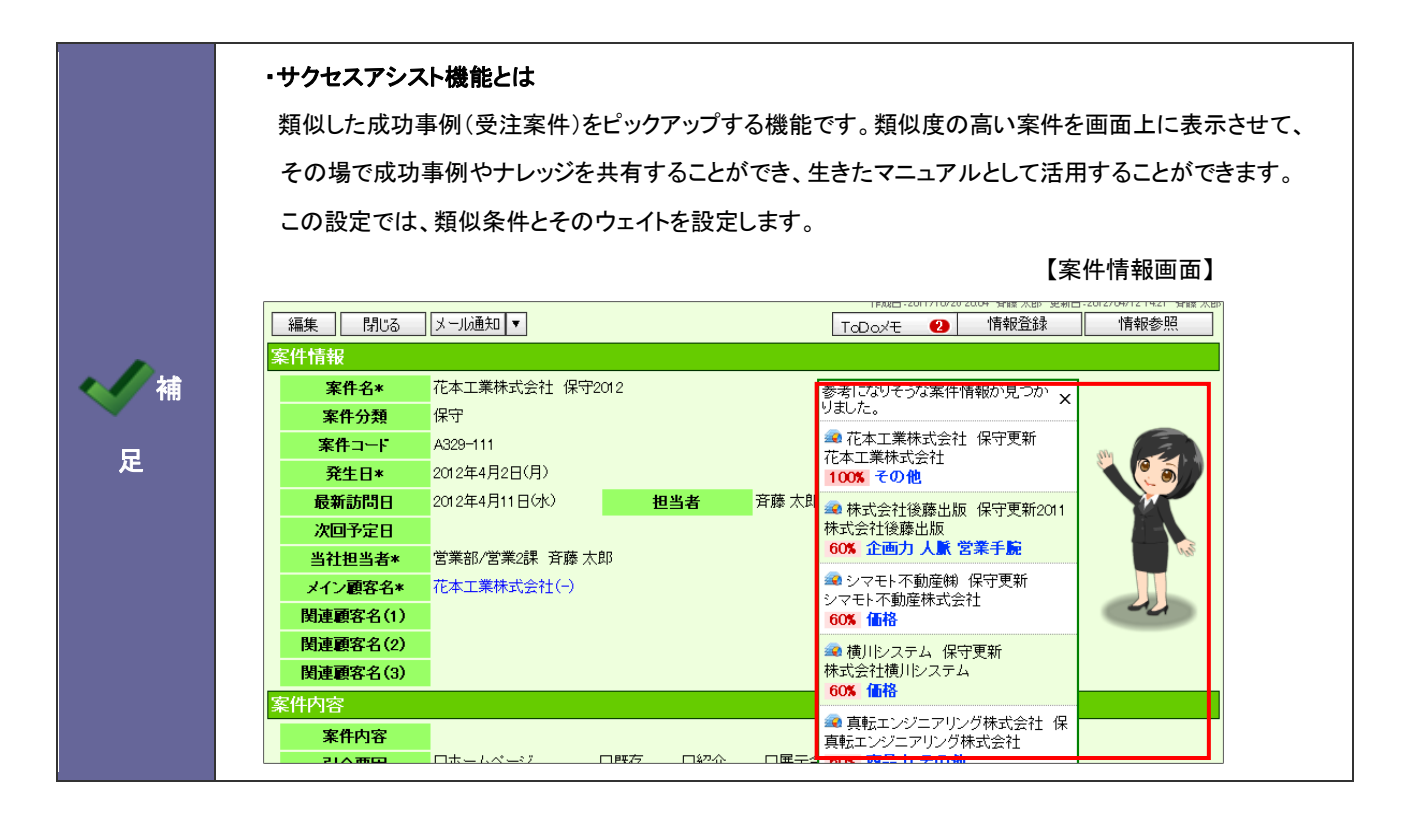

4-2-1.サクセスアシスト機能を設定する

- 1. システム設定の Sales Force Assistant より「案件情報」の「サクセスアシスト」を選択します。 ⇒「案件情報(サクセスアシスト)」画面が表示されます。
- 2. 必要事項を設定し、最後に 変更する ボタンをクリックします。 ※設定の詳細は次項を参照してください。

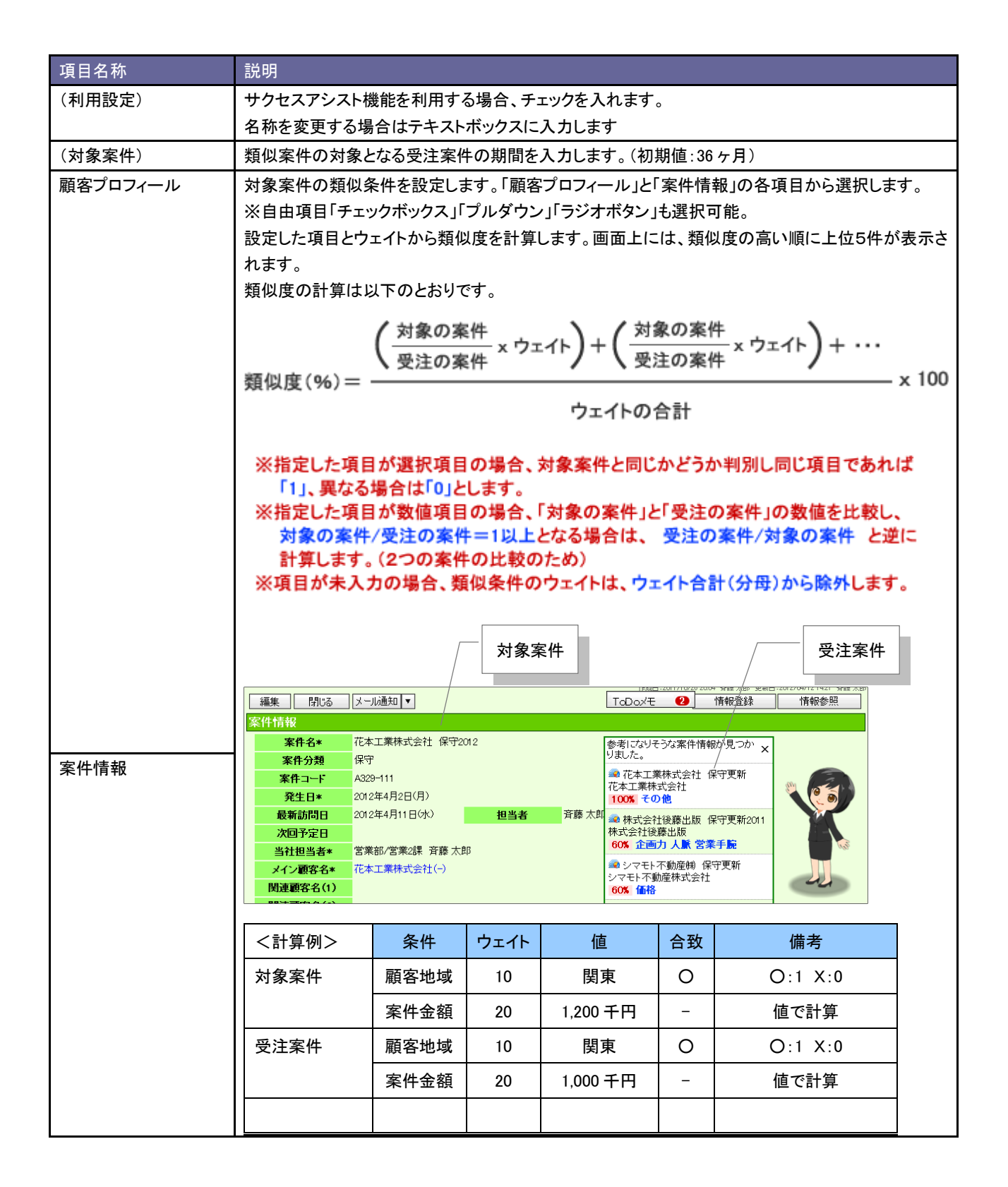

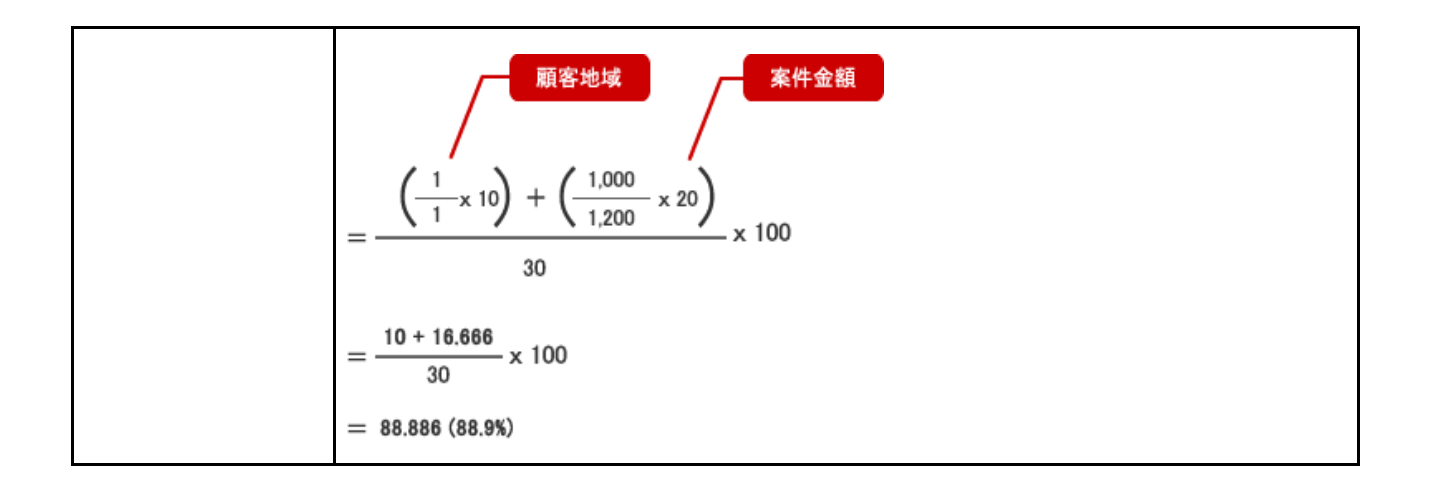

# <span id="page-21-0"></span>5.先行管理

#### <span id="page-21-1"></span>**5-1.**受注確率

受注確率を設定します。

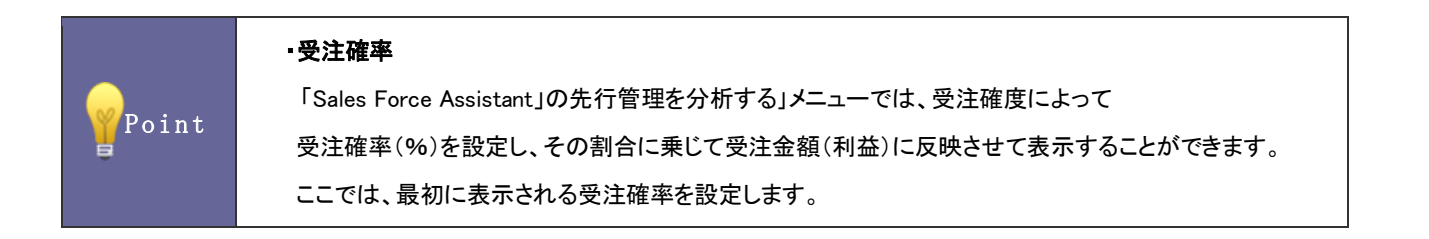

5-1-1.受注確率を変更する

- 1. システム設定の Sales Force Assistant より「先行管理」の「受注確率」を選択します。 ⇒「先行管理(受注確率)」画面が表示されます。
- 2. 受注確度に応じてテキストボックスに受注確率を変更し、変更する ボタンをクリックします。

#### <span id="page-21-2"></span>**5-2.**商談進捗度表示

「先行管理を分析する」画面に、商談進捗度を表示するか設定します。

#### 5-2-1.商談進捗度を設定する

- 1. システム設定の Sales Force Assistant より「先行管理」の「商談進捗度表示」を選択します。 ⇒「先行管理(商談進捗度表示)」画面が表示されます。
- 2. 先行管理の一覧画面に商談進捗度内容を表示する場合チェックを入れ、 変更する ボタンをクリックします。

< 補足

・「表示する」を選択すると、案件別明細に以下の商談進捗度が追加表示されます。

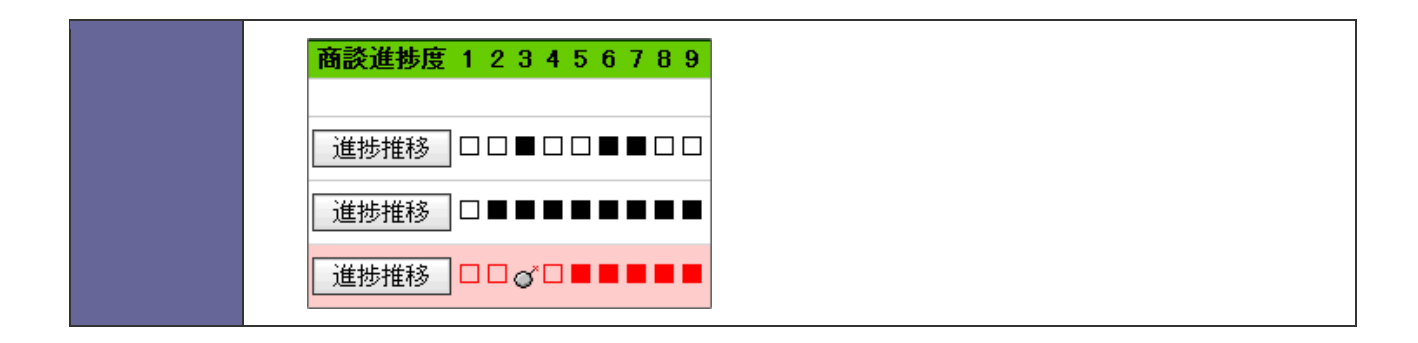

# <span id="page-23-0"></span>**5-3.**前年同月表示

前年同月データの表示を設定します。

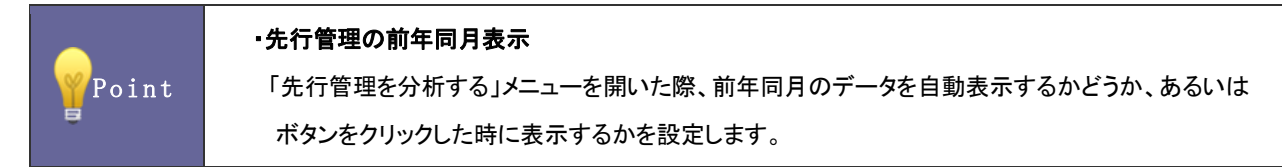

5-3-1.前年同月データを設定する

- 1. システム設定の Sales Force Assistant より「先行管理」の「前年同月表示」を選択します。 ⇒「先行管理(前年同月表示)」画面が表示されます。
- 2. 前年同月データの表示方法を「表示する」「ボタンを押した時に表示する」「表示しない」のいずれかを選択し、 変更する ボタンをクリックします。

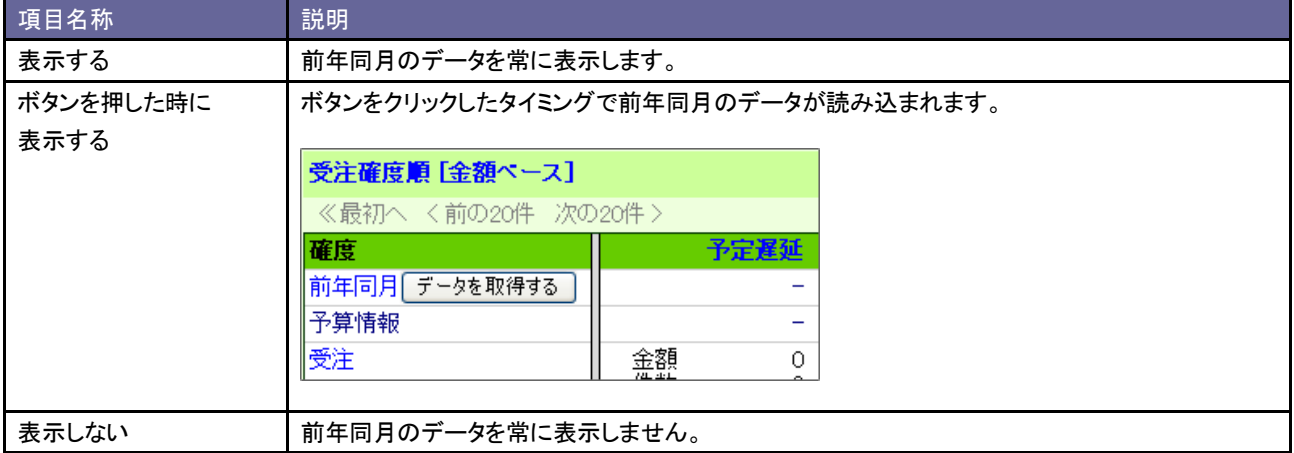

# <span id="page-24-0"></span>**5-4.**分析基準

「先行管理を分析する」で使用する分析区分とその名称を設定します。

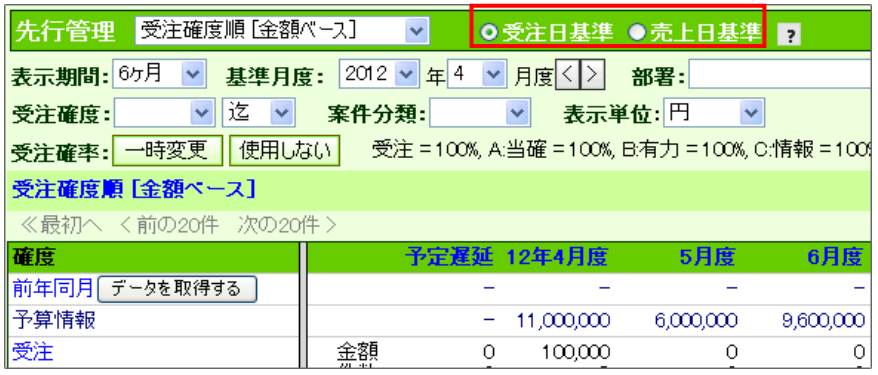

5-4-1.分析基準を設定する

- 1. システム設定の Sales Force Assistant <mark>より「先行管理」の「分析基準」を</mark>選択します。 ⇒「先行管理(分析基準)」画面が表示されます。
- 2. 分析基準一覧より使用する基準にチェックを入れます。
- 3. 基準名称を変更したい場合はテキストボックス内を変更します。
- 4. 最後に 変更する ボタンをクリックします。

# <span id="page-25-0"></span>6.予実績分析

# <span id="page-25-1"></span>**6-1.**前年同月表示

前年同月データの表示を設定します。

Point ・予実績分析の前年同月表示 「予実績分析」メニューを開いた際、前年同月のデータを自動表示するかどうか、あるいは ボタンをクリックした時に表示するかを設定します。

6-1-1.前年同月データを設定する

- 1. システム設定の Sales Force Assistant より「予実績分析」の「前年同月表示」を選択します。 ⇒「予実績分析(前年同月表示)」画面が表示されます。
- 2. 前年同月データの表示方法を「表示する」「ボタンを押した時に表示する」「表示しない」のいずれか選択し、 変更する ボタンをクリックします。

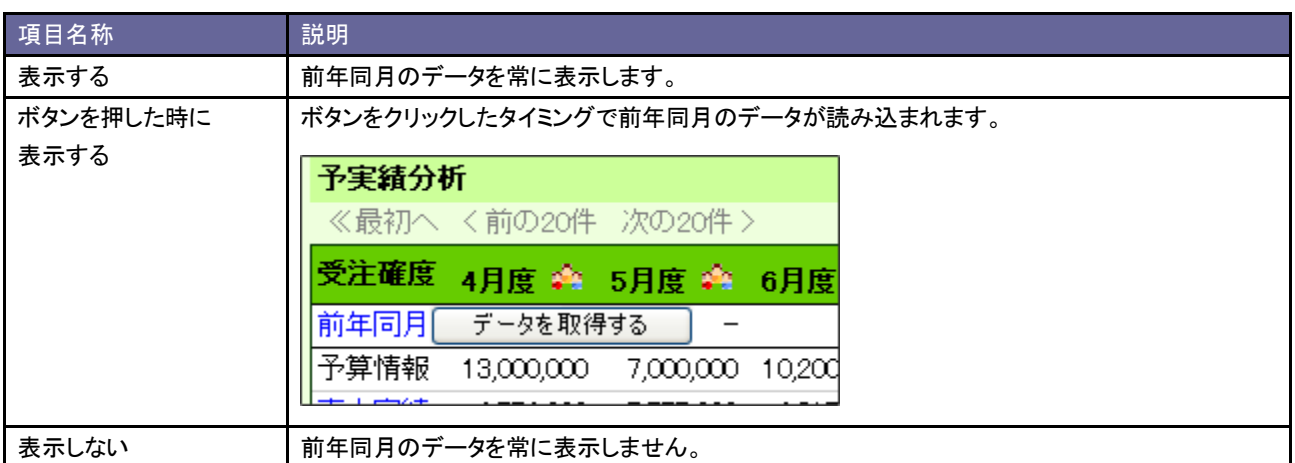

# <span id="page-26-0"></span>7.売上実績

# <span id="page-26-1"></span>**7-1.**売上分類

売上実績情報の売上分類キーワードを設定します。

7-1-1.売上分類を登録する

- 1. システム設定の Sales Force Assistant <mark>より「売上実績」の「<u>売上分類</u>」を</mark>選択します。 ⇒「売上実績(売上分類)」画面が表示されます。
- 2. テキストボックスに売上分類を入力し、最後に 登録する ボタンをクリックします。

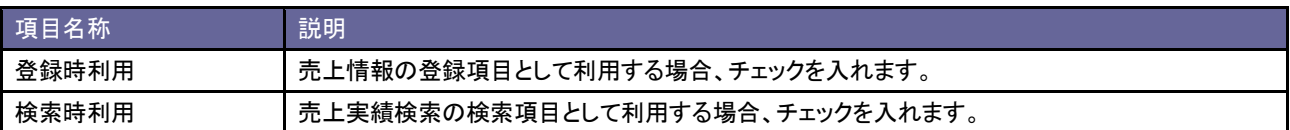

# <span id="page-27-0"></span>8.ToDo メモ

# <span id="page-27-1"></span>**8-1.**商談情報自動登録設定

ToDo メモの自動商談登録機能/自動業務登録機能を設定します。

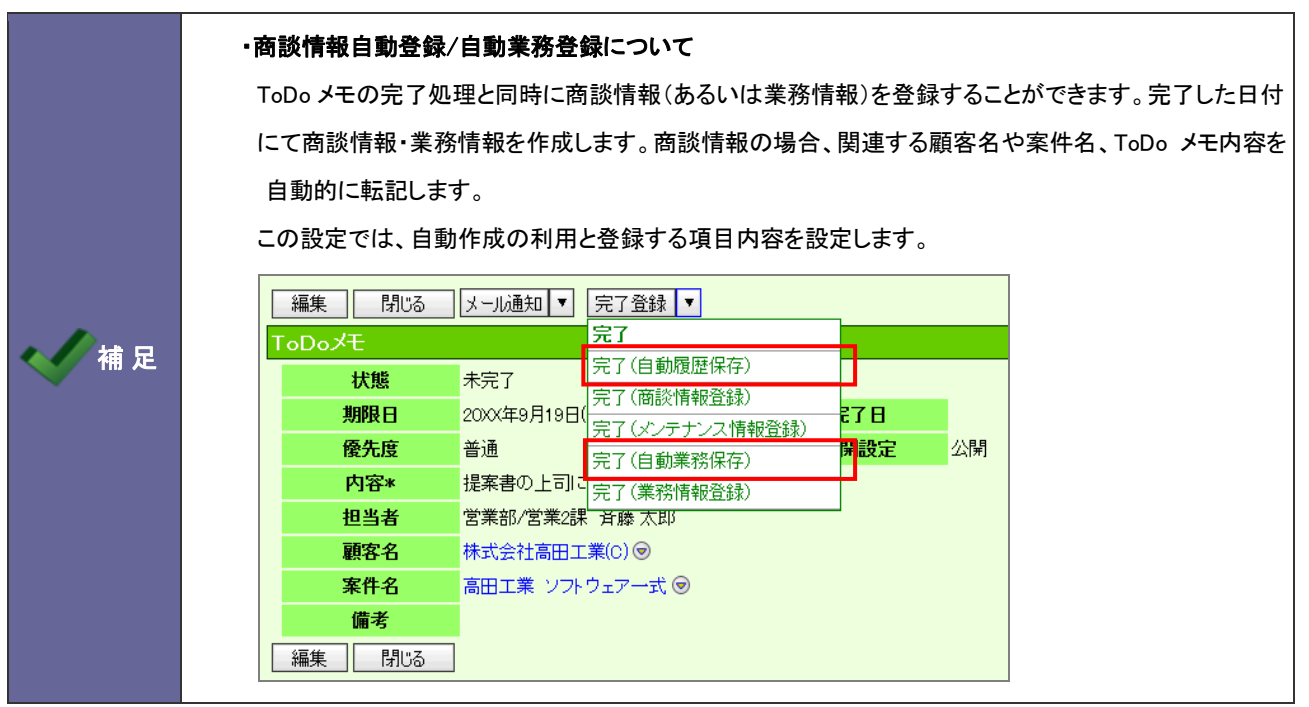

#### 8-1-1.商談情報の自動登録を設定する

- 1. システム設定の Sales Force Assistant より「ToDo メモ」の「商談情報自動登録設定」を選択します。 ⇒「ToDo メモ(商談情報自動登録設定)」画面が表示されます。
- 2. 商談情報自動登録機能を利用する場合は、「ToDo 自動商談登録設定を有効にする」をチェックします。 ※利用しない場合は、チェックを外します。
- 3. 機能を利用する場合、自動登録する履歴の内容を設定します。
- 4. 最後に 変更する ボタンをクリックします。

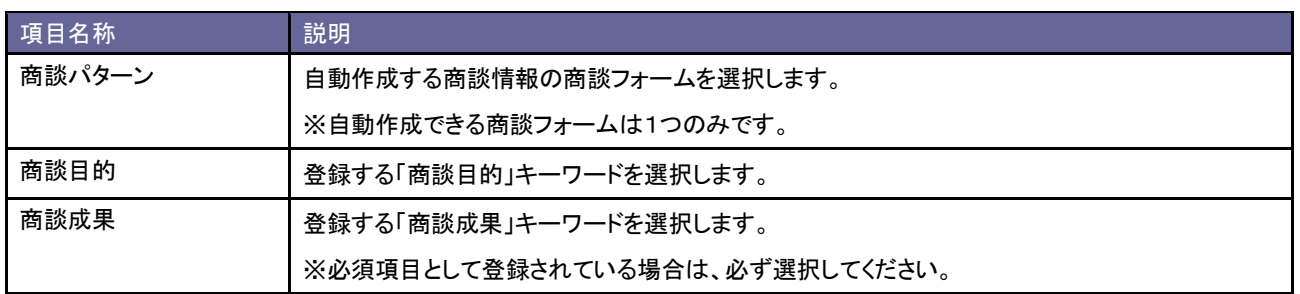

8-1-2.業務情報の自動登録を設定する

- 1. システム設定の Sales Force Assistant より「ToDo メモ」の「商談情報自動登録設定」を選択します。 ⇒「ToDo メモ(商談情報自動登録設定)」画面が表示されます。
- 2. 業務情報自動登録機能を利用する場合は、「ToDo 自動業務登録設定を有効にする」をチェックします。 ※利用しない場合は、チェックを外します。
- 3. 機能を利用する場合、自動登録する業務情報の業務名を設定します。
- 4. 最後に 変更する ボタンをクリックします。

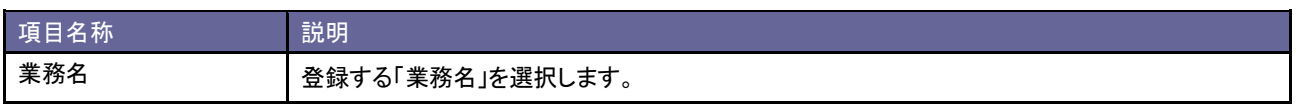

# <span id="page-29-0"></span>**8-2.ToDo** メモ **TOP** 画面表示設定

ToDo メモの表示について設定します。

### 8-2-1.ToDo メモ表示を設定する

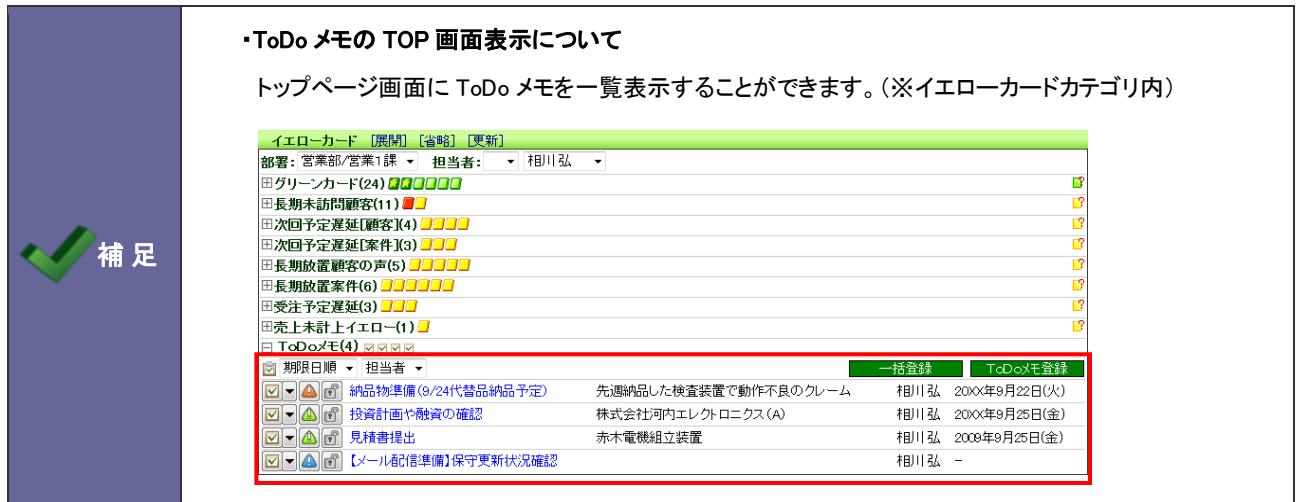

- 1. システム設定の Sales Force Assistant <mark>より「ToDo メモ」の「ToDo メモ TOP 画面表示設定」を</mark>選択します。 ⇒「ToDo メモ(ToDo メモ TOP 画面表示設定)」画面が表示されます。
- 2. トップページに ToDo メモ一覧を表示したい場合はチェックを入れます。非表示にする場合はチェックを外します。
- 3. 最後に 変更する ボタンをクリックします。

# <span id="page-30-0"></span>**8-3.ToDo** メモ自動作成設定

登録された商談情報の内容によって ToDo メモを自動作成する条件を設定します。

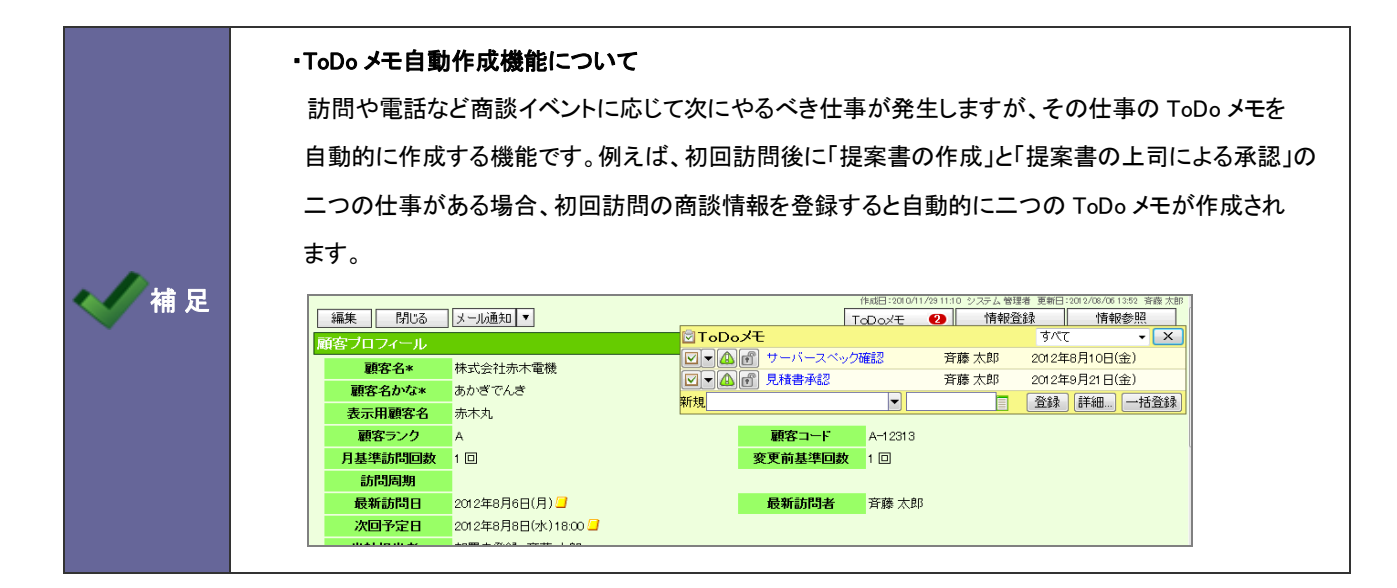

#### 8-3-1.自動作成する条件を登録する

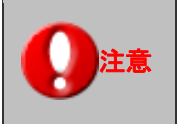

・「案件分類」項目など商談情報ごとに変更のない項目のみ条件にした場合、商談情報を入力 するたびに毎回同じ ToDo メモが作成される可能性がありますのでご注意ください。

- 1. システム設定の Sales Force Assistant より「ToDo メモ」の「ToDo メモ自動作成」を選択します。 ⇒「ToDo メモ自動作成設定(一覧)」画面が表示されます。
- 2. 新規登録 ボタンをクリックします。 ⇒「新規作成」画面が表示されます。
- 3. 「基本情報」、「作成条件」、「作成内容」をそれぞれ設定します。 ※設定の詳細は次項を参照してください。
- 4. 最後に 保存する ボタンをクリックします。

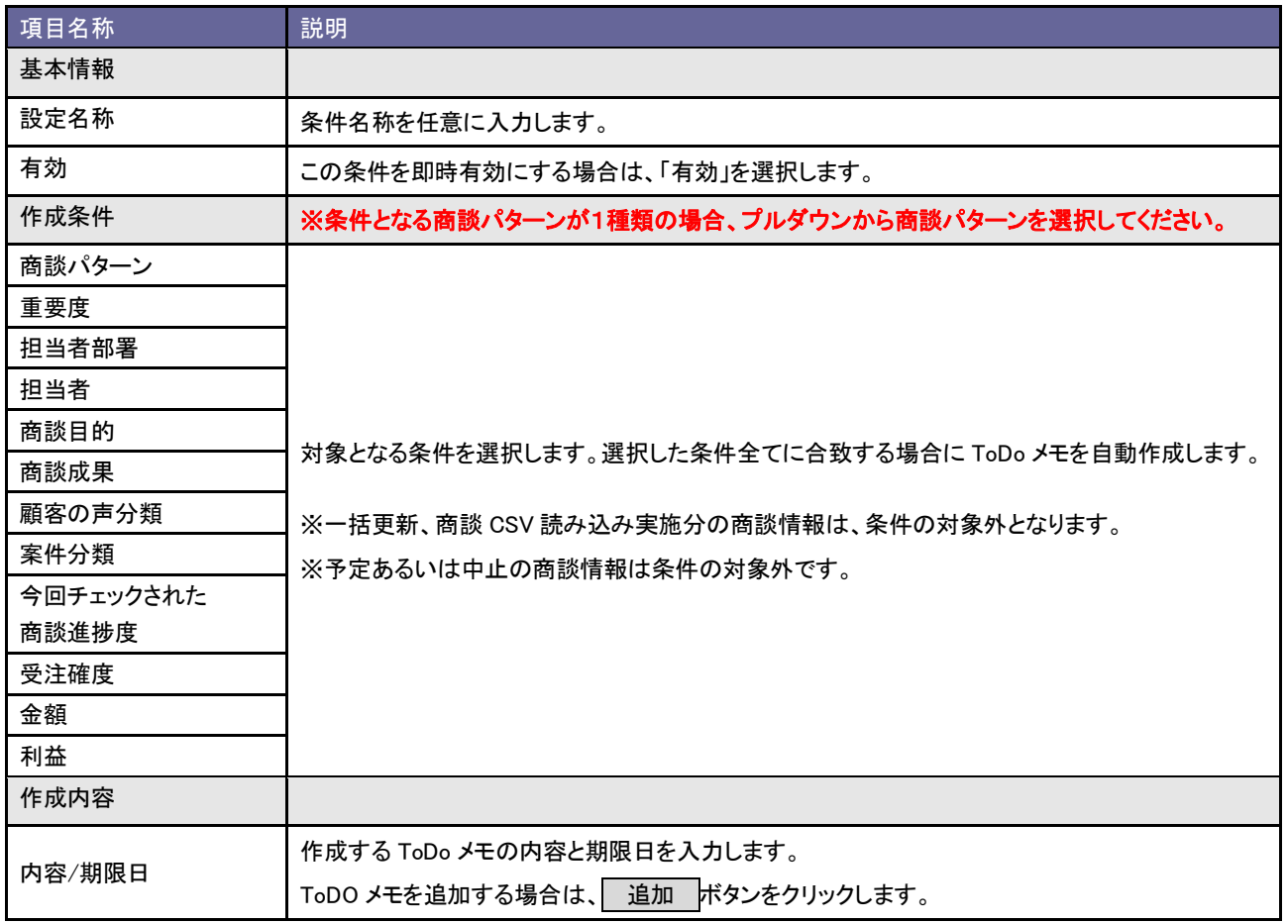

8-3-2.条件の優先度を設定する

- 1. システム設定の Sales Force Assistant <mark>より「ToDo メモ」の「ToDo メモ自動作成</mark>」を選択します。 ⇒「ToDo メモ自動作成設定(一覧)」画面が表示されます。
- 2. 新規登録 ボタンをクリックします。

⇒「新規作成」画面が表示されます。

3. 優先度を設定します。画面の一番上に表示された条件が一番高くなります。条件を並びかえる場合、対象の条件に チェックして、▲ | ↑ | ↓ | ▼ ボタンをクリックします。

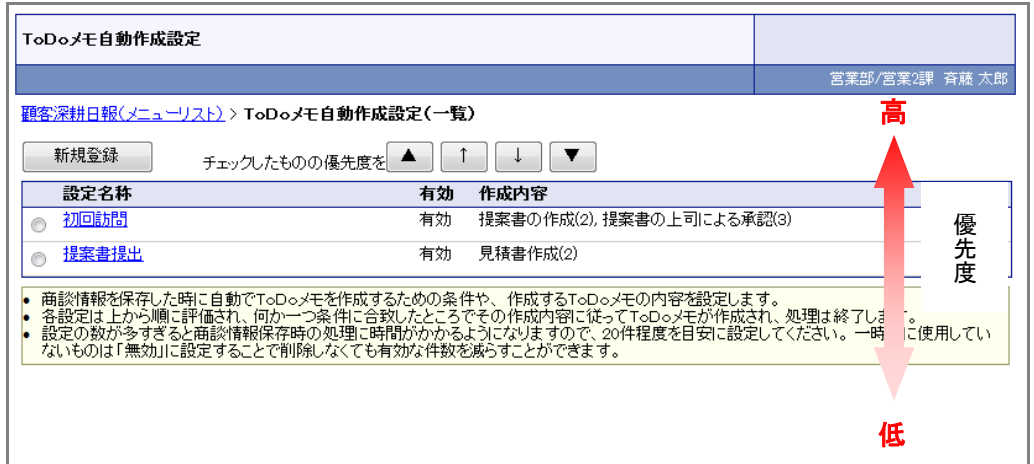

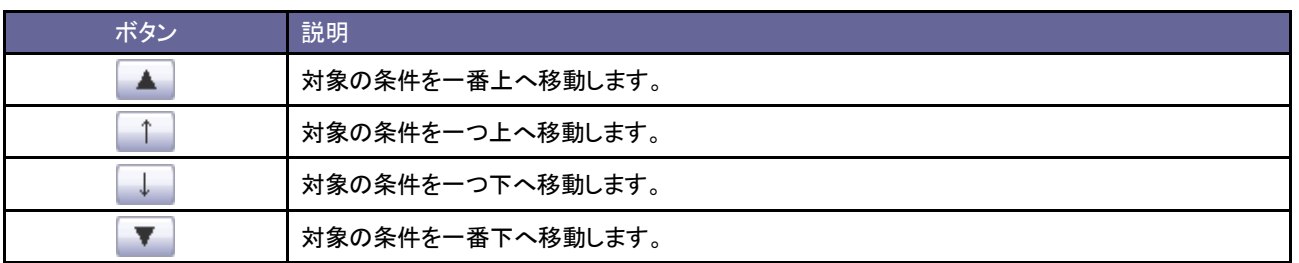

# <span id="page-33-0"></span>9.アシスタント設定

エネコインとは、アシスタントの服を購入したり、生活に必要なコインのことです。

Sales Force Assistant にログインする、DMVを入力するなどした場合に、エネコインを付与する設定ができます。

# <span id="page-33-1"></span>**9-1.**エネコイン付与設定

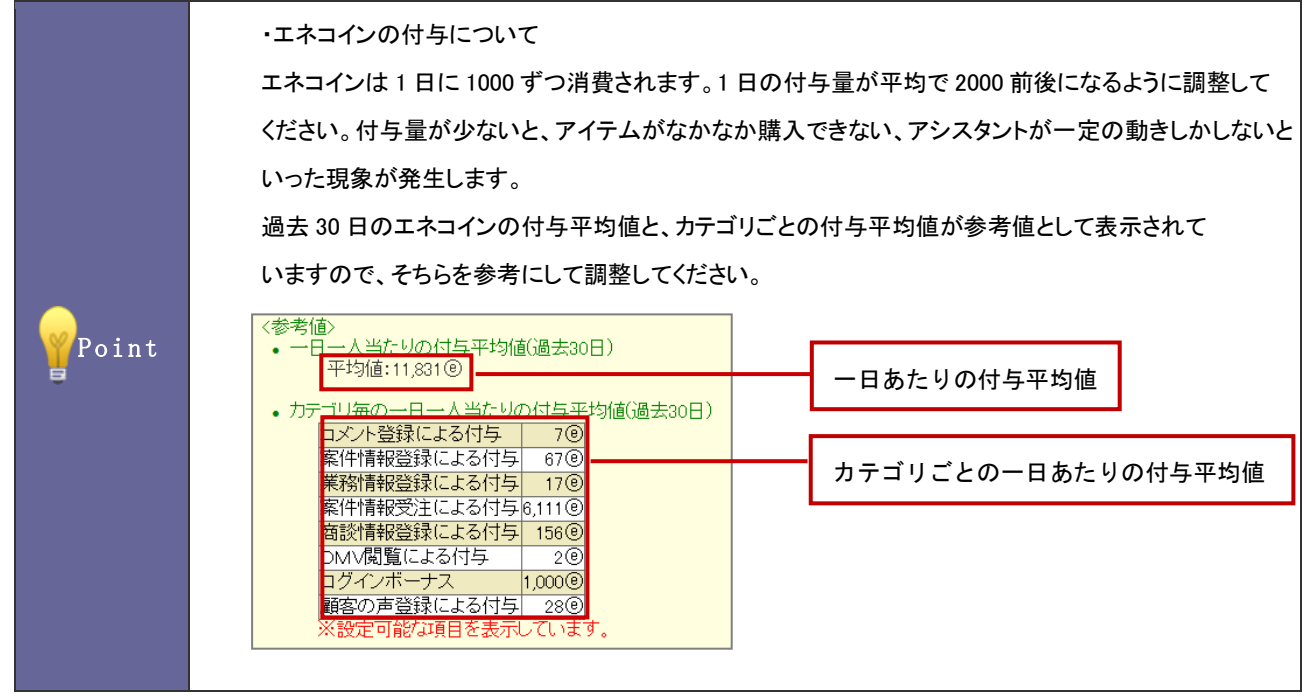

- 1. システム設定の Sales Force Assistant より「アシスタント設定」の「エネコイン付与設定」を選択します。 ⇒「アシスタント設定(エネコイン付与設定)」画面が表示されます。
- 2. プルダウンメニューの商談パターン、商談目的、商談成果から付与したい項目を選択し、 追加 ボタンをクリックし ます。

⇒新しく登録され、かつ保存されていない項目は赤い枠で表示されます。

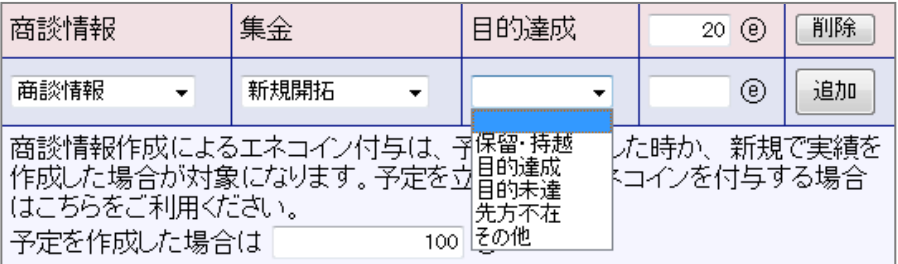

3. 最後に、 変更する ボタンをクリックします。

赤い枠だった項目が青い枠に変更され、登録は完了します。

#### ■対象アクション付与項目

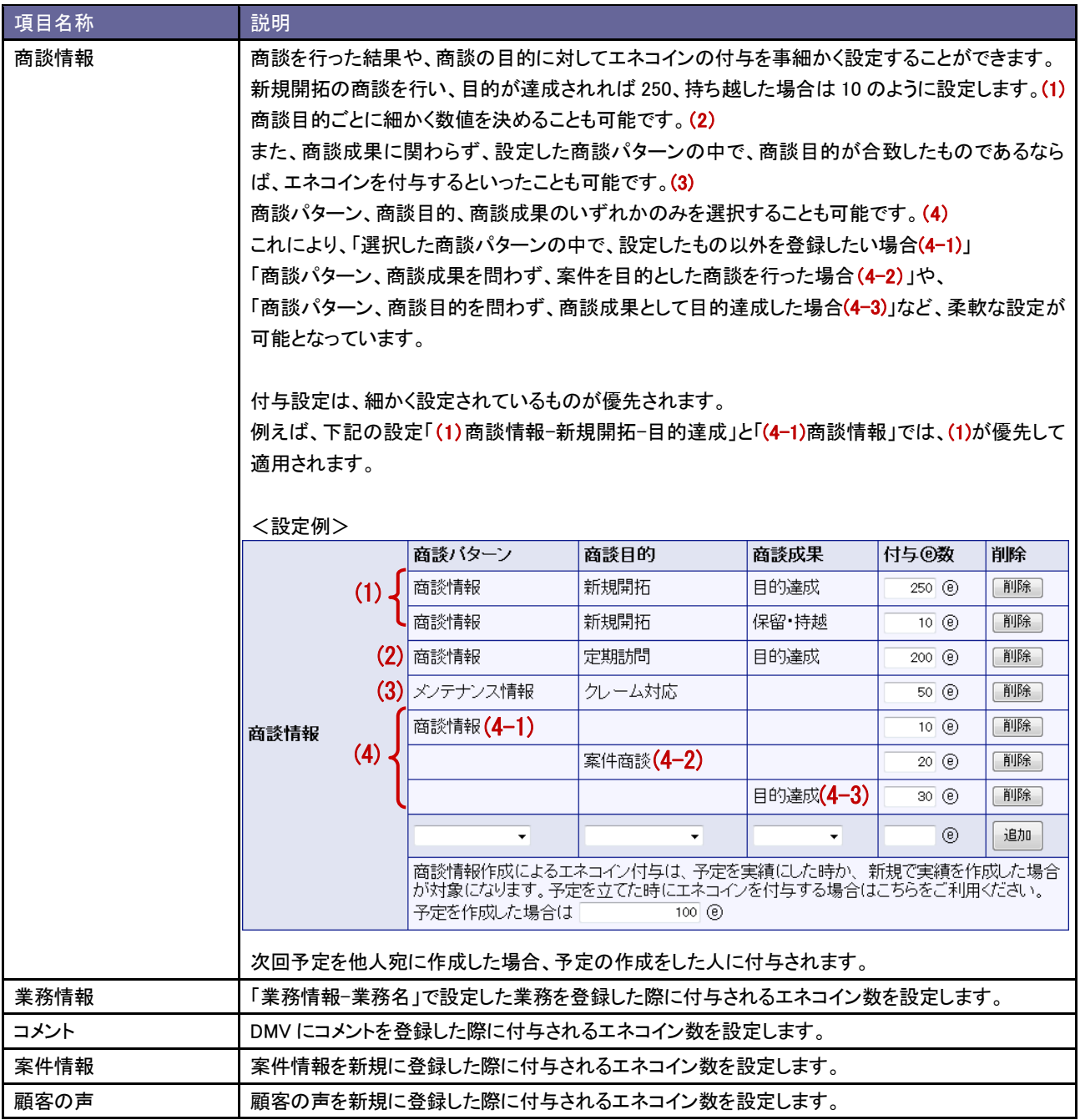

#### ■特別付与項目

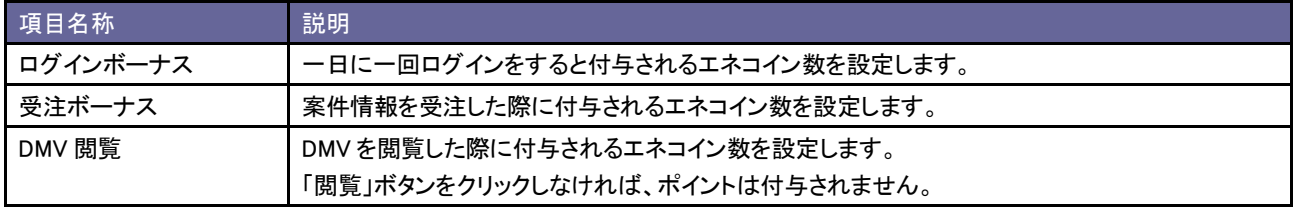

### <例>部長 A さんの一日のエネコインの流れ

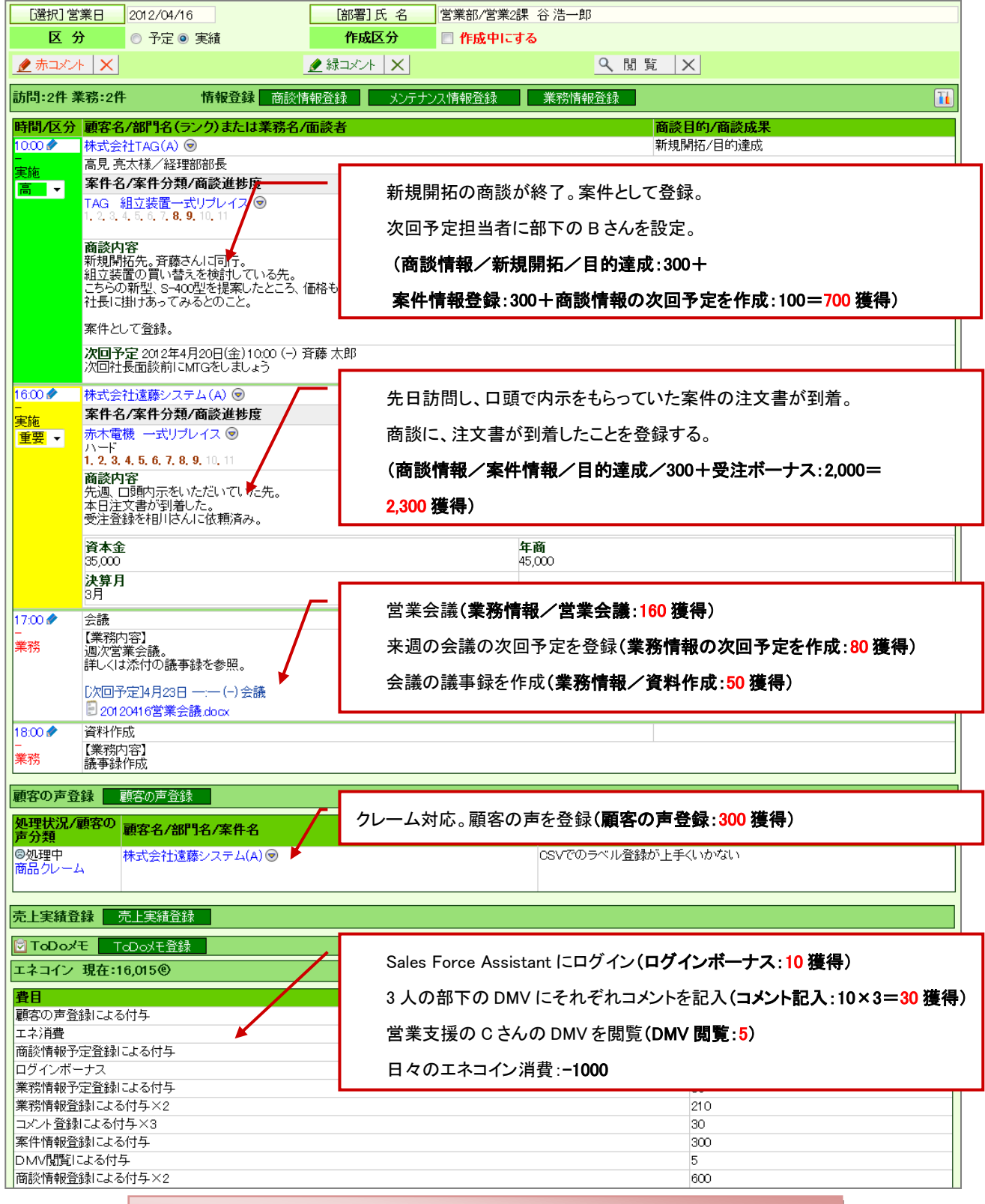

# A さんの本日の獲得エネコイン: 2635

#### <span id="page-36-0"></span>**9-2.**事前通知設定

事前通知とは、Sales Force Assistant の商談情報・業務情報の予定情報や、NI コラボのスケジュールの予定情報をアシ スタントが通知する機能です。

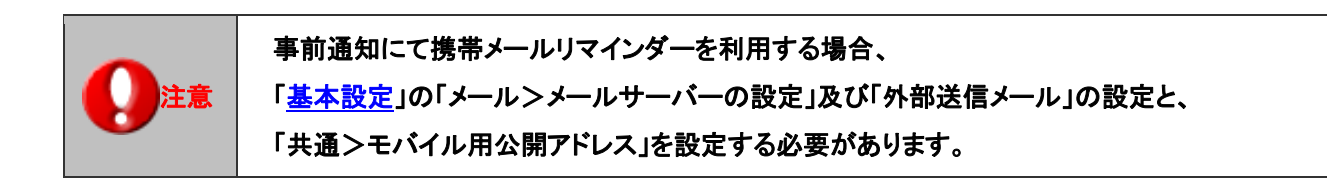

- 1. システム設定の Sales Force Assistant より「アシスタント設定」の「事前通知設定」を選択します。 ⇒「アシスタント設定(事前通知設定)」画面が表示されます。
- 2. 「共通設定」の項目にて事前通知を利用する・しないを、個人変更を許可する・しないを選択します。
- 3. Sales Force Assistant、NIコラボそれぞれを設定し、 変更する ボタンをクリックします。

■共通設定

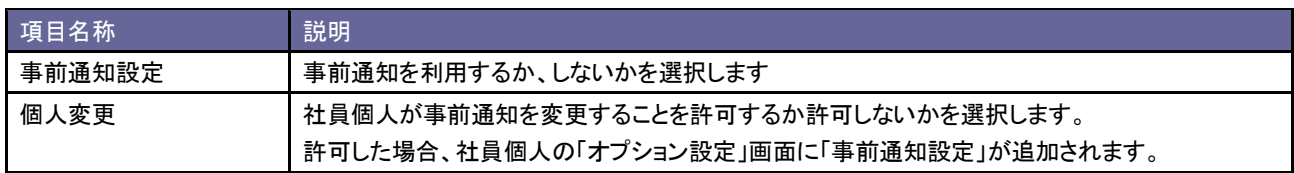

■Sales Force Assistant

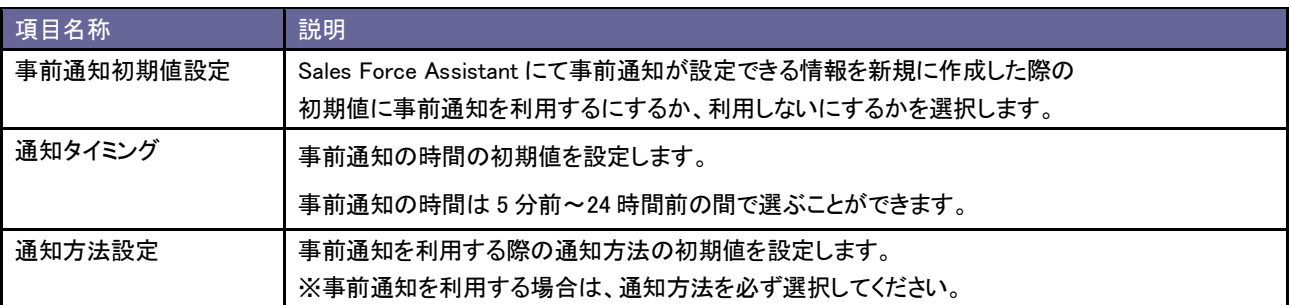

#### ■NI コラボ

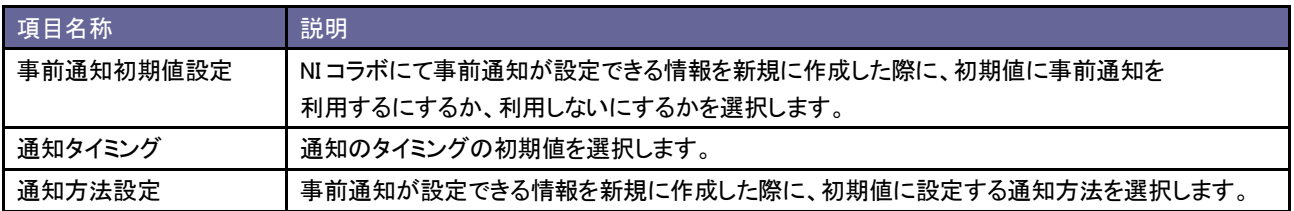

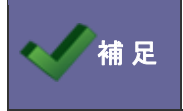

・個人変更を許可しない場合、すべてのユーザーに上記の設定が適用されます。

・個人変更を許可する場合、ユーザーごとに設定の変更が可能になります。

# <span id="page-37-0"></span>**9-3.**お知らせ便設定

お知らせ便とは、イエローカードや重要商談通知などを、定期的にアシスタントが知らせてくれる機能です。

- 1. システム設定の Sales Force Assistant より「アシスタント設定」の「お知らせ便設定」を選択します。 ⇒「アシスタント設定(お知らせ便設定)」画面が表示されます。
- 2. 「お知らせ便設定」の項目にて、チェックボタンにチェックをします。
- 3. それぞれの項目で通知したい情報を設定し、変更する ボタンをクリックします。

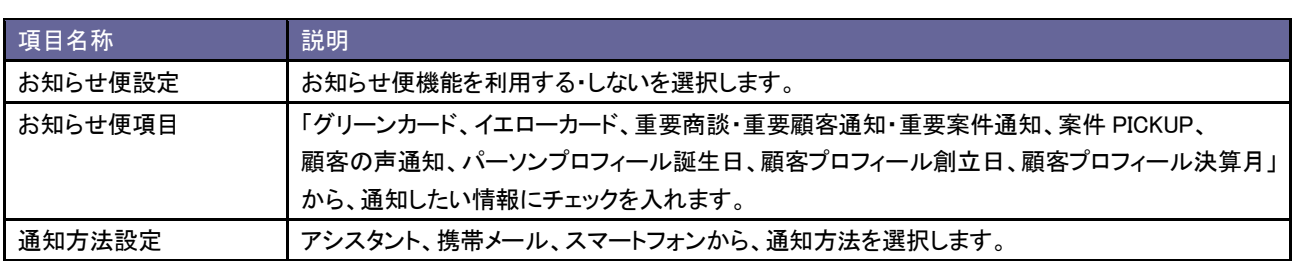

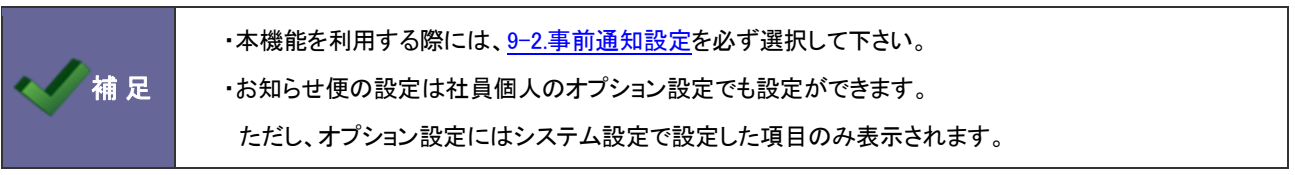

# <span id="page-38-0"></span>**9-4.**訪問準備アシスト設定

訪問準備アシストとは、登録されている訪問予定先の過去の履歴が、いつから、何件の履歴があるかをアシスタントがお 知らせする機能です。

- 1. システム設定の Sales Force Assistant より「アシスタント設定」の「訪問準備アシスト設定」を選択します。 ⇒「アシスタント設定(訪問準備アシスト設定)」画面が表示されます。
- 2. 「訪問準備アシスト設定」の項目にて、チェックボタンにチェックをします。
- 3. それぞれの項目で通知したい情報を設定し、要更する ボタンをクリックします。

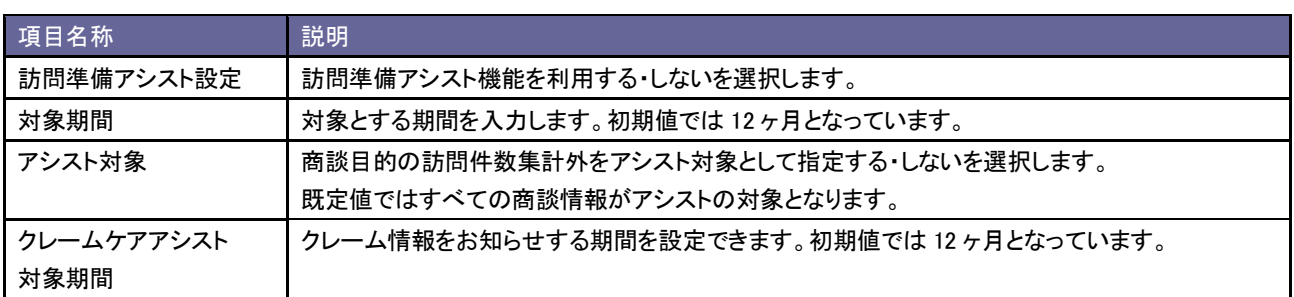

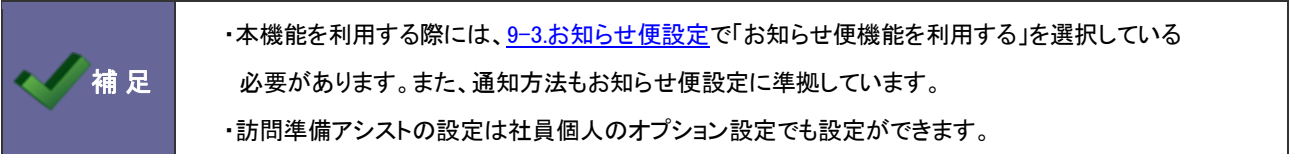

### <span id="page-39-0"></span>**9-5.**見積作成アシスト設定

見積作成アシストとは、類似案件を検索し、類似案件に紐づく見積をピックアップする機能です。 見積作成アシスト機能の表示条件について設定します。

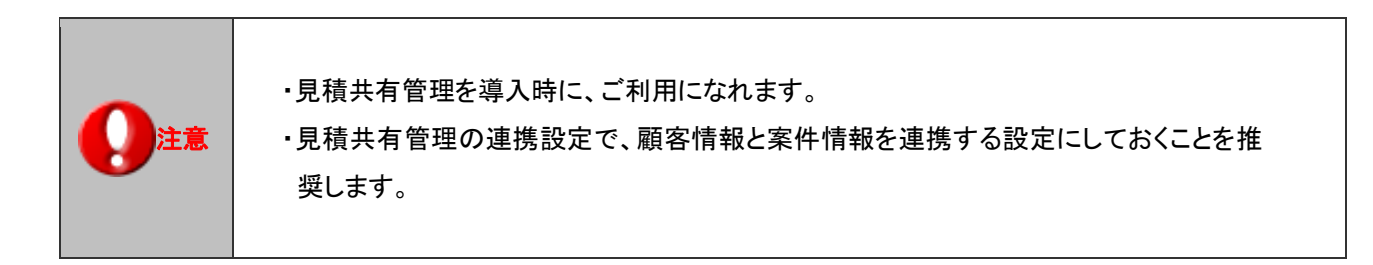

- 1. システム設定の Sales Force Assistant より「アシスタント設定」の「見積作成アシスト設定」を選択します。 ⇒「アシスタント設定(見積作成アシスト設定)」画面が表示されます。
- 2. 類似検索に使用する条件を設定し、最後に 変更する ボタンをクリックします。

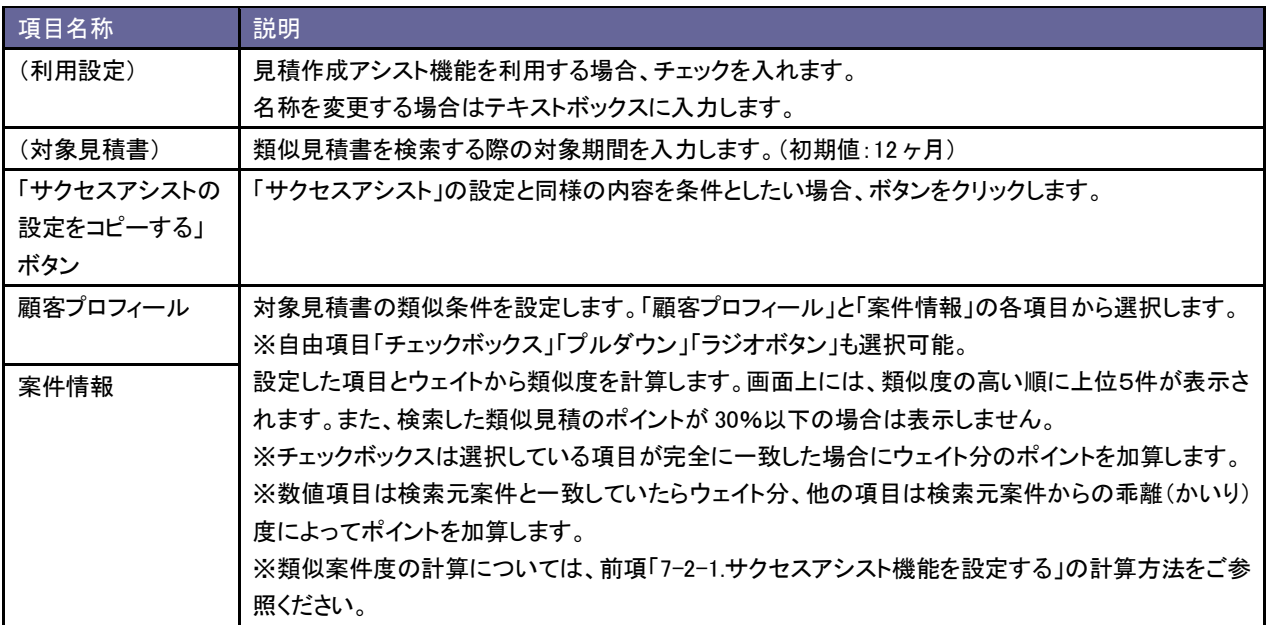

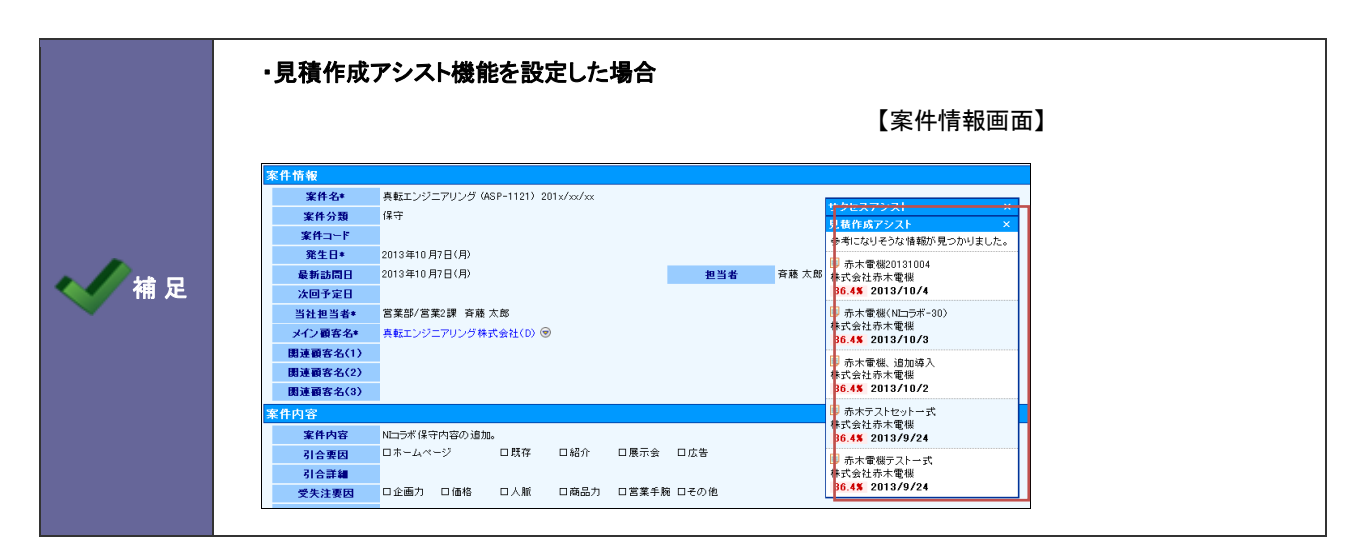

# <span id="page-40-0"></span>**9-6.**通知アシスト設定

通知アシストとは、各種通知をアシスタントがお知らせしてくれる機能です。

- 1. システム設定の Sales Force Assistant <mark>より「アシスタント設定」の「通知アシスト設定</mark>」を選択します。 ⇒「アシスタント設定(通知アシスト設定)」画面が表示されます。
- 2. 必要な項目を設定し、 変更する ポタンをクリックします。

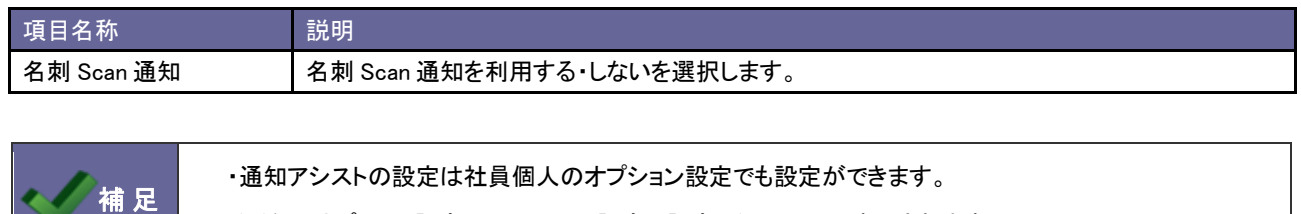

ただし、オプション設定にはシステム設定で設定した項目のみ表示されます。

# <span id="page-41-0"></span>10.マッピングアシスト設定

# <span id="page-41-1"></span>**10-1.**マッピングアシスト利用設定(設定から確認まで)

マッピングアシストアプリで使用する顧客情報ごとの位置情報(緯度・経度)を利用する為の設定方法を説明します。

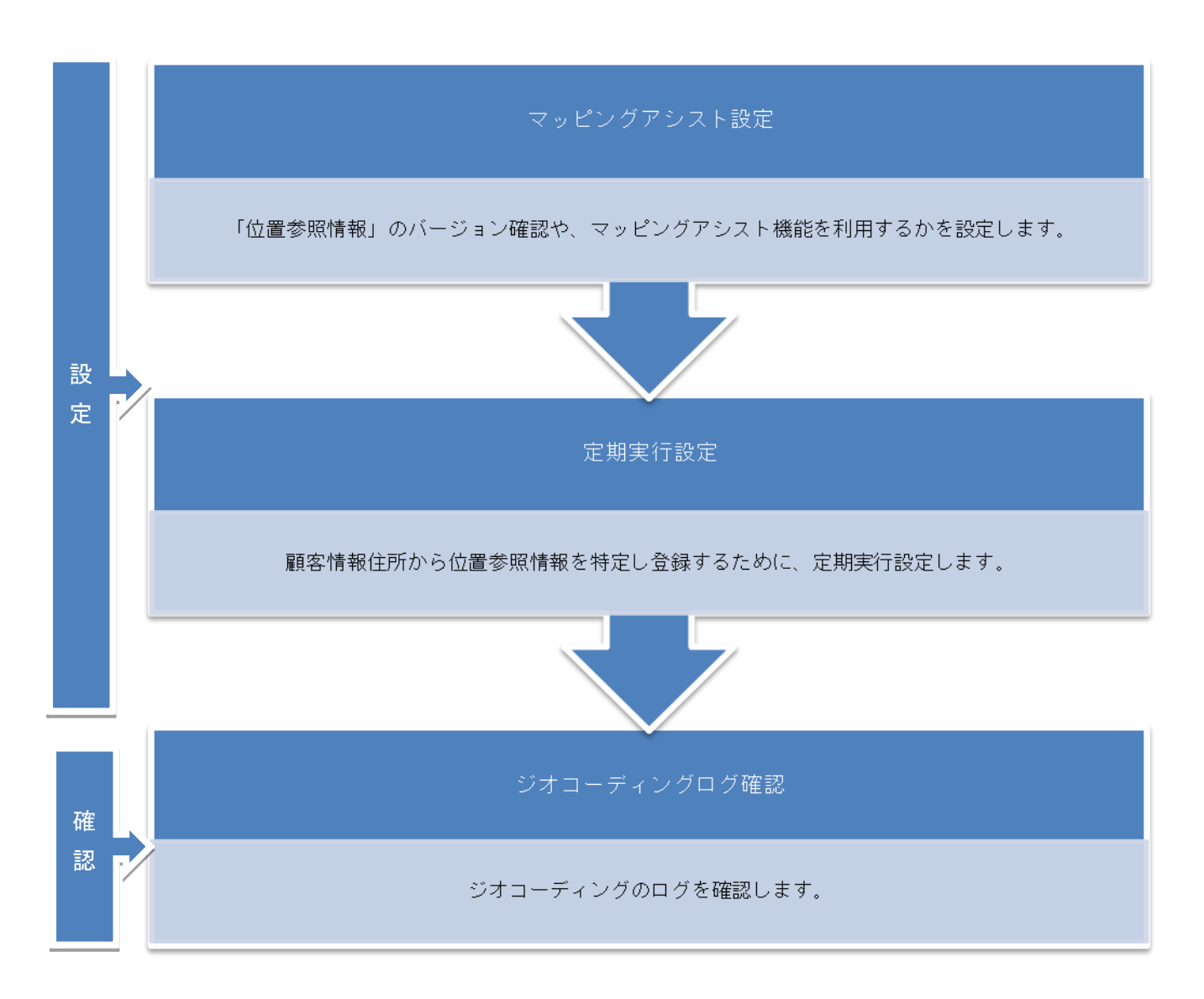

#### 10-1-1.マッピングアシスト設定

#### システム設定の Sales Force Assistant より「マッピングアシスト設定」の「マッピングアシスト設定」を選択します。

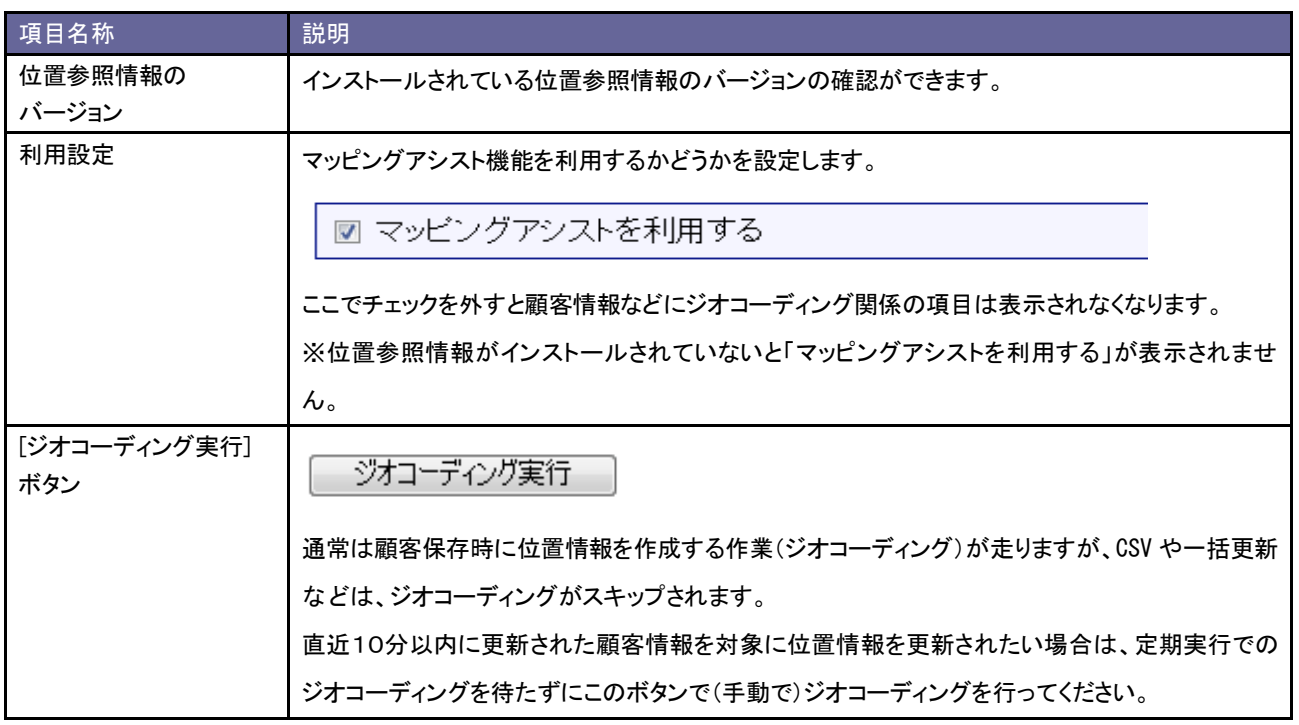

保存する | ジオコーディング実行 インストールされている位置参照情報のバージョン: xxxxxxxxx ジオコーディング処理について ジオコーディング処理は定期実行処理、もしくは顧客情報が編集されたときに行われま す. ただし、一括更新やCSV入力、API受信などで編集された際には実行されません。 また、マッピングアシスト導入直後ではジオコーディング処理は行われておりません。 ジオコーディング実行 設定を保存し、直近10分以内に更新された顧客情報を対象に、位置参照情報を更新する ジオコーディングを実行します。 参照情報を更新したい場合に実行してください。

■ マッピングアシストを利用する

保存する | ジオコーディング実行

10-1-2.定期実行設定

顧客情報住所から位置参照情報を特定し登録するための定期実行は、ジオコーディングタスクを有効にすることでジオコ ーディングが走るようになります。位置情報が作成されていない「住所情報が入力されている顧客」が対象となります。通 常の顧客編集時はその時点でジオコーディングが行われます。

システム設定の 運用管理 の「定期実行設定」を選択します。

#### ジオコーディングタスクが無効の場合

→ → ジオコーディングタスクを開いて、[有効] に変更してください。

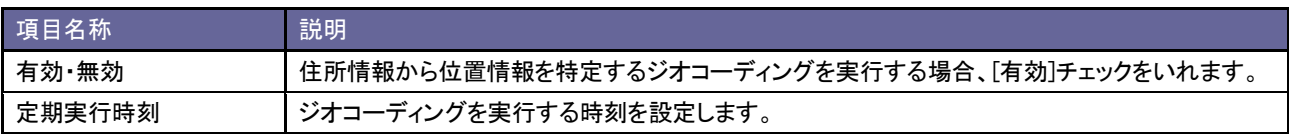

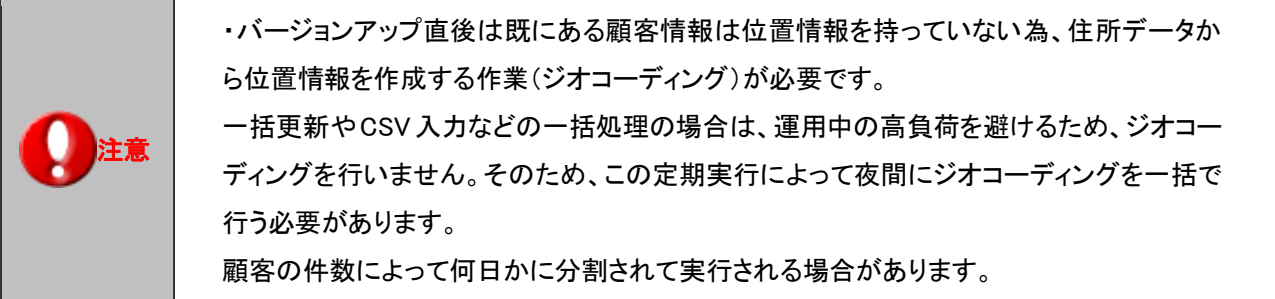

#### 10-1-3.ジオコーディングログ確認

# 辞書に載っていない住所やサポートされていない書式など位置情報を特定できなかった場合の詳細が記録されるログに なります。

位置情報が特定できなかった時は顧客フォームへのリンクが表示されます。リンクからの修正が可能です。

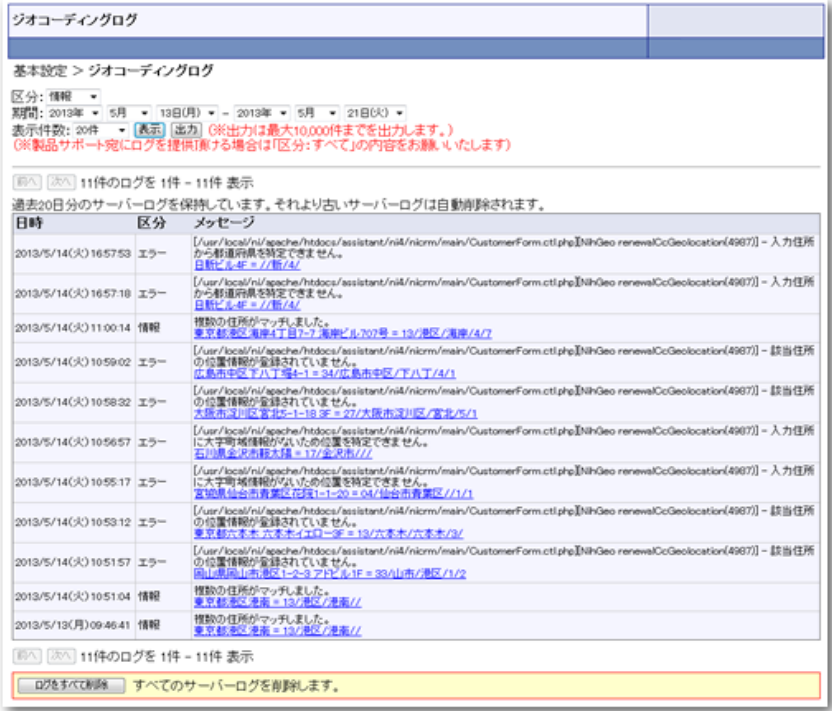

■リンクからの顧客フォーム修正方法

- 1. システム設定の 基本設定 より「ジオコーディングログ」を選択します。 ⇒「ジオコーディングログ」画面が表示されます。
- 2. メッセージ内容のリンクを選択します。⇒顧客フォームが開きます。
- 3. 顧客フォームでエラー内容の修正を行います。

■ジオコーディングログの削除方法

- 1. システム設定の 基本設定 より「ジオコーディングログ」を選択します。 ⇒「ジオコーディングログ」画面が表示されます。
- 2. ログをすべて削除 ボタンをクリックします。 ⇒「すべてのサーバーログを今すぐ削除してもよろしいですか?」と表示されますので、 OK ボタンをクリックしま す。

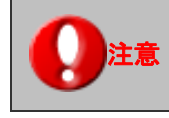

<mark>注意 │</mark> ・過去 20 日分のサーバーログを保持しています。それより古いサーバーログは自動削除されます。

<span id="page-45-0"></span>**10-2.**アラート条件設定

マッピングアシストアプリの地図上に顧客が表示される際に、アラートが表示される条件を顧客ランクごとに設定します。

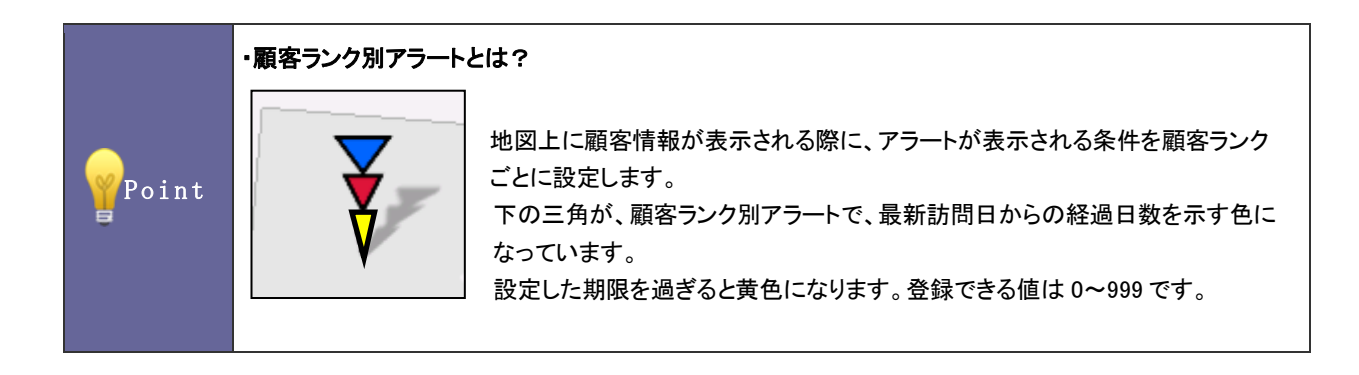

10-2-1.顧客ランク別のアラート表示条件を設定する

- 1. システム設定の Sales Force Assistant より「マッピングアシスト設定」の「アラート条件設定」を選択します。 ⇒「マッピングアシスト設定(アラート条件設定)」画面が表示されます。
- 2. 必要事項を設定し、最後に 変更する ボタンをクリックします。

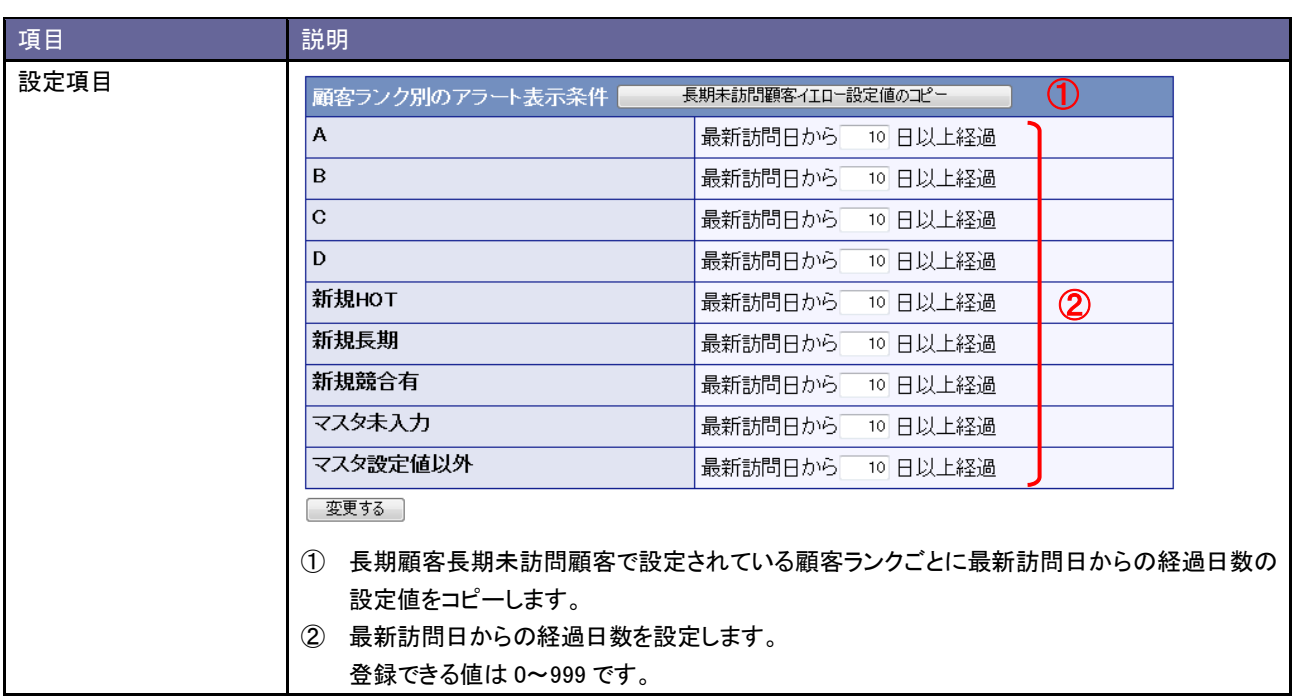

<span id="page-46-0"></span>TOUCH !設定を利用するかどうか設定します。

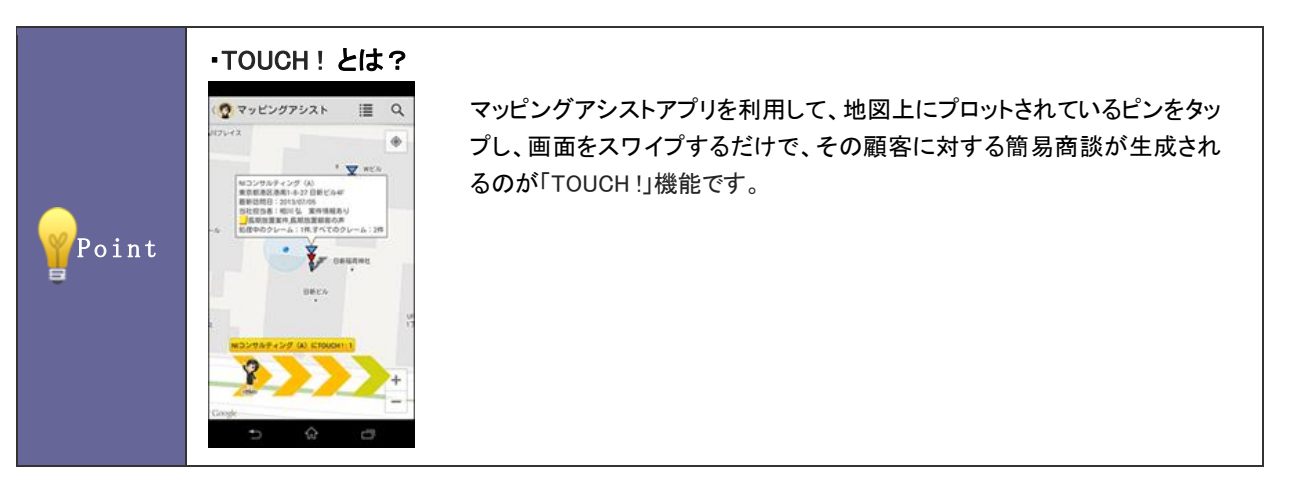

10-3-1. TOUCH !を設定する

- 1. システム設定の Sales Force Assistant <mark>より「マッピングアシスト設定」の「TOUCH !設定</mark>」を選択します。 ⇒「マッピングアシスト設定(TOUCH !設定)」画面が表示されます。
- 2. 必要事項を設定し、最後に 変更する ボタンをクリックします。

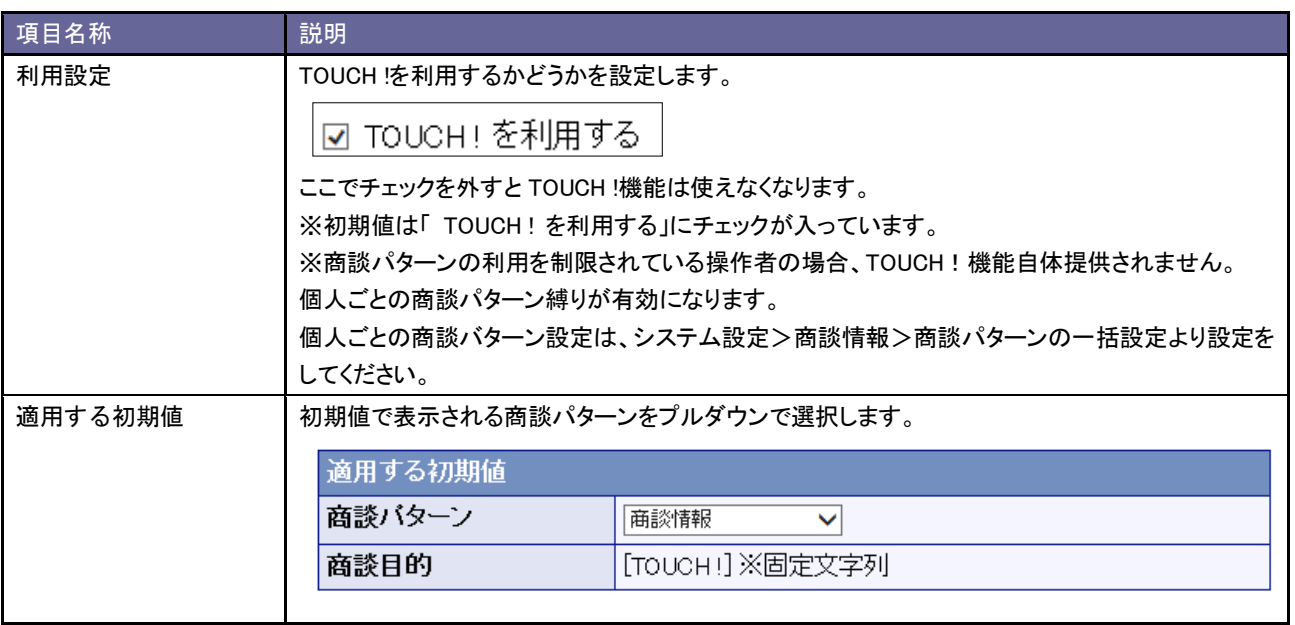

# <span id="page-47-0"></span>11.グリーンカード

# <span id="page-47-1"></span>**11-1.**グリーンカード

### 11-1-1.グリーンカードとは

グリーンカード機能とは組織として有効な活動や、重点活動を実施した情報をカウントして、出来ている仕事を評価する機 能です。プラスストロークを与え、社員の存在や価値を認める働きかけをすることで社員のモチベーションアップや組織の 活性化に効果を発揮します。

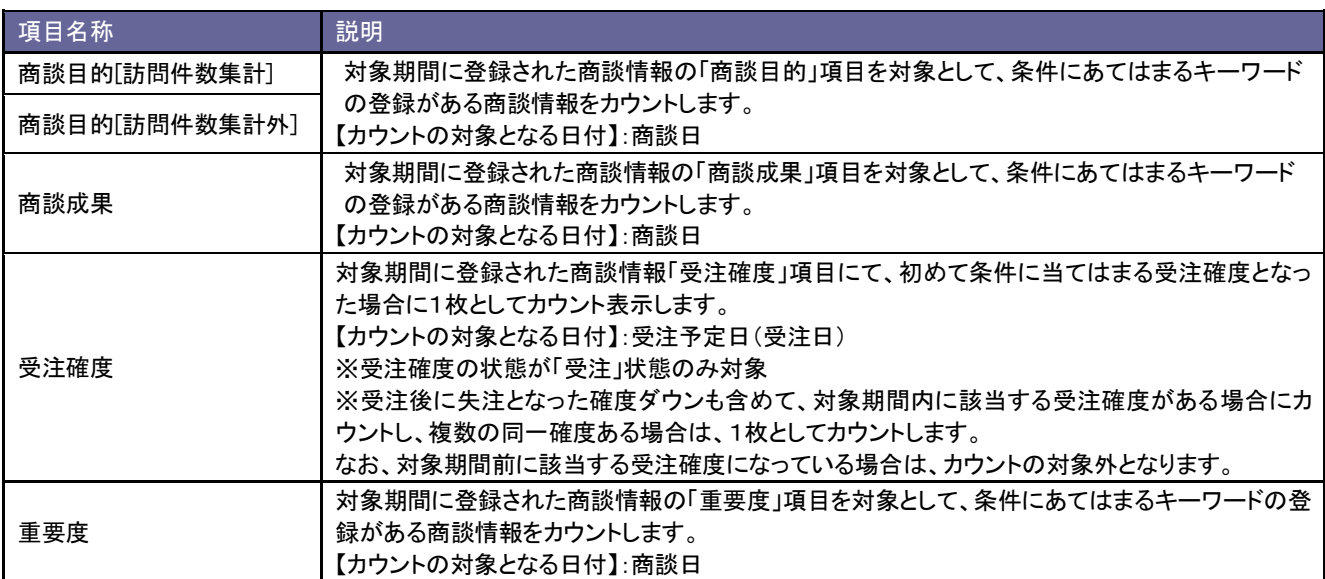

#### 11-1-2.GoodJob!ポイントとは

GoodJob ! ポイント機能とは、良い仕事、正しい仕事に対して、上司が激励や喜びのコメントを入れます。そのコメントが ポイントとしてカウントされ、表示される機能です。

ポイントされた社員は、自分の価値が認められるという「心の栄養」を受け取ることができ、またそれらをゲーム感覚で体 験できますので、日々の仕事を楽しく・前向きに取り組むことができます。

日頃コメントを入れる上司もなかなか部下を褒めることは難しいですが、この機能はキーワードを選択するだけの簡単操 作ですので、部下へプラスストロークを与えることのできる非常に楽しく便利な機能です。

■カウント方法

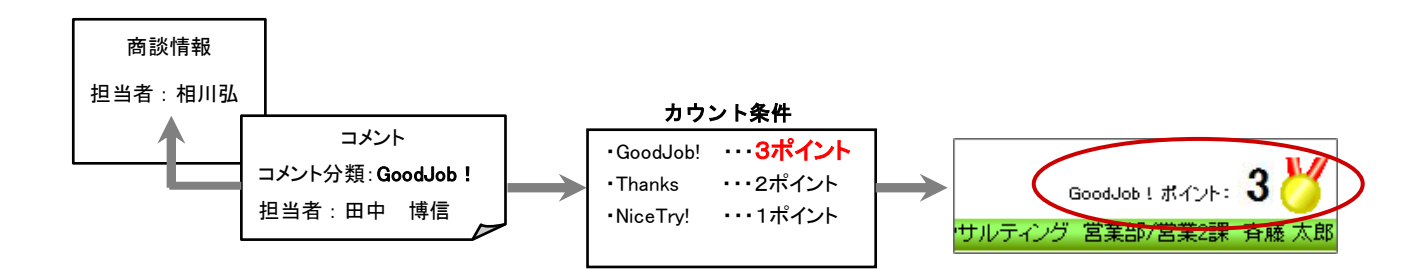

【対象となる情報と集計先担当者】

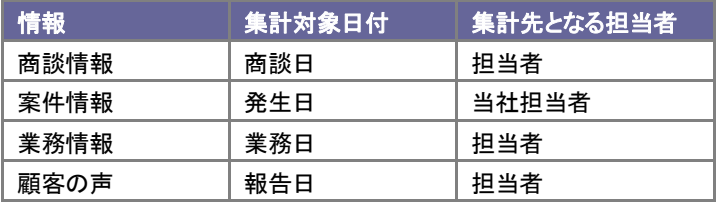

11-1-3.基本項目を設定する

- 1. システム設定の Sales Force Assistant <mark>より「グリーンカード」の「グリーンカード設定</mark>」を選択します。 ⇒「グリーンカード」画面が表示されます。
- 2. 基本項目を設定します。 ※下の一覧を参考にしてください。
- 3. 最後に 変更する ボタンをクリックします。

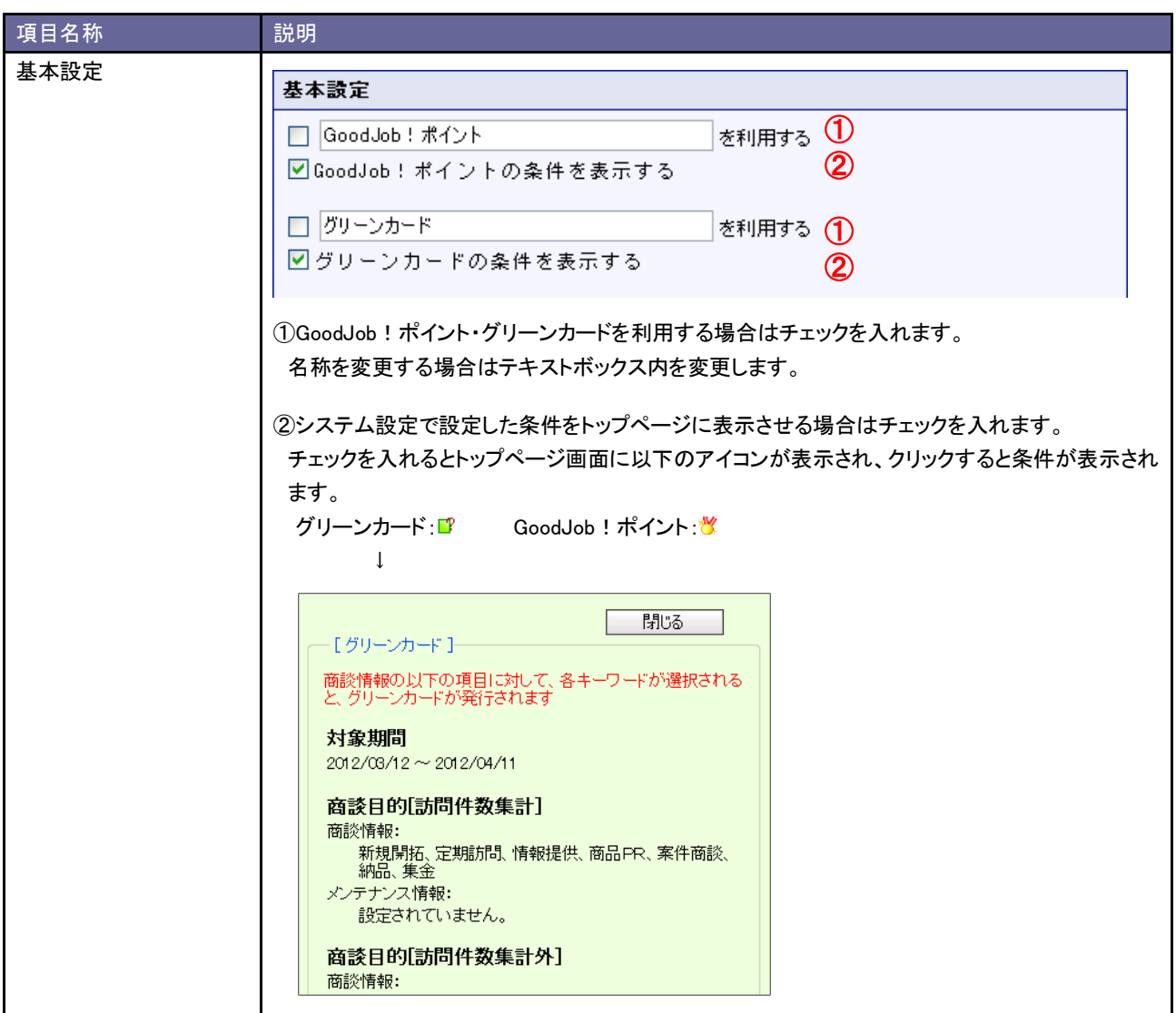

11-1-4.適用日と表示対象期間の関係について

表示対象期間は、ログイン日の前日よりシステム設定で設定された表示期間分を集計して表示しますが、設定内容によ って集計方法が異なります。

設定内容によって3つのケースに分かれますのでご参考ください。

<具体例> 【ログイン日付】:2008/05/08 【集計期間】:30 日 ⇒⇒【集計対象日付】:2008/04/08~2008/05/07

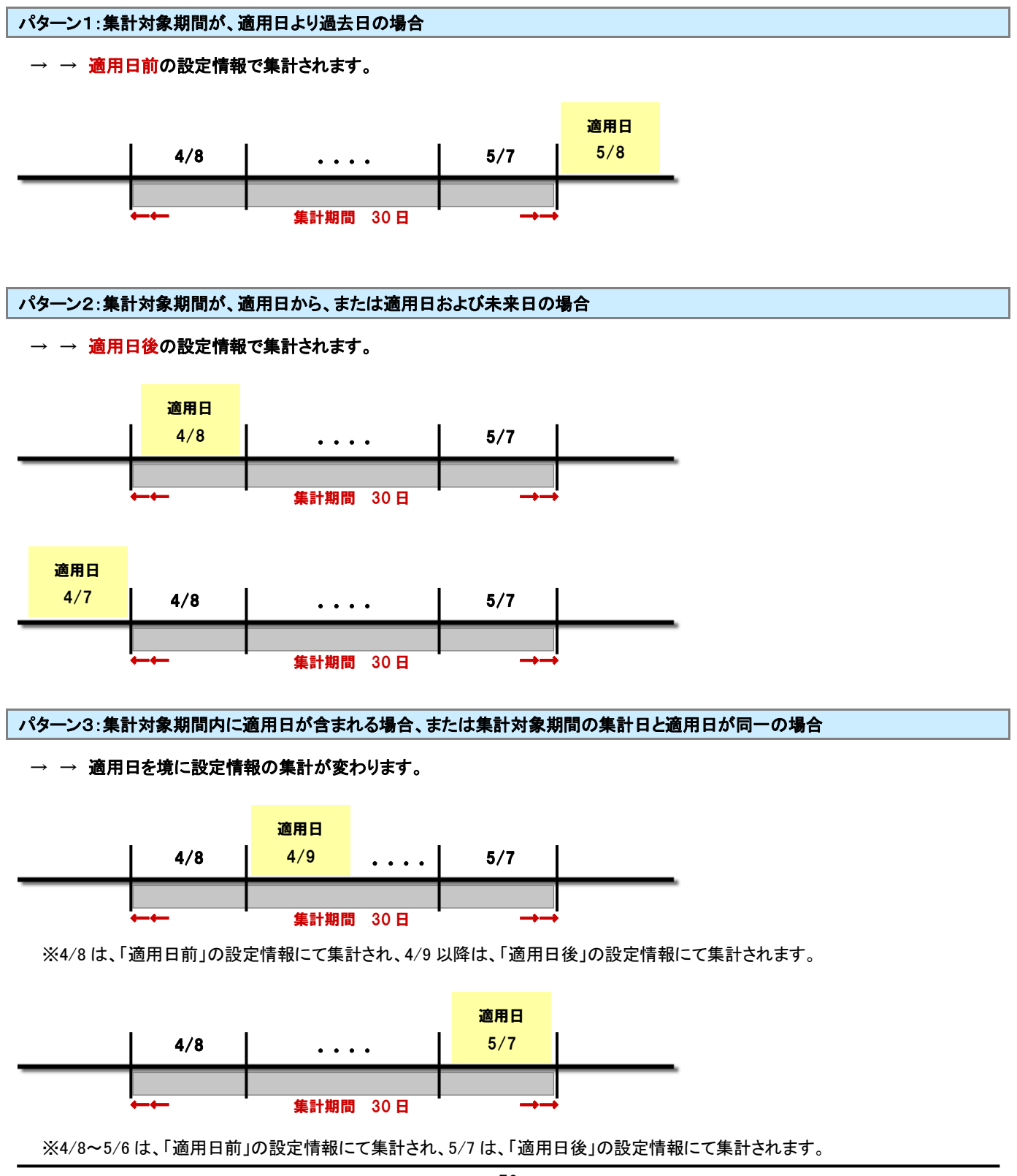

11-1-5.対象キーワードを設定する

■適用日を変更せず集計対象を設定する

- 1. システム設定の Sales Force Assistant より「グリーンカード」の「グリーンカード設定」を選択します。 ⇒「グリーンカード」画面が表示されます。
- 2. 設定する項目を選択します。

⇒対象項目の登録済キーワードが一覧表示されます。

3. 「適用日前」「適用日以降」それぞれキーワードにチェックを入れ、最後に 変更する ボタンをクリックします。

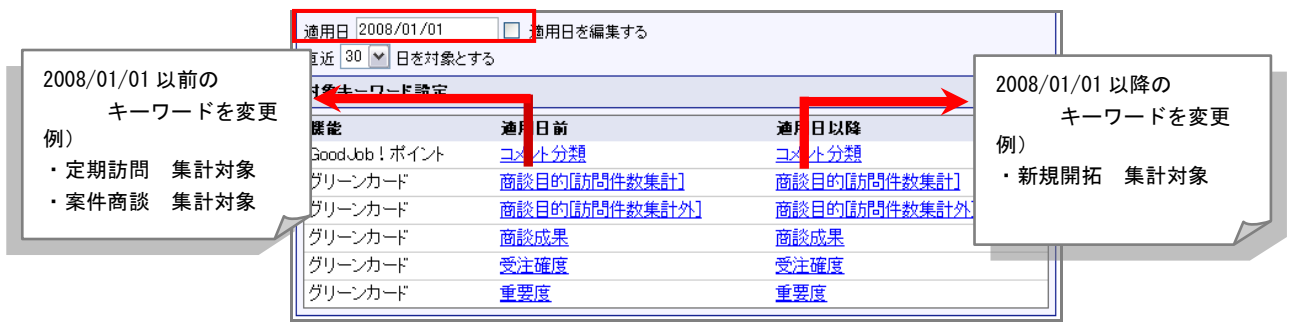

■適用日と集計対象を設定する

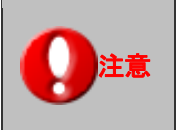

・適用日と適用日以降のキーワード設定を変更する場合、まず「適用日」の変更を保存する 必要があります。

- 1. システム設定の Sales Force Assistant より「グリーンカード」の「グリーンカード設定」を選択します。 ⇒「グリーンカード」画面が表示されます。
- 2. 「適用日を編集する」にチェックを入れ、変更日を入力します。

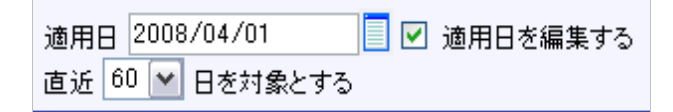

- 3. 「直近○日を対象とする」項目に集計対象となる期間を選択します。
- 4. 変更する ボタンをクリックします。 ⇒適用日の変更に伴い、対象キーワードの設定が上書きされます。
- 5. 再度「グリーンカード」画面を表示します。

「適用日以降」のキーワードをそれぞれ設定し、最後に<br>

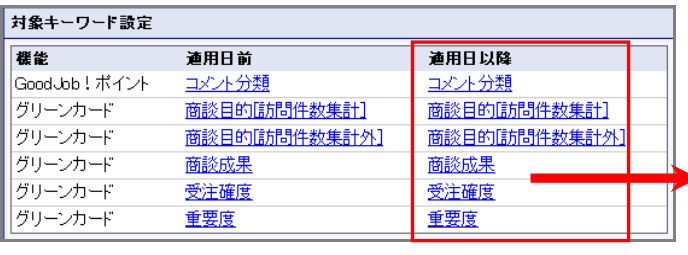

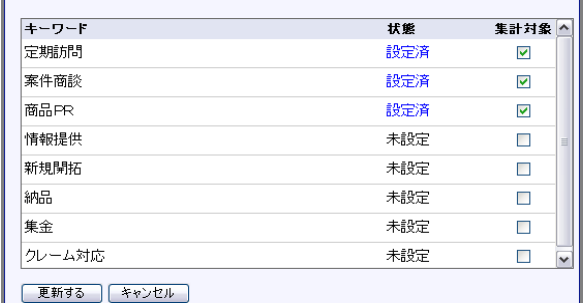

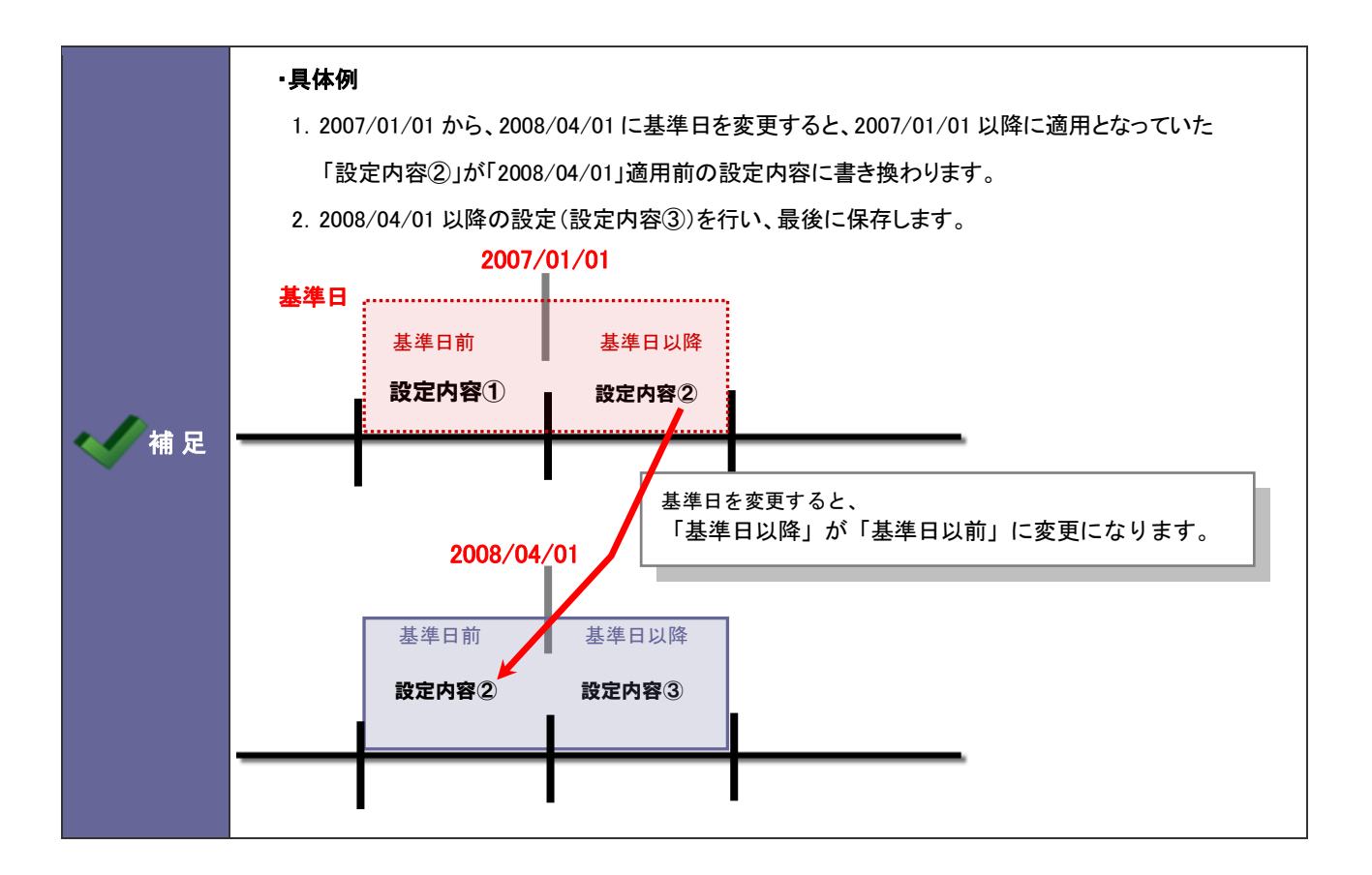

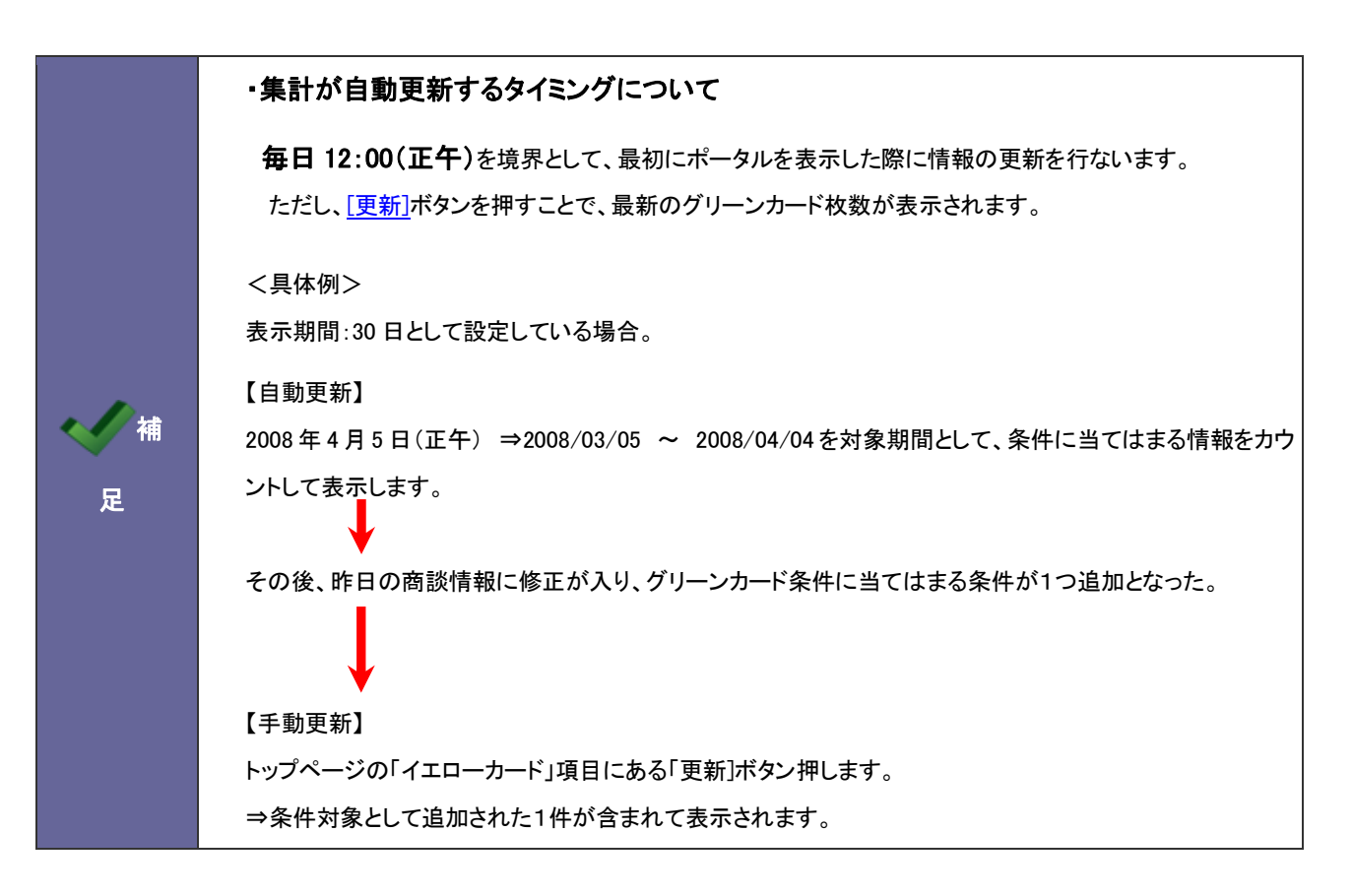

# <span id="page-54-0"></span>12.通知情報設定

# <span id="page-54-1"></span>**12-1.**コメント通知設定

コメント通知機能を設定します。

Point

#### ・コメント通知機能とは

作成した DMV や商談情報・業務情報などに対してコメントが入力されたり、コメント入力したものに対して 返答コメントが入力された場合、通知としてお知らせする機能です。

# 12-1-1.コメント通知を設定する

- 1. システム設定の Sales Force Assistant より「通知情報設定」の「コメント通知設定」を選択します。 ⇒「通知情報設定(コメント通知設定)」画面が表示されます。
- 2. 必要事項を設定し、最後に<br>
変更する ボタンをクリックします。

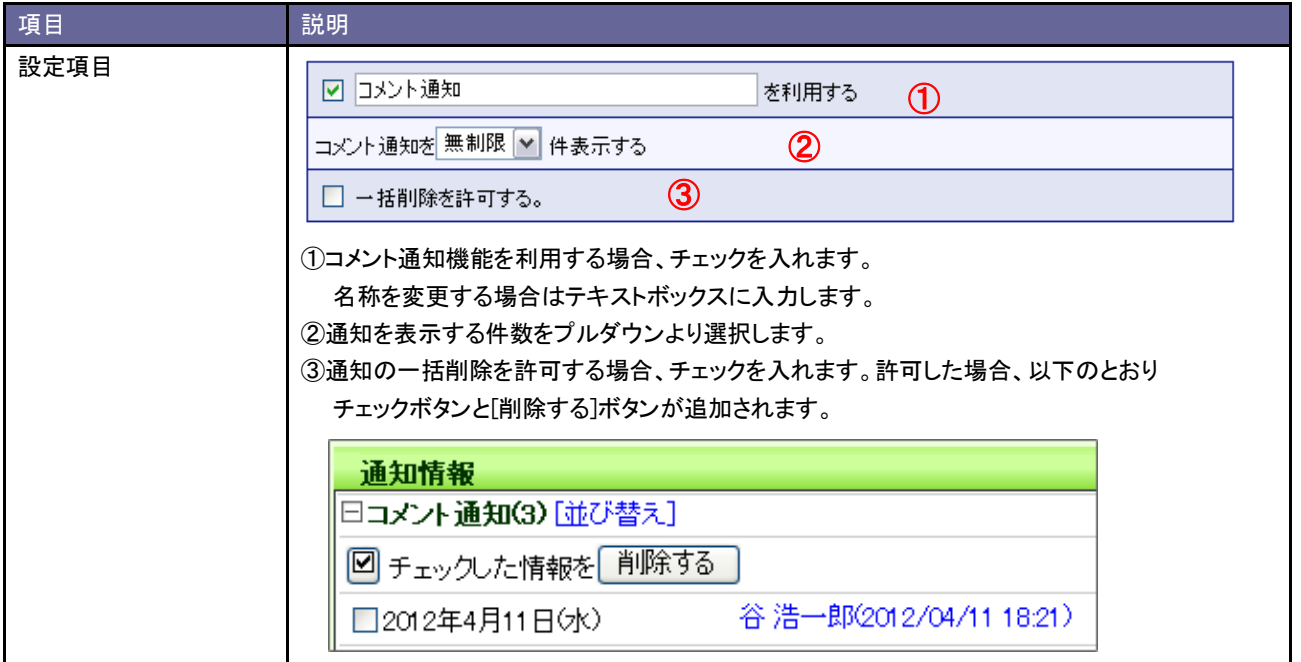

### <span id="page-55-0"></span>**12-2.DMV** 通知設定

DMV 通知機能を設定します。

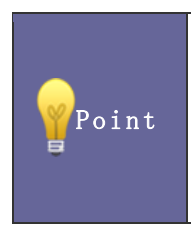

#### ・DMV 通知機能とは

自身が入力した DMV を任意のユーザー(例:直属の上司や同じチームメンバー)に通知する機能です。 誰が何をやっていたのかがすぐに確認できるほか、コメントを入力したりする際に検索する手間も省く ことができます。

#### 12-2-1.DMV 通知を設定する

- 1. システム設定の Sales Force Assistant <mark>より「通知情報設定」の「DMV 通知設定」を</mark>選択します。 ⇒「通知情報設定(DMV 通知設定)」画面が表示されます。
- 2. 必要事項を設定し、最後に 変更する ボタンをクリックします。

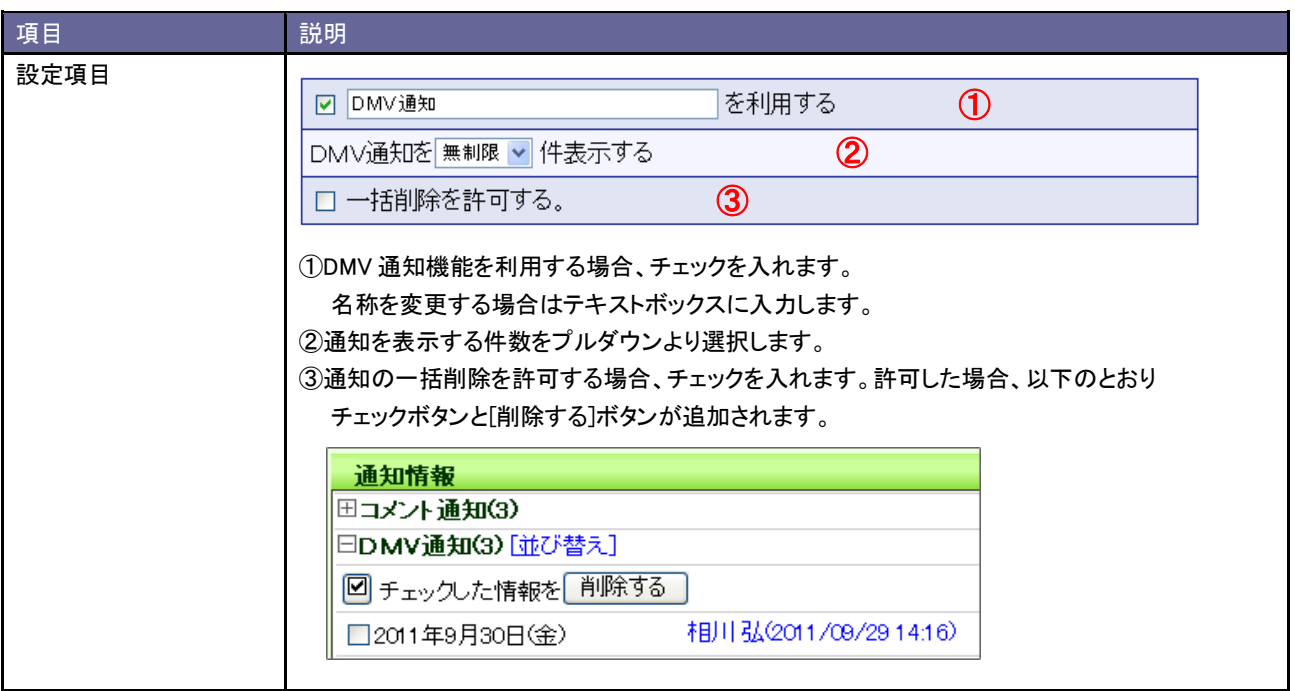

# <span id="page-56-0"></span>**12-3.**重要商談通知設定

重要商談通知機能を設定します。

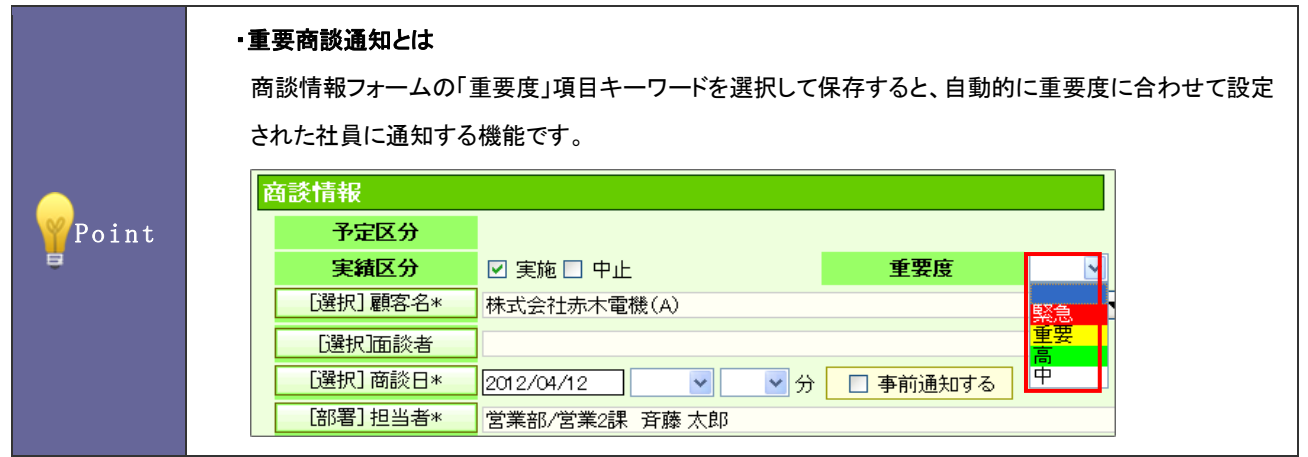

12-3-1.重要商談通知を設定する

- 1. システム設定の Sales Force Assistant より「通知情報設定」の「重要商談通知設定」を選択します。 ⇒「通知情報設定(重要商談通知設定)」画面が表示されます。
- 2. 必要事項を設定し、最後に 変更する ボタンをクリックします。

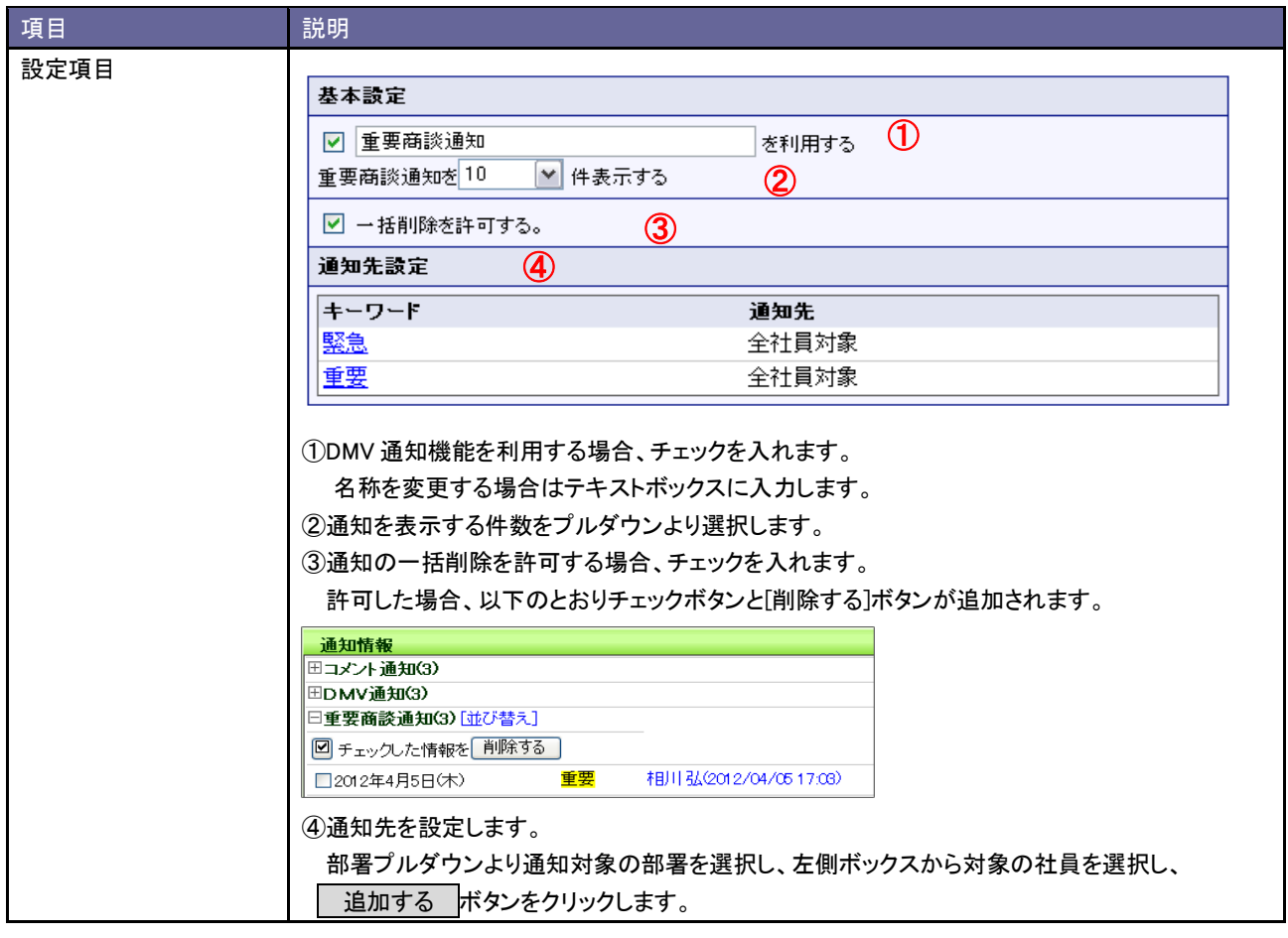

# <span id="page-57-0"></span>**12-4.**重要顧客通知設定

重要顧客通知機能を設定します。

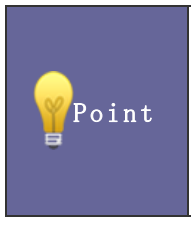

#### ・重要顧客通知とは

重要顧客へのアクションを通知する機能です。具体的には以下の通りです。 ①【営業部門】自分の担当する別の担当者がアプローチした情報を自動的に通知してほしい。 ②【サービス部門】最近よく問合せのあるお客様の状況を確認しておきたい。

12-4-1.重要顧客通知を設定する

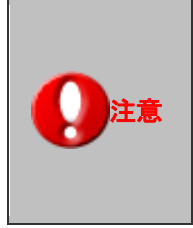

・この機能をご利用になるためには、必ず対象となる顧客プロフィールの「通知先」を登録してください。 ※この通知先は、一括登録することができます。 「システム設定」-Sales Force Assistant-「CSV 設定」-「重要顧客通知 CSV データ読み込み」から

・自分が登録した情報は通知されません。

実行して下さい。

- 1. システム設定の Sales Force Assistant より通知情報設定」の「重要顧客通知設定」を選択します。 ⇒「通知情報設定(重要顧客通知設定)」画面が表示されます。
- 2. 必要事項を設定し、最後に 変更する ボタンをクリックします。

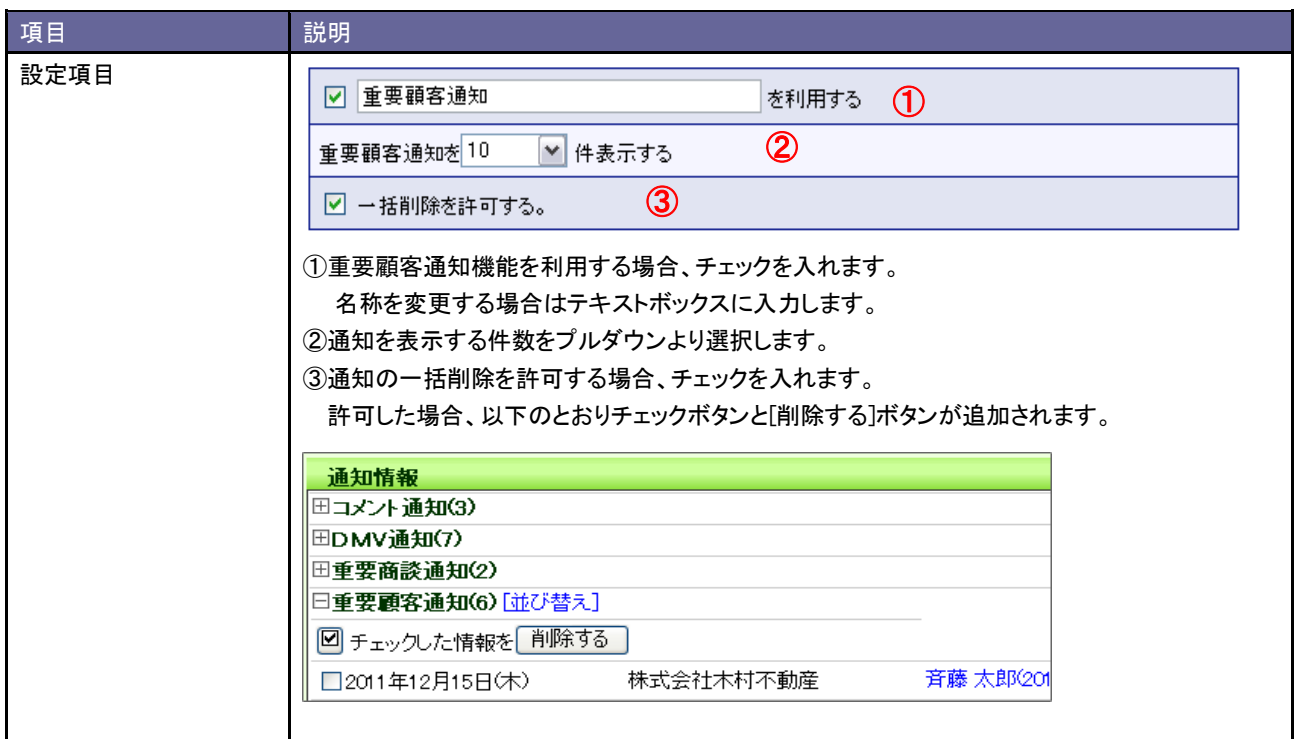

### <span id="page-58-0"></span>**12-5.**重要案件通知設定

重要案件通知機能を設定します。

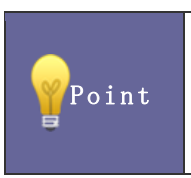

#### ・重要案件通知とは

重要な案件に対するアクションを通知する機能です。具体的には以下の通りです。

① 【部署責任者】自部署の中の特に重要な案件に関して、進捗があった場合、自動的に通知してほしい。

12-5-1.重要案件通知を設定する

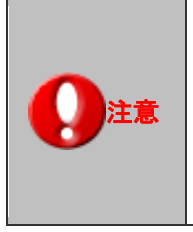

・この機能をご利用になるためには、必ず対象となる案件情報の「通知先」項目を登録してください。 ※この通知先は、一括登録することができます。 「システム設定」-Sales Force Assistant-「CSV 設定」-「重要案件通知 CSV データ読み込み」から 実行して下さい。

・自分が登録した商談情報は通知されません。

- 1. システム設定の Sales Force Assistant <mark>より「通知情報設定」の「重要案件通知設定</mark>」を選択します。 ⇒「通知情報設定(重要案件通知設定)」画面が表示されます。
- 2. 必要事項を設定し、最後に 変更する ボタンをクリックします。

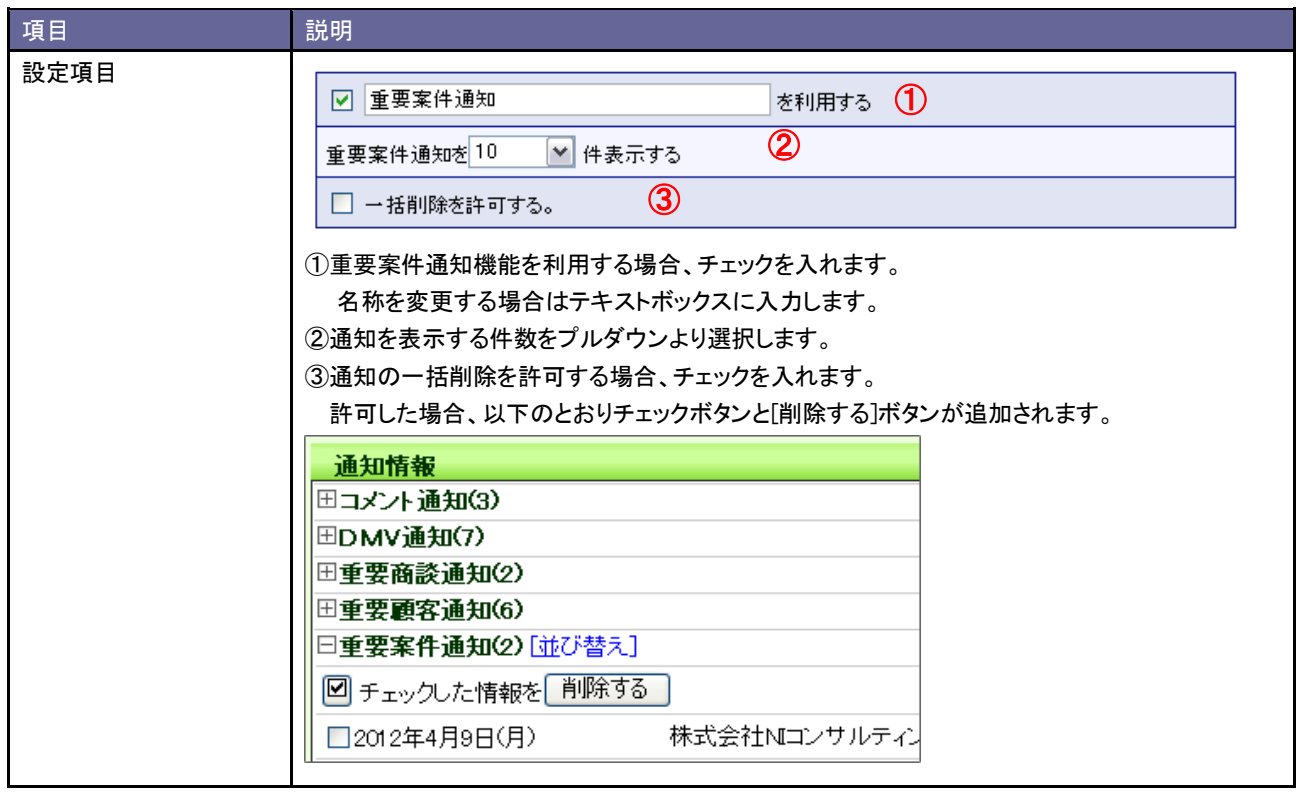

# <span id="page-59-0"></span>**12-6.**案件 **PICKUP** 設定

案件 PICKUP を設定します。

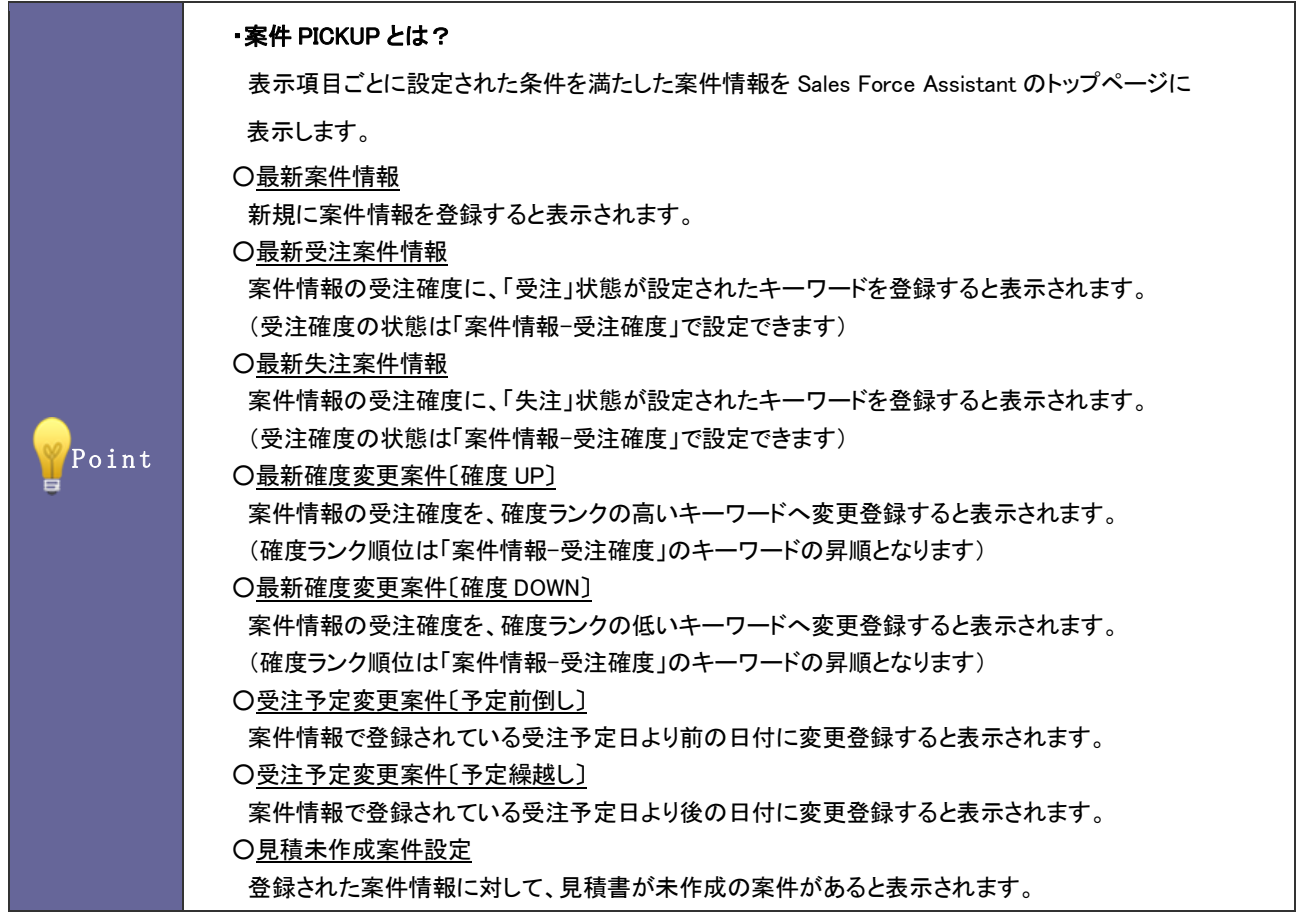

12-6-1.案件 PICKUP を設定する

1. システム設定の Sales Force Assistant <mark>より「通知情報設定」の「<u>案件 PICKUP 設定</u>」を選択します。</mark>

⇒「通知情報設定(案件 PICKUP 設定)」画面が表示されます。

2. 必要事項を設定し、最後に 変更する ボタンをクリックします。

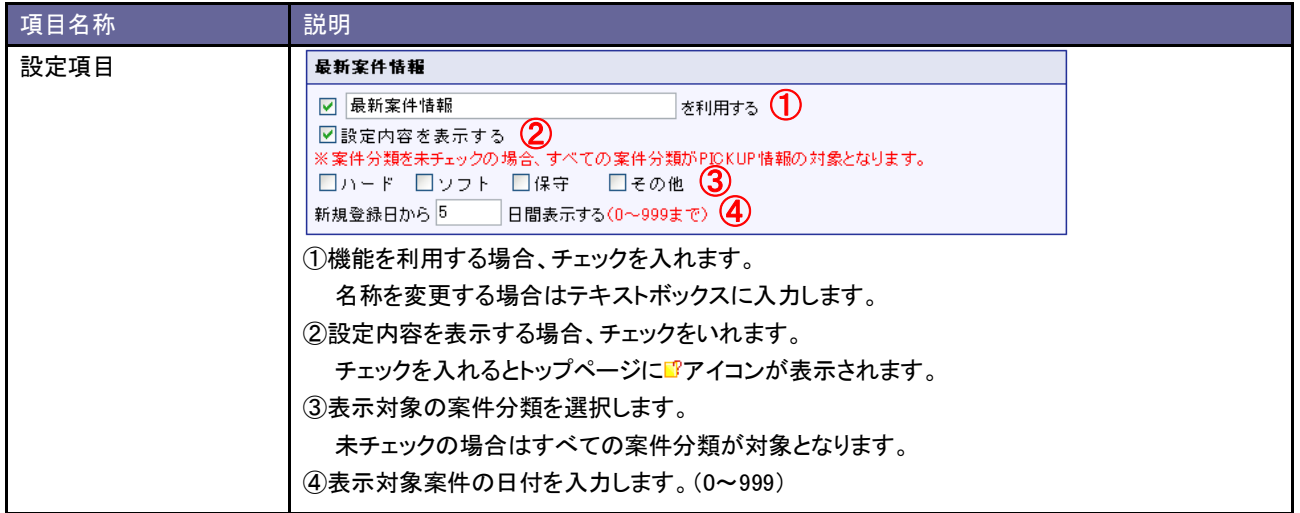

# <span id="page-60-0"></span>**12-7.**見積未作成案件設定

見積未作成案件の通知条件を設定します。

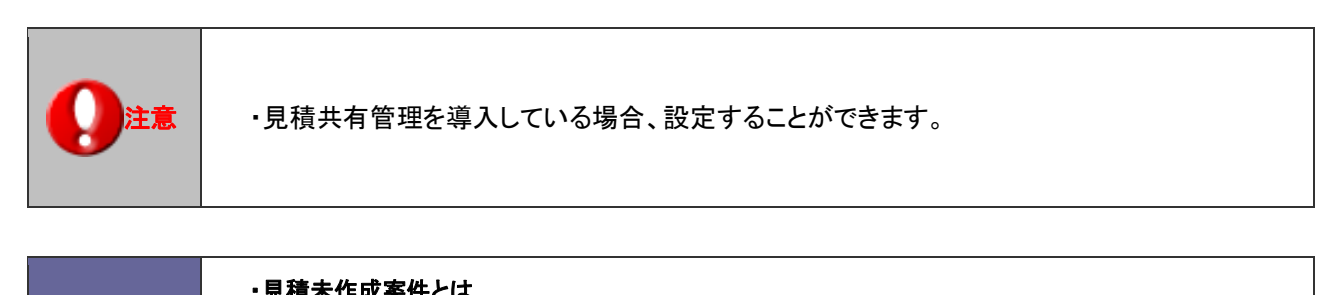

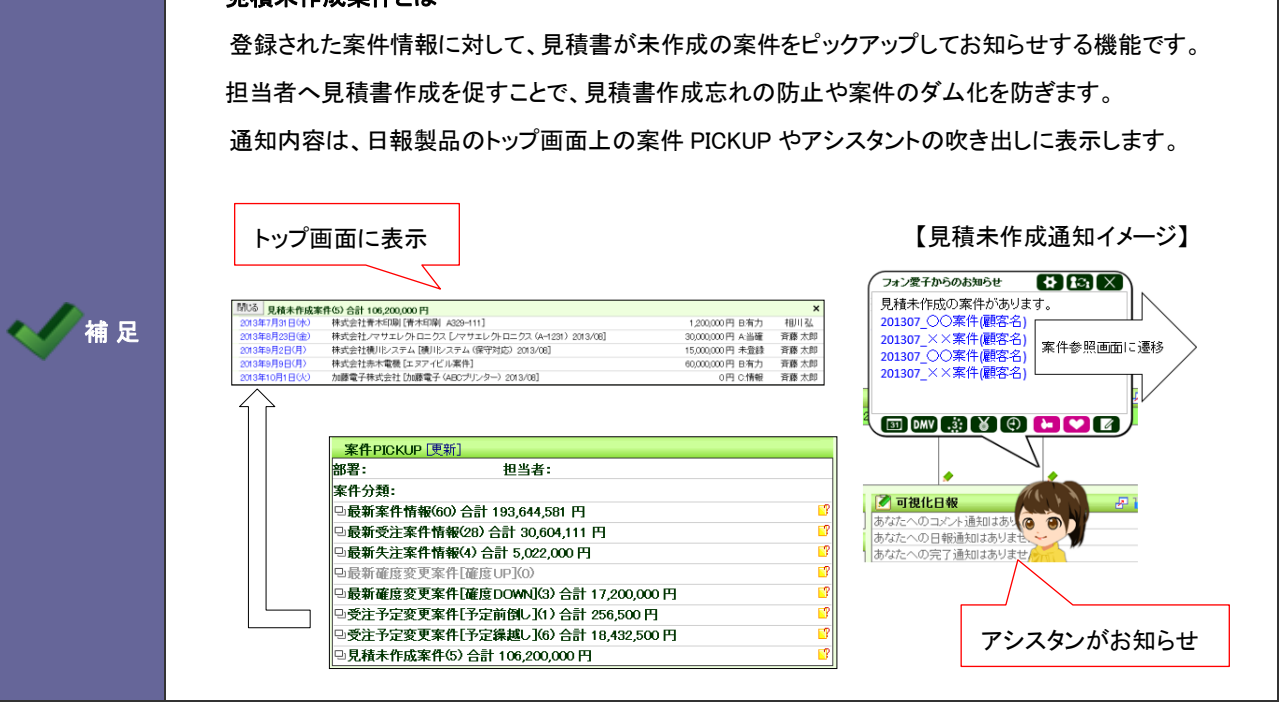

# 12-7-1.見積未作成案件の条件を設定する

- 1. システム設定の Sales Force Assistant より「通知情報設定」の「見積未作成案件設定」を選択します。 ⇒「通知情報設定(見積未作成案件設定)」画面が表示されます。
- 2. 共通設定項目を設定します。

※下の一覧を参考にしてください。

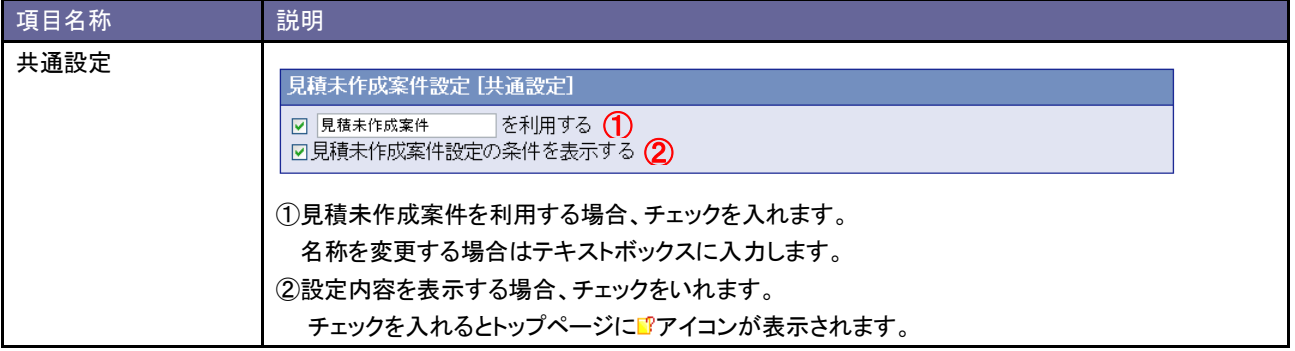

3. 案件分類ごとの詳細設定を行います。

通知対象となる案件分類欄の「通知対象とする」ラジオボタンにチェックを入れます。

⇒設定画面が表示されます。

案件分類:その他 ◎ 通知対象とする ◎ 通知対象外とする

※通知対象外とする案件分類は、「通知対象外とする」ラジオボタンにチェックを入れます。

4. 通知対象となる条件を設定し、 変更する ボタンをクリックします。

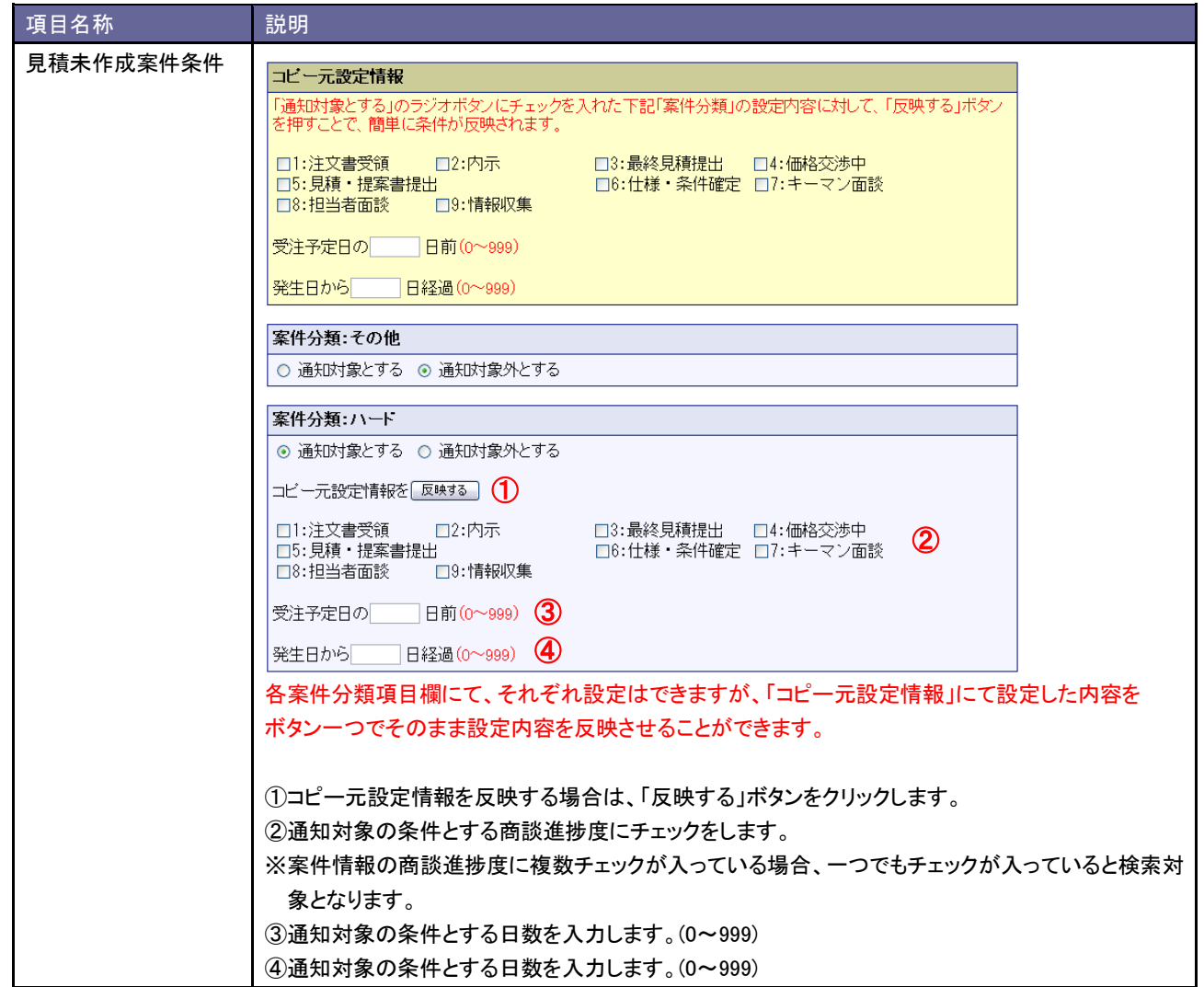

# <span id="page-62-0"></span>**12-8.**顧客の声通知設定

顧客の声通知機能を設定します。

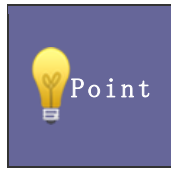

#### ・顧客の声通知とは

顧客の声に登録している情報を表示する機能です。 処理状況や分類別に表示対象を設定することができます。

12-8-1.顧客の声通知を設定する

- 1. システム設定の Sales Force Assistant <mark>より「通知情報設定」の「<u>顧客の声通知設定</u>」を選択します。</mark> ⇒「通知情報設定(顧客の声通知設定)」画面が表示されます。
- 2. 必要事項を設定し、最後に 変更する ボタンをクリックします。

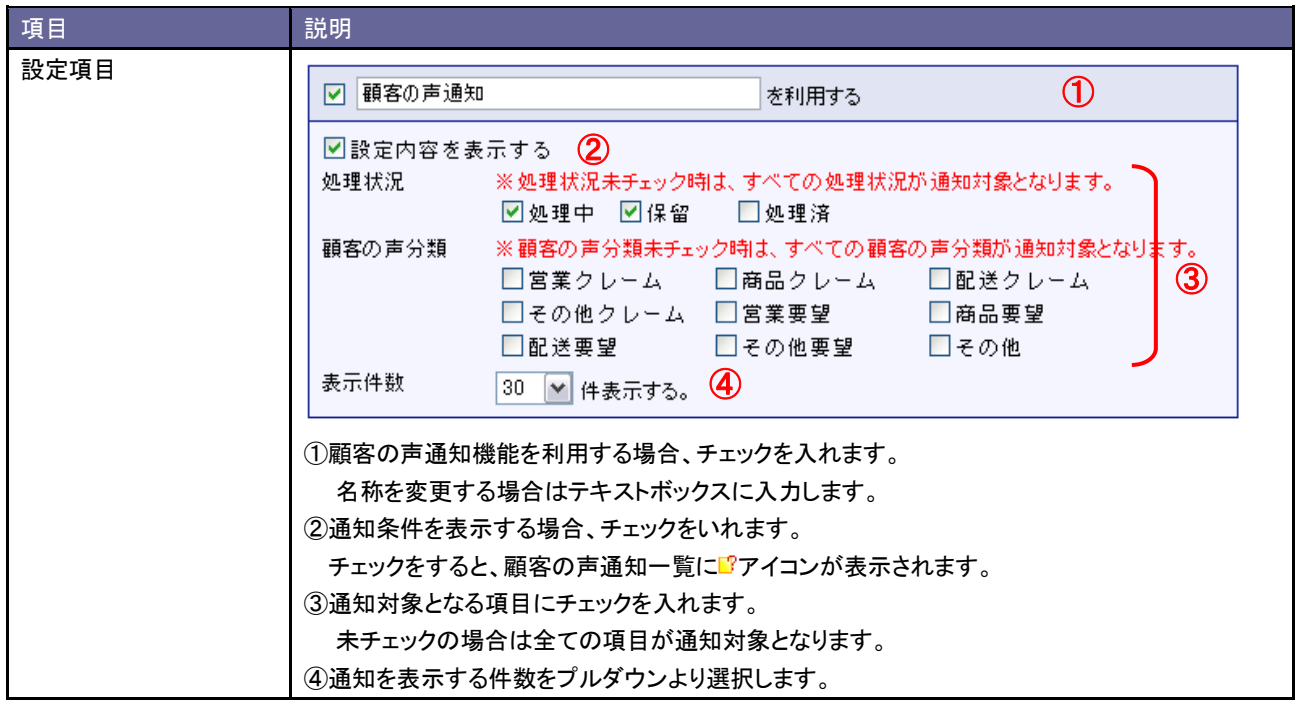

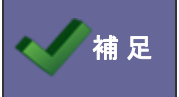

● 補 足 ・ 顧客の声通知は、設定した条件の対象外の処理状況や分類に変更するまで表示され続けます。

# <span id="page-63-0"></span>12-9.ToDo 通知設定

#### 12-9-1.ToDo 通知を設定する

ToDo 通知機能を設定します。

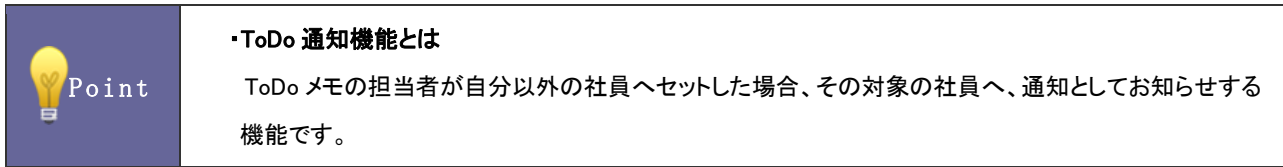

- 1. システム設定の Sales Force Assistant より「通知情報設定」の「ToDo 通知設定」を選択します。 ⇒「通知情報設定(ToDo 通知設定)」画面が表示されます。
- 2. 必要事項を設定し、最後に 変更する ボタンをクリックします。

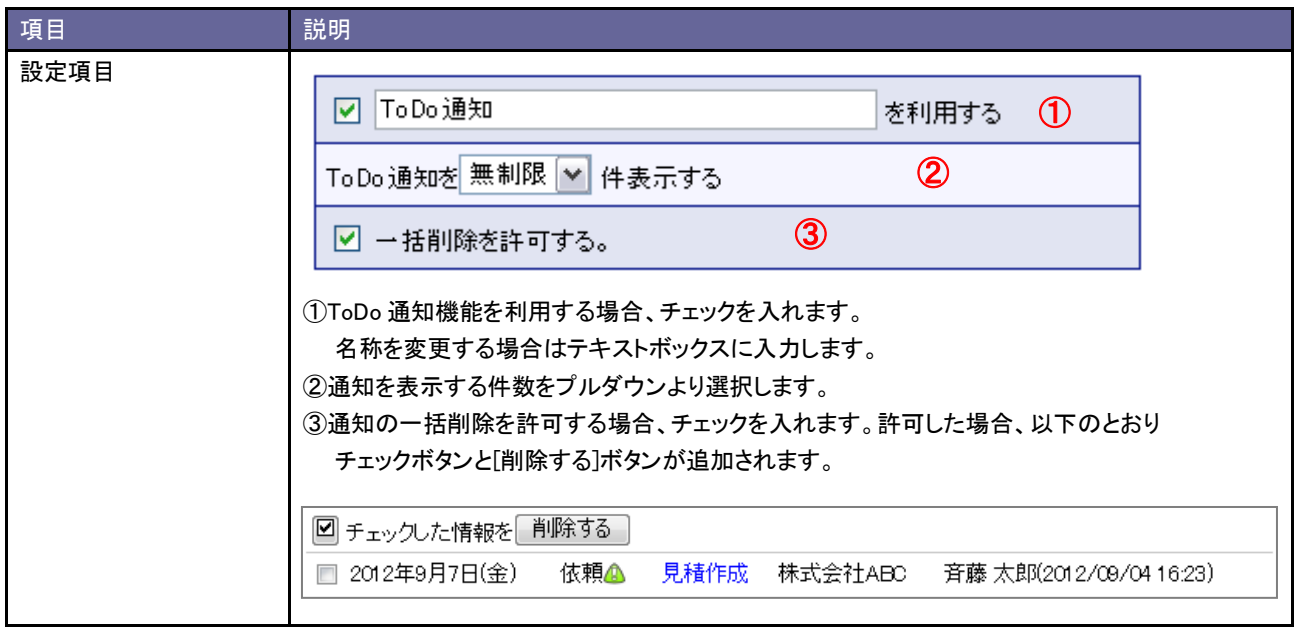

# <span id="page-64-0"></span>13.名刺 Scan

名刺 Scan とは、複合機やスマートフォンなどでスキャンした名刺データを弊社指定の名刺管理ソフトを利用して文字認識 (OCR)させ、連携を行うことで、記載された社名、氏名、住所、メールアドレスなどを Sales Force Assistant に取り込みデ ータベース化する機能です。

# <span id="page-64-1"></span>**13-1.** 名刺情報受信設定

名刺情報受信機能を設定します。

13-1-1.名刺情報受信機能を設定する

- 1. システム設定の Sales Force Assistant より「名刺 Scan」の「名刺情報受信設定」を選択します。 ⇒「名刺 Scan(名刺情報受信設定)」画面が表示されます。
- 2. 機能を利用する場合、「名刺情報受信機能を利用する」にチェックを入れます。

利用しない場合はチェックを外します。

3. 最後に 保存する ボタンをクリックします。

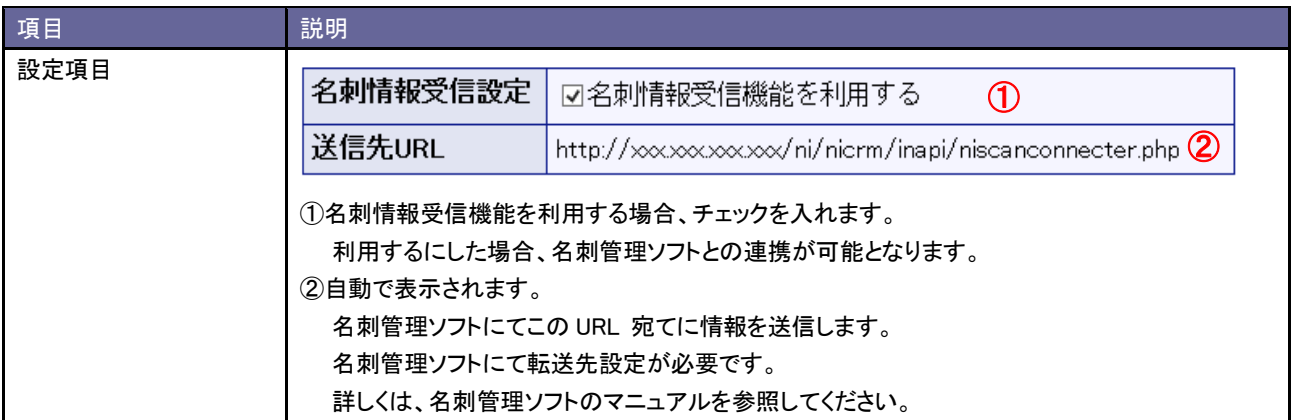

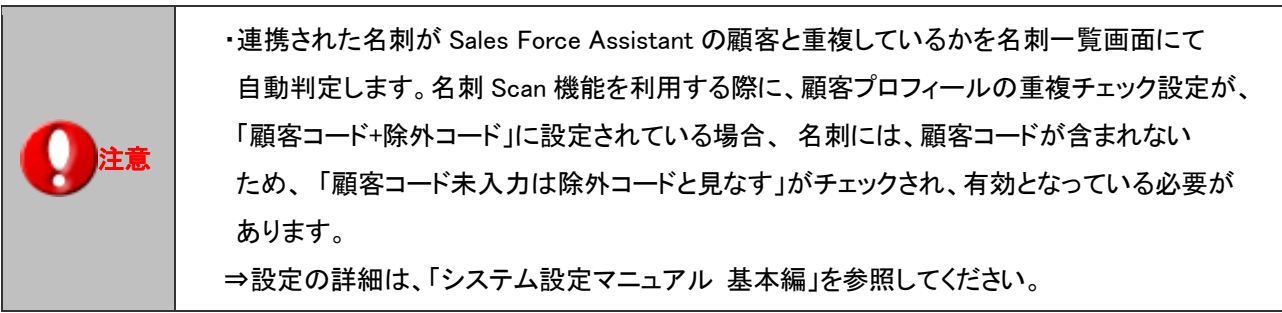

### <span id="page-65-0"></span>**13-2.** 類似顧客検索設定

類似顧客検索を設定します。

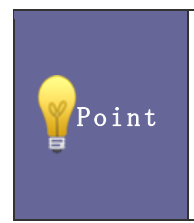

#### ・類似顧客検索とは

顧客情報を登録する際、既に登録済の情報があるかチェックする機能です。登録済の情報との 重複登録を防ぐことができます。名刺一覧画面にて名刺情報の登録を行う際、類似顧客情報として 条件を満たす場合、ハアイコンが表示されます。

#### 13-2-1.類似顧客検索を設定する

- 1. システム設定の Sales Force Assistant <mark>より「名刺 Scan」の「<u>類似顧客検索設定</u>」を</mark>選択します。 ⇒「名刺 Scan(類似顧客検索設定)」画面が表示されます。
- 2. 画面下の注意内容を参考の上、類似条件を設定します。
- 3. 最後に 保存する ボタンをクリックします。

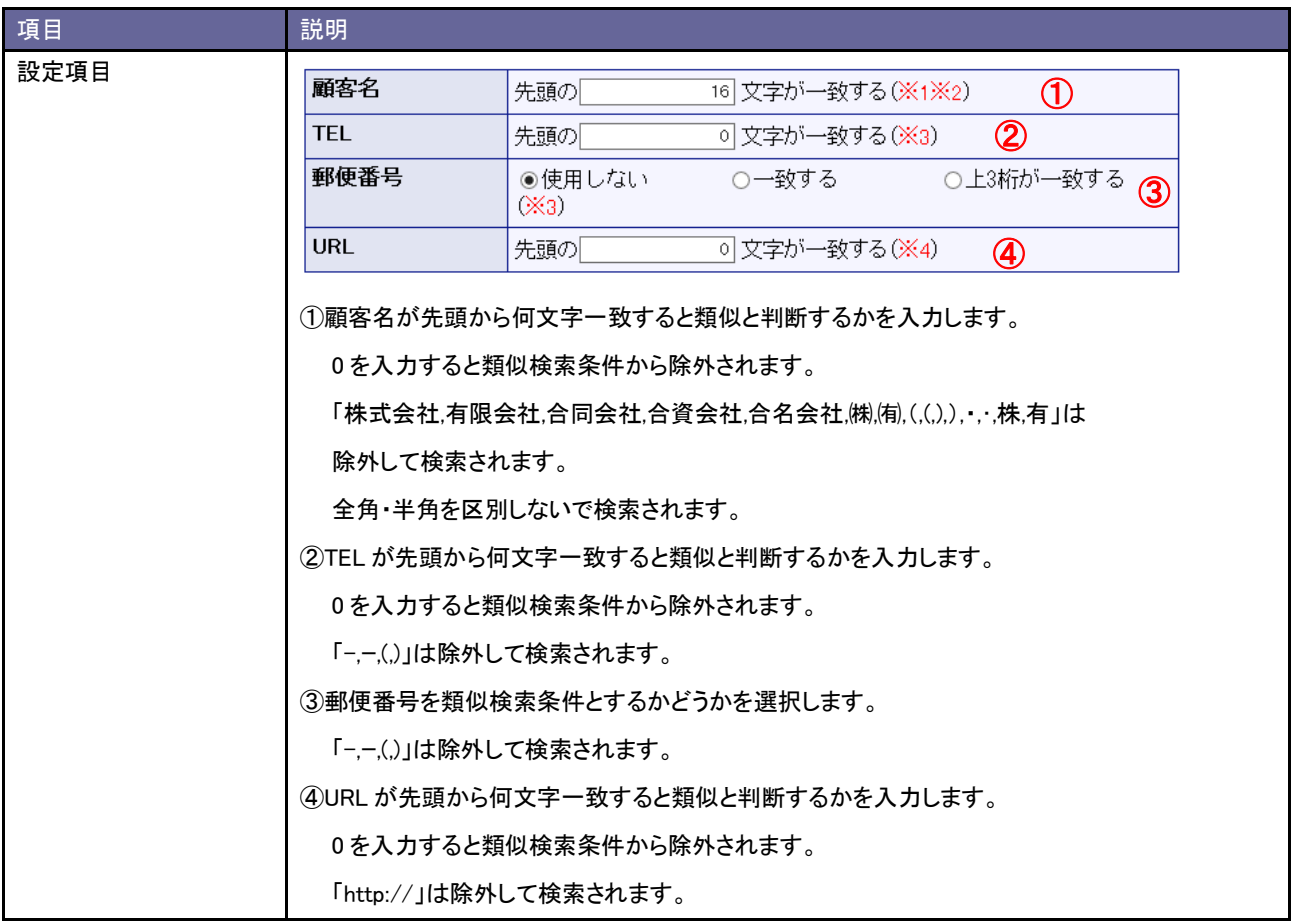

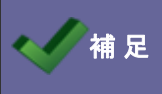

**● 補 足 | ・各項目は「AND(且つ)」条件となります。全ての項目の条件を満たす顧客情報が類似としてヒットします。** 

# <span id="page-66-0"></span>**13-3.** 類似パーソン検索設定

類似パーソン検索を設定します。

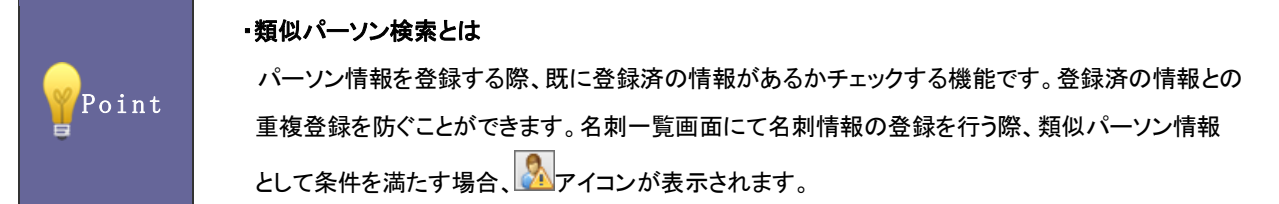

13-3-1.類似パーソン検索を設定する

- 1. システム設定の Sales Force Assistant より「名刺 Scan」の「<u>類似パーソン検索設定</u>」を選択します。 ⇒「名刺 Scan(類似パーソン検索設定)」画面が表示されます。
- 2. 画面下の注意内容を参考の上、類似条件を設定します。
- 3. 最後に 保存する ボタンをクリックします。

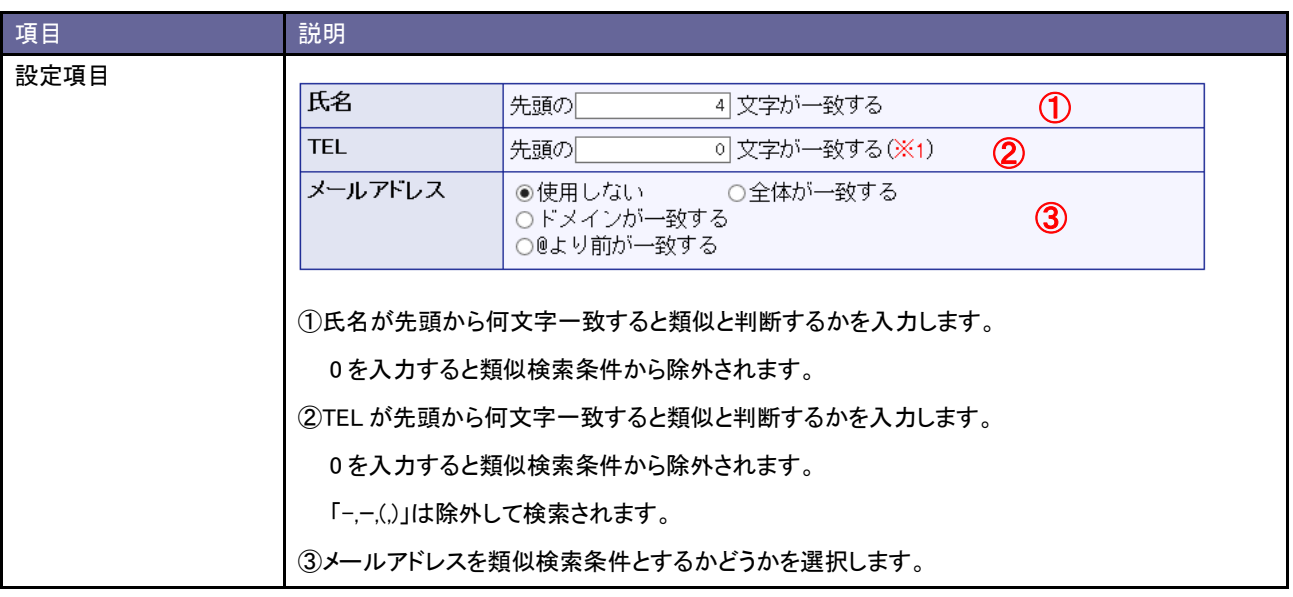

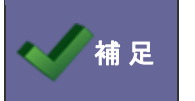

・各項目は「AND(且つ)」条件となります。全ての項目の条件を満たすパーソン情報が類似として ヒットします。

# <span id="page-67-0"></span>**13-4.** 名刺情報受信ログ

#### 13-4-1.名刺情報受信ログを確認する

名刺情報受信結果を確認することができます。

#### 1. システム設定の Sales Force Assistant より「名刺 Scan」の「名刺情報受信ログ」を選択します。

⇒「名刺 Scan(名刺情報受信ログ)」画面が表示されます。

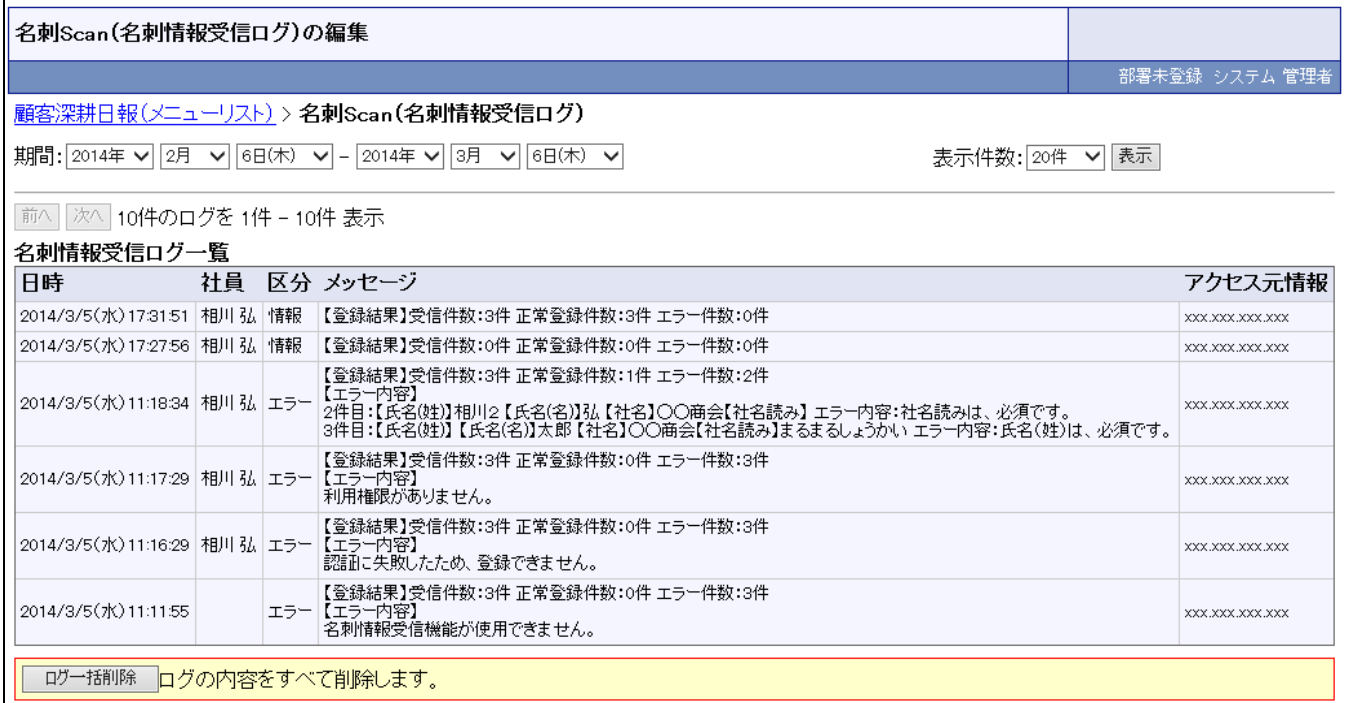

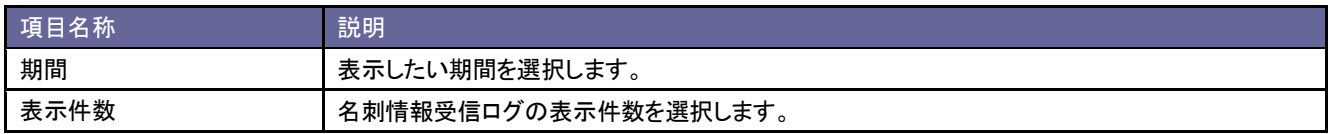

■名刺情報受信ログの削除方法

ログ一括削除 ボタンをクリックします。

⇒「ログの内容をすべて削除します。よろしいですか?」と表示されますので、 OK ボタンをクリックします。

○ 商標

本説明書に登場する会社名、製品名は各社の登録商標、商標です。

○ 免責

本説明書に掲載されている手順による操作の結果、ハード機器に万一障害などが発生しても、弊社では一切の責任を負いませんの であらかじめご了解ください。

○ 発行

#### 平成 26 年 5 月 26 日 9 版

#### 株式会社 *NI* コンサルティング内 サポートデスク

E-MAIL : [support@ni-consul.co.jp](mailto:　support@ni-consul.co.jp)

URL : [http://www.ni-consul.co.jp](file:///C:/Users/Administrator/Desktop/admin/Application%20Data/Microsoft/AppData/Local/admin/Users/OldPC_data/FileFolder/2007/@renewal_document/　http:/www.ni-consul.co.jp)

FAX : 082-511-2226

営業時間:弊社休業日、土・日・祝日を除く月曜日~金曜日 9:00~12:00、13:00~17:00